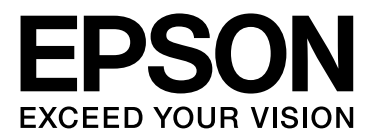

# **SC-F2080**

# 大幅面彩色喷墨打印机

# 用户指南

CMP0006-02 SC

本产品资料中使用的示意图仅供参考,本产品实际可能与之存在差异,以包装箱内产品实际为准。

产品驱动和软件中所显示的型号可能与实际销售产品的型号稍有不同,不影响产品的使用。

本产品使用说明和包装箱上的数据来源于爱普生实验室测试。

其他信息,可查看产品本身、产品包装和其他形式的资料,包括爱普生网页 (http://www.epson.com.cn) 本产品不可在打印纸上打印。

注释:请妥善保管此说明书 (保留备用)。安装、使用产品前请阅读使用说明。

### 版权和商标

<span id="page-1-0"></span>版权和商标

### 版权所有,翻版必究

No part of this publication may be reproduced, stored in a retrieval system, or transmitted in any form or by any means, electronic, mechanical, photocopying, recording, or otherwise, without the prior written permission of Seiko Epson Corporation. The information contained herein is designed only for use with this Epson printer. Epson is not responsible for any use of this information as applied to other printers.

Neither Seiko Epson Corporation nor its affiliates shall be liable to the purchaser of this product or third parties for damages, losses, costs, or expenses incurred by the purchaser or third parties as a result of accident, misuse, or abuse of this product or unauthorized modifications, repairs, or alterations to this product, or (excluding the U.S.) failure to strictly comply with Seiko Epson Corporation's operating and maintenance instructions.

Seiko Epson Corporation shall not be liable for any damages or problems arising from the use of any options or any consumable products other than those designated as Original Epson Products or Epson Approved Products by Seiko Epson Corporation.

Seiko Epson Corporation shall not be held liable for any damage resulting from electromagnetic interference that occurs from the use of any interface cables other than those designated as Epson Approved Products by Seiko Epson Corporation.

EPSON, EPSON EXCEED YOUR VISION, EXCEED YOUR VISIONand their logos is a trademark of Seiko Epson Corporation.

Microsoft<sup>®</sup>, Windows ,Windows Vista<sup>®</sup> and PowerPoint<sup>®</sup> are registered trademarks of Microsoft Corporation.

Apple<sup>®</sup>, Macintosh<sup>®</sup>, and Mac OS<sup>®</sup> are registered trademarks of Apple Inc.

Intel<sup>®</sup> is a registered trademark of Intel Corporation.

 $\mathsf{PowerPC}^*$  is a registered trademark of International Business Machines Corporation.

Adobe<sup>®</sup>, Photoshop<sup>®</sup> and Illustrator<sup>®</sup> are registered trademarks of Adobe Systems Incorporated.

CorelDRAW<sup>®</sup> is a registered trademarks of Corel Corporation.

*General Notice:Other product names used herein are for identification purposes only and may be trademarks of their respective owners. Epson disclaims any and all rights in those marks.*

#### © 2014 Seiko Epson Corporation. All rights reserved.

本产品信息以爱普生网页 ( http://www.epson.com.cn ) 为准, 如有更改, 恕不另行通知。

对其中涉及的描述和图像,以包装箱内实际内容为准,在中国法律法规允许的范围内,爱普生 (中国)有限公司保留解释 权。

本产品、相关资料及光盘以针对在大陆地区销售产品的中文内容为准。英文及其他语种内容针对全球销售产品,仅供用户 对照。

本资料仅供参考。除中国现行法律法规规定,爱普生 (中国)有限公司不承担任何由于使用本资料而造成的直接或间接损 失的责任。

爱普生产品使用说明或网页等可能描述了其他公司 (非爱普生)的硬件 / 软件产品、功能及服务,爱普生对于其他公司生 产的产品和提供的服务 (包括但不限于其内容、性能、准确性、兼容性、可靠性、合法性、适当性和连续性)不做任何明 示和 / 或默示担保。

EPSON, EPSON EXCEED YOUR VISION, EXCEED YOUR VISION 及其标识是精工爱普生株式会社的注册商标或商标。在这里使用 的所有其他产品名称、品牌名称和公司名称仅用于进行说明,该产品名称、品牌名称或公司名称可能是属于各公司自己的 商标或注册商标。

# [版权和商标](#page-1-0) 目录

# [介绍](#page-4-0)

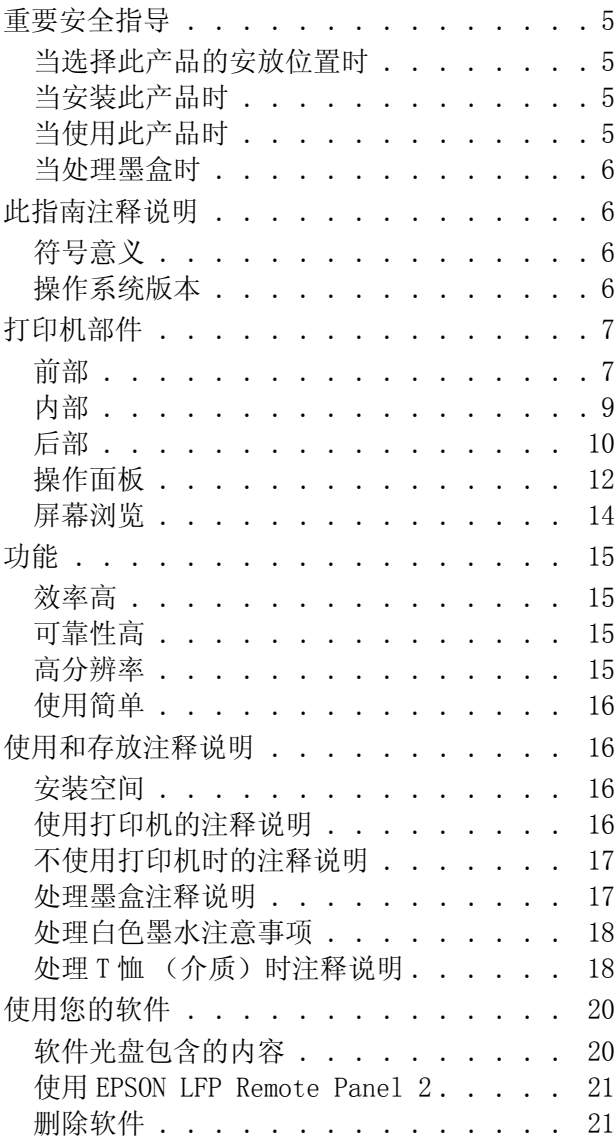

# [基本打印](#page-22-0)

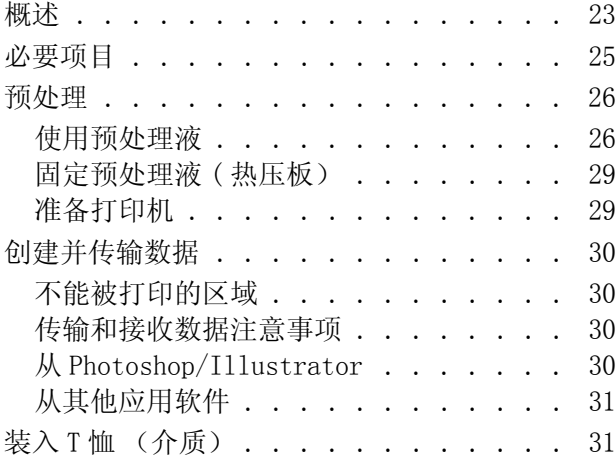

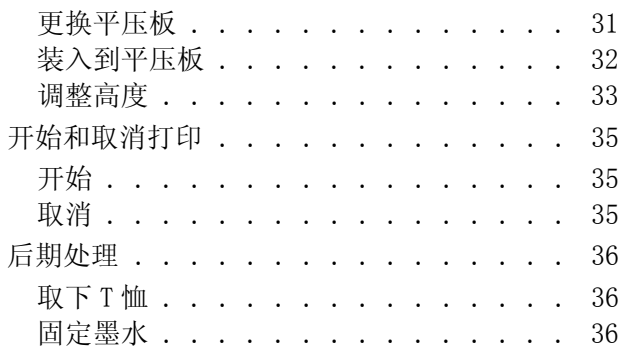

# [其他打印方式](#page-37-0)

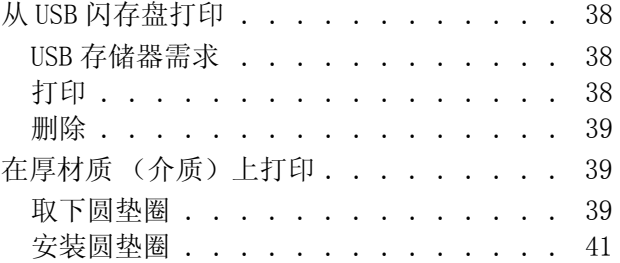

# [维护](#page-41-0)

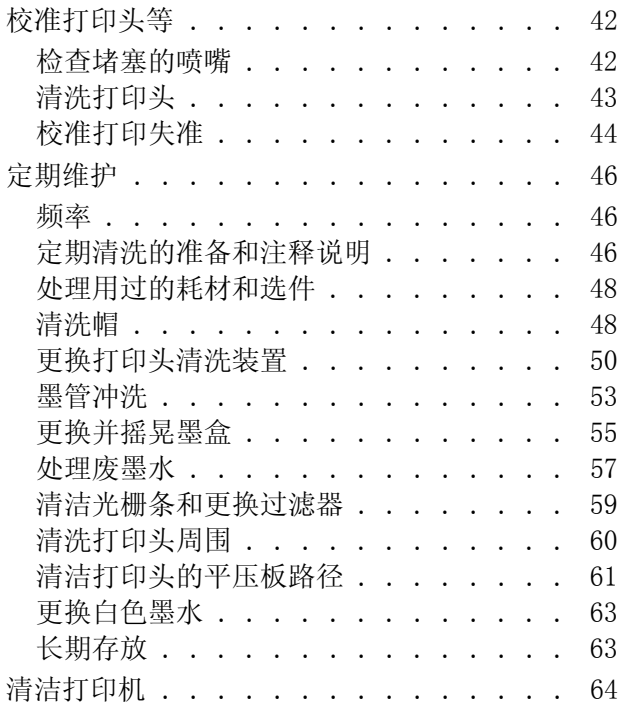

# [使用操作面板菜单](#page-64-0)

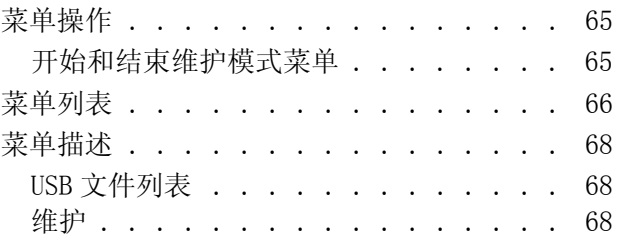

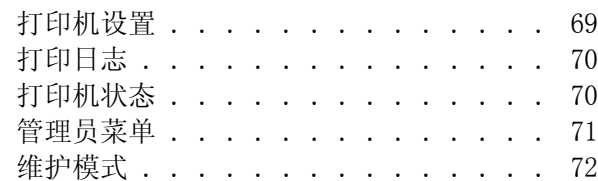

# [故障排除](#page-73-0)

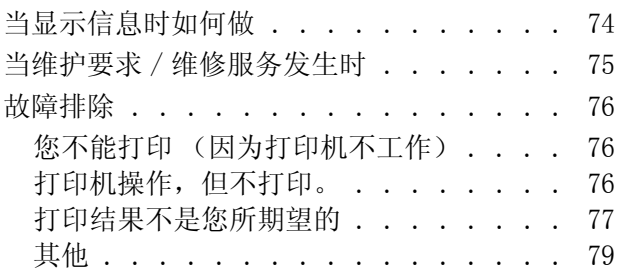

# [附录](#page-80-0)

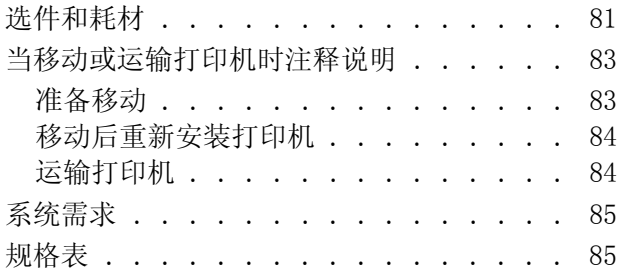

# [客户支持](#page-87-0)

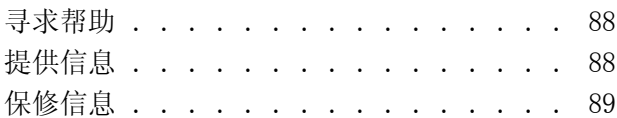

# [软件许可条款](#page-89-0)

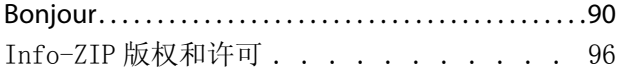

<span id="page-4-0"></span>介绍

# <span id="page-4-1"></span>重要安全指导

请在使用您的打印机以前阅读以下的指导。 另 外,请务必遵照标注在打印机上的所有警告和指 导。

# <span id="page-4-2"></span>当选择此产品的安放位置时

- O 把此产品放置在面积大于此产品的平稳表面 上。 如果打印机倾斜一定的角度,就不能正常 工作。
- O 避免将产品放置在温度和湿度容易发生剧烈变 化的地方。 另外,打印机要避免阳光直射、强 光或热源。
- O 避免放在容易震动和摇晃的地方。
- O 让此产品远离灰尘区域。
- O 将此产品放置在靠近墙壁插座的地方,使插头 容易拔下。
- O 请勿将此产品放在低温或多尘的地方。
- O 请妥善使用/保管此产品,以避免因使用/保管 不当 (如鼠害、液体渗入等)造成故障、损 伤。

# <span id="page-4-3"></span>当安装此产品时

- O 不要堵塞或盖住此产品机箱上的通道。
- O 不要将任何物品插入到打印机的槽中。 注意不 要将液体溅到此产品上。
- O 此产品的电源线仅可用于此产品。 用于其他设 置可能会引起火灾和电击。
- O 所有设备都要连接到正确接地的电源插座上。 避免使用与复印机或空调系统这些经常开关的 设备在同一回路中的插座。
- O 避免使用由墙壁开关或自动定时器控制的插 座。
- O 让您的整个计算机系统远离潜在的电磁干扰, 例如 : 扬声器或无绳电话的基座。
- O 仅使用产品标签上标示的电源类型。
- O 仅使用随此产品附带的电源线。不要使用其他 设备的电源线,使用其他电源线可能会引起火 灾和电击。
- O 不要使用损坏或绽裂的电源线。
- O 如果此产品使用延伸电源线,确保插入延伸电 源线设备的总安培数不超过电源线的额定安培 数。 另外,切记插入插座中的所有设备的总安 培数不超过墙壁插座的额定安培数。
- O 不要试图自己维修此产品。
- O 遇到下列情况时,应在断开此产品电源后与爱 普生认证服务机构联系:

电源线或插头损坏;液体进入此产品;此产品 摔落或机箱损坏;此产品不能正常运行或在性 能上有明显变化。

- O 如果插头损坏,请更换整套电线或与爱普生认 证服务机构联系。 如果插头中内置有保险装 置,确保使用正确尺寸和额定值的保险装置更 换。
- O 本文中相关的电源线及插头的示意图和描述仅 供参考,在中国大陆地区所销售产品的电源线 及插头,符合中国法律法规。
- O 请确保将电源线插头的接地插脚插入电源插座 的接地插孔。如果插接不正确,可能会导致电 击、火灾或损坏您的设备。且请确保插座已接 地。

# <span id="page-4-4"></span>当使用此产品时

- O 不要触碰光栅条。
- O 不要在打印时将手伸入此产品或触摸墨盒。
- O 不要用手移动打印头,否则可能会损坏此产 品。
- O 总是使用操作面板上的电源按钮关闭此产品。 当按下此钮后, 电源指示灯短暂地闪烁, 然后 熄灭。 电源指示灯闪烁时,请勿拔下电源线或 关闭此产品。

# <span id="page-5-0"></span>当处理墨盒时

- O 请保管在儿童触摸不到的地方,请勿饮用。
- O 请勿触碰墨盒侧面的IC芯片。 这样做会影响正 常运行和打印。
- O 该墨盒上的IC芯片存留有墨盒的各种相关信息 (如 : 墨盒状态),便于随时取下和重新插入 墨盒。 不过,每次装入墨盒时都要消耗一些墨 水,因为打印机要自动执行可靠性检查。
- O 如果您要取下墨盒留待以后使用,请保护供墨 区,使之避免脏物和灰尘,将墨盒放在与此产 品相同的环境中。 注意:供墨口内有一个阀 门,无需盖住或塞住供墨口,但要注意防止墨 水沾污与墨盒接触的物品。 不要触碰供墨口或 其周围区域。

# <span id="page-5-1"></span>此指南注释说明

# <span id="page-5-2"></span>符号意义

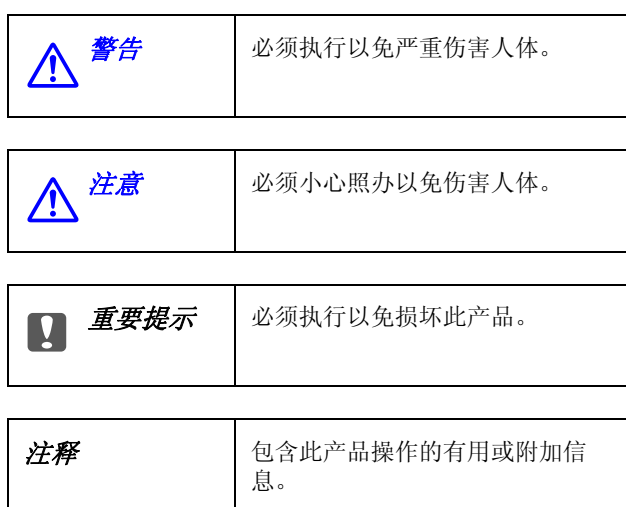

# <span id="page-5-3"></span>操作系统版本

在此手册中,使用下面缩写。

### Windows 代表 Windows 8, 7, Vista, XP。

- O Windows 8 代表 Windows 8, Windows 8 Pro 和 Windows 8 Enterprise。
- O Windows 7 代表 Windows 7 Home Basic, Windows 7 Home Premium, Windows 7 Professional 和 Windows 7 Ultimate。
- O Windows Vista 代表 Windows Vista Home Basic Edition, Windows Vista Home Premium Edition, Windows Vista Business Edition, Windows Vista Enterprise Edition 和 Windows Vista Ultimate Edition。
- O Windows XP 代表 Windows XP Home Edition, Windows XP Professional x64 Edition 和 Windows XP Professional。

### Macintosh 代表 Mac OS X。

O Mac OS X 代表 Mac OS X 10.6.8 和更高版本。

对于可支持的更高版本的操作系统,以爱普生网 页 (http://www.epson.com.cn)为准。

# <span id="page-6-0"></span>打印机部件

# <span id="page-6-1"></span>前部

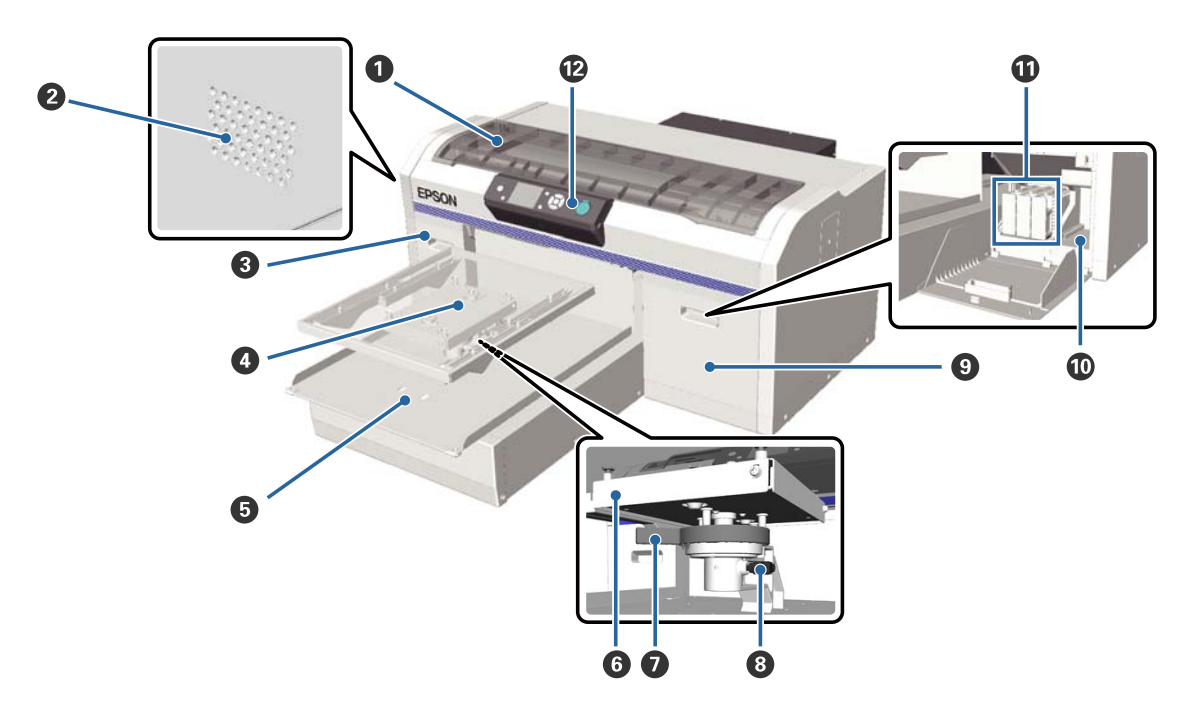

### **❶ 打印机盖**

当清洁打印机内部时打开。

### **2** 通风口

打印机通过此通风口排气。 不要堵塞通风口。

### $\odot$  墨盒舱盖 $(f \pm f)$

当更换或摇晃墨盒时打开。 U[第 55 页的 "更换并摇晃墨盒"](#page-54-1)

### **4 平压板**

平压板用于装入 T 恤。 除打印机附带有一个中号平压板外,还有多种尺寸的平压板作为选件供您选购。 U[第 81 页的 "选件和耗材"](#page-80-2)

### 6 可移动托架

当开始打印时或当您按下 } 按钮时可向后和向前移动。

### 6 平行调整板

支撑平压板的调整板,在这里插入平压板。

### **<sup>4</sup>** 高度调节杆

调整平压板的高度。 有 9 个高度级别供选择。 U[第 33 页的 "调整高度"](#page-32-1)

### 6 固定杆

固定高度调节杆到位。 您可调整此杆的角度。 U[第 35 页的 "调整固定杆的角度"](#page-34-3)

### $\bm{\Theta}$  墨盒舱盖 (右)

当更换或摇晃墨盒时打开。

U[第 55 页的 "更换并摇晃墨盒"](#page-54-1)

### **① 工具存放箱**

用于存放工具,如:提供的镊子。 当移动或运输打印机时,在此不要放置任何东西。

### 1 墨盒

将墨盒安装到所有的插槽中。

### **2** 操作面板

 $\mathcal{L}$ 第12页的"操作面板"

<span id="page-8-0"></span>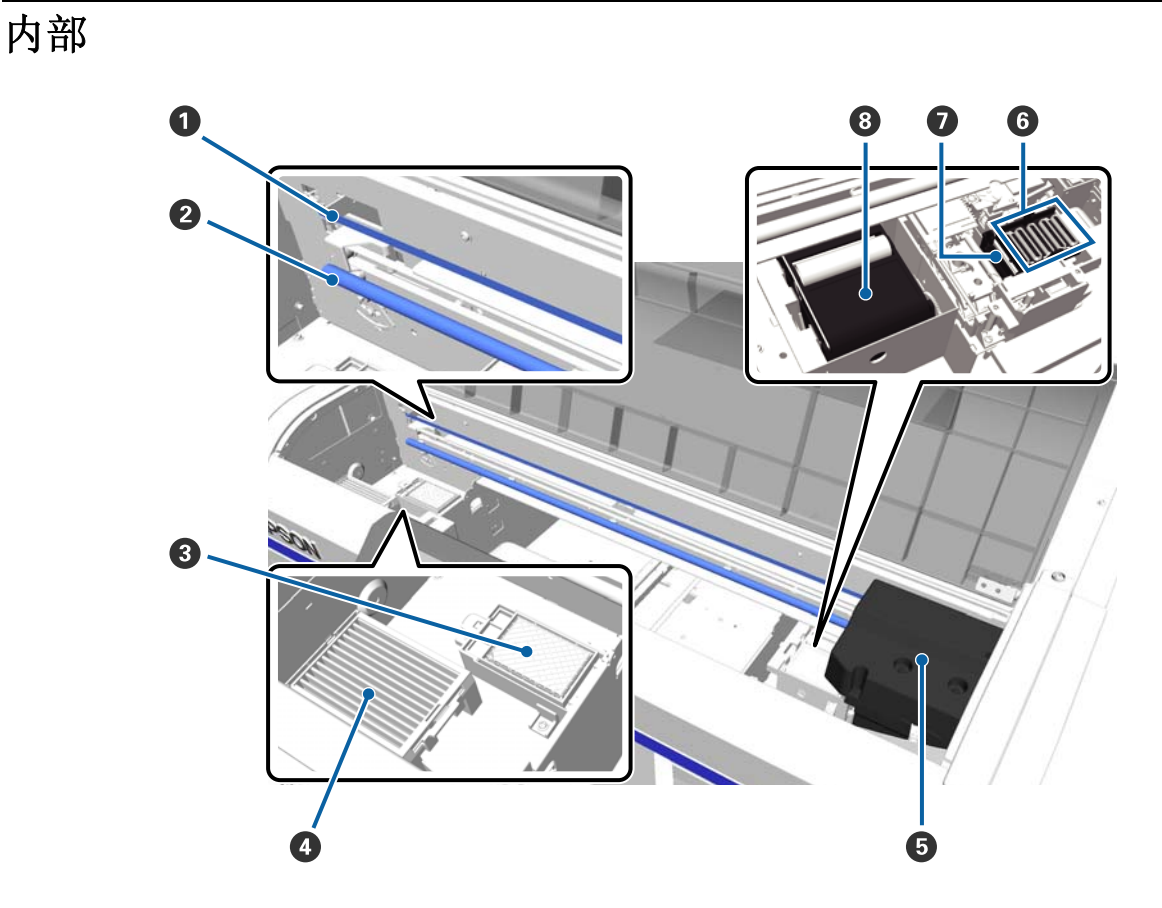

### **❶ 光栅条**

当打印头操作时引导打印头。 除执行维护之外,不要触摸此部分。否则,它可能损坏或被污染,导致故障。

### B 字车轴

支撑字车的金属轴。 在维护等操作时,不要触摸此部分。否则 , 可能导致故障。

### 6 冲洗垫

在冲洗时,吸收排出的墨水。 冲洗垫属于耗材。 如果信息显示需要更换,请更换它。 U[第 50 页的 "更换打印头清洗装置"](#page-49-1)

#### **4** 空气过滤器

在打印机操作期间,通过此过滤器散热。 如果操作面板上的信息提示您更换空气过滤器,请进行更换。

### $6$  打印头

在向左和向右移动的同时通过喷墨来打印。

### 6 防干帽

当不打印时盖住打印头喷嘴以防止变干。 如果信息显示需要更换,请更换它。 U[第 50 页的 "更换打印头清洗装置"](#page-49-1)

### G 吸墨帽

在清洗打印头时吸出墨水以清除堵塞的喷嘴。

### 6 刮片部件

刮除打印头喷嘴的墨水。 刮片部件属于耗材。 如果信息显示需要更换,请更换它。 U[第 50 页的 "更换打印头清洗装置"](#page-49-1)

<span id="page-9-0"></span>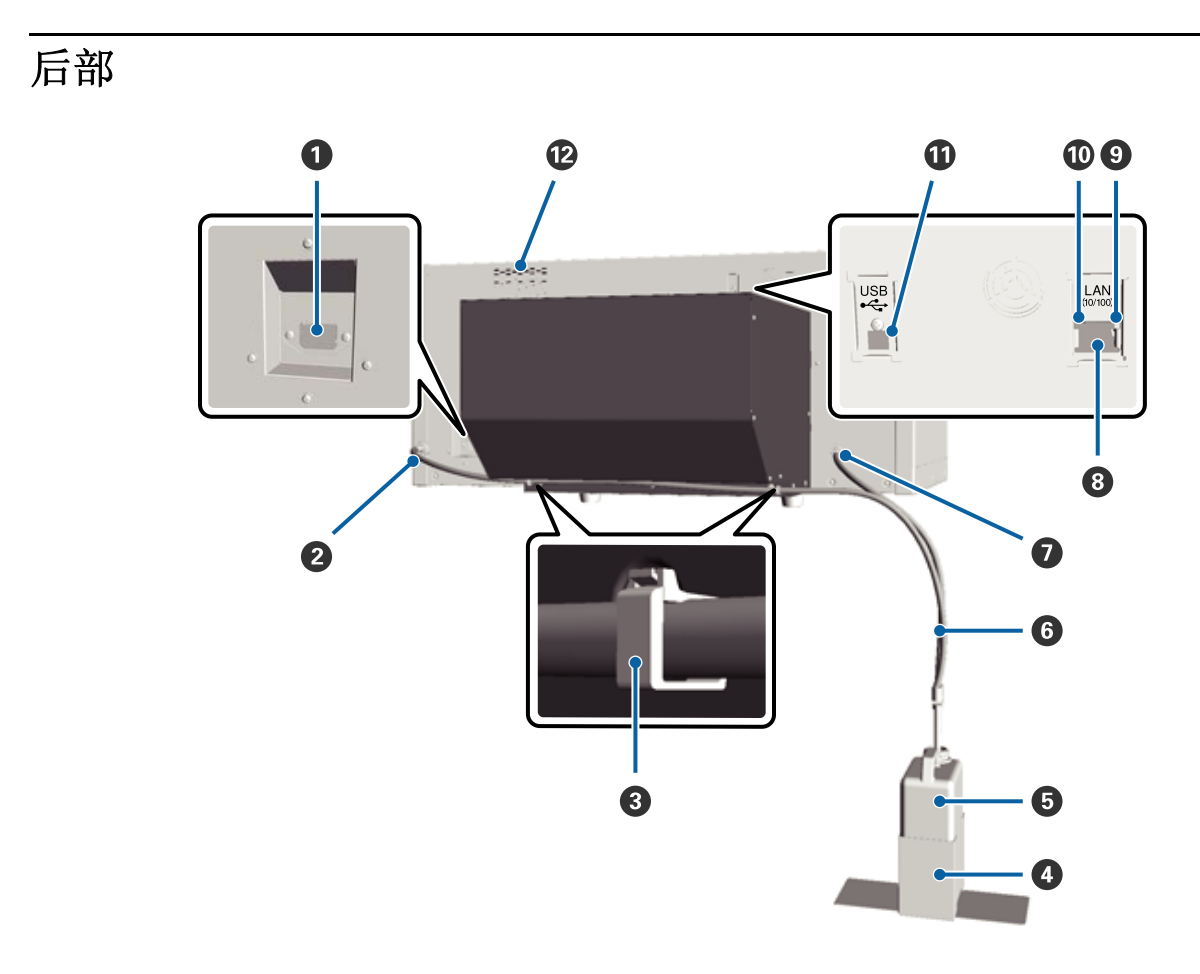

### **❶ 交流电入口**

在此连接供电的电源线。

### B 废墨口 (左)

废墨管出口。 废墨从这里排出。

### 6 墨管夹

使用一个夹子将废墨管固定到打印机上。 如果需要使用剩余的夹子来固定线缆。有关安装和取下此夹的详细信息, 参见 《首先阅读》。

### **4** 废墨瓶支架

用于将废墨瓶固定到打印机的支架。

### **<sup>5</sup>** 废墨瓶

收集废墨水的瓶子。 当废墨水到达瓶子的刻度线时,使用一个新的废墨瓶来更换。

### 6 废墨管

可将它插入到废墨出口和废墨瓶中。 当使用打印机时,确保总是将其连接到打印机的废墨口和插入到废墨瓶中。

### **4 废墨口 (右)**

废墨管出口。 废墨从这里排出。

### <sup>3</sup> 网络接口

在此连接网络线缆。

### <sup>⊙</sup> 数据指示灯

通过亮或闪烁来指示网络连接状态和接收数据。

亮 : 已连接。

闪烁 : 正接收数据。

### **4 状态指示灯**

通过指示灯的颜色来指示网络传输速度。

绿色 : 10Base-T

红色 : 100Base-T

### **1** USB 接口

在此连接 USB 数据线。

### **2 进风口**

进入空气以降低打印机的温度。 不要堵塞通风口。

<span id="page-11-0"></span>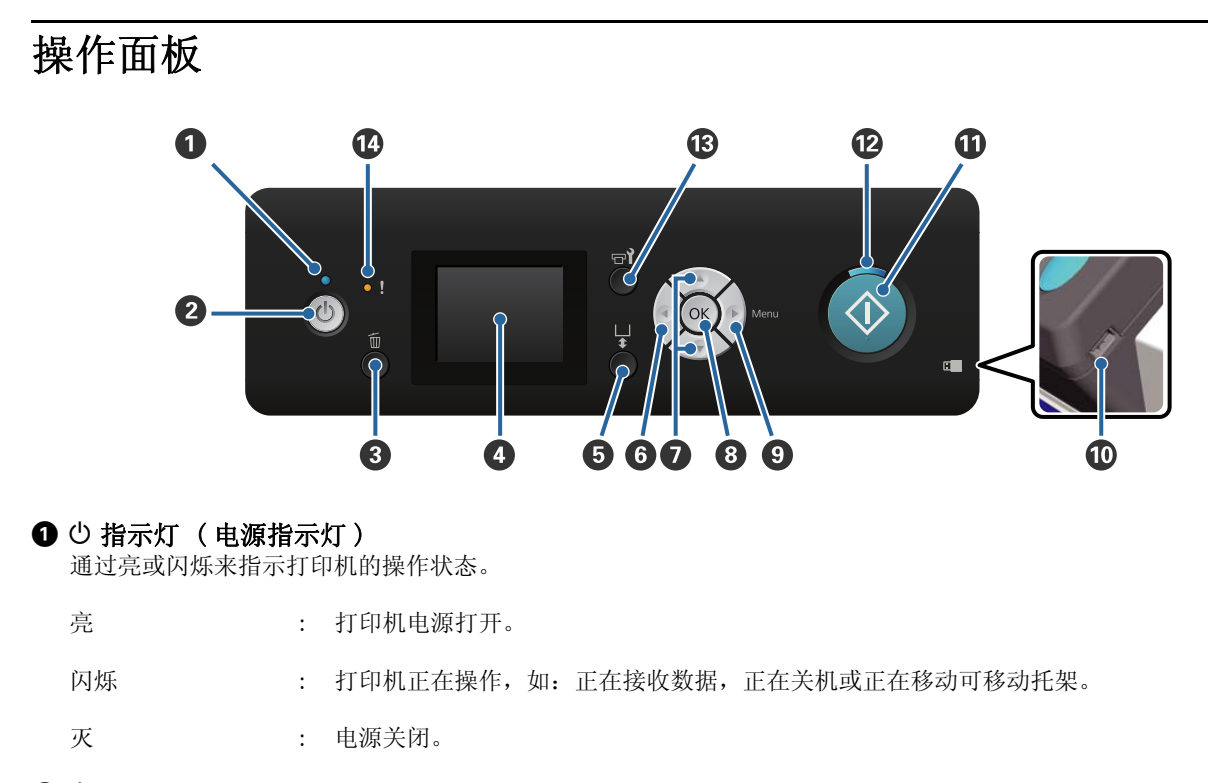

### 2 少 按钮 ( 电源按钮)

打开和关闭电源。

#### **3** 而按钮 (取消按钮)

在将打印数据发送后,如果您按下此按钮,显示取消任务确认屏幕。要取消打印任务,选择是,然后按下 OK 按 钮。

当显示信息或菜单时,如果您按下此按钮,信息或菜单关闭,您返回到待机屏幕。

### **4** 屏幕

显示打印机的状态、菜单和错误信息等。 U[第 14 页的 "屏幕浏览"](#page-13-0)

#### **6** 计按钮 (操作可移动托架按钮)

向后和向前移动可移动托架。 在按下此按钮前,移动方向取决于托架的位置。

当向前时 : 移动进入打印机

当向后时 : 向操作者的方向移动

当中间时 : 向操作者的方向移动

当托架正移动时,如果再次按下此按钮,它停止移动。

### 6 <按钮

当显示菜单时,如果您按下此按钮,您将按下面的顺序返回一级。 设置值 -> 设置项目 -> 菜单。 U[第 65 页的 "菜单操作"](#page-64-3)

#### <sup>1</sup> △/▼按钮 ( 向上 / 向下按钮 )

当显示菜单时,这些按钮可以用来选择一个设置项目或一个设置值。 U[第 65 页的 "菜单操作"](#page-64-3)

#### **B** OK 按钮

当在菜单中已选择一个设置值时,如果您按下此按钮,此值被设定或执行。

### $\bigcirc$  > 按钮 (菜单按钮)

在屏幕上显示设置菜单。 当显示菜单时,如果您按下此按钮,您将按下面的顺序前进一级。 菜单 -> 设置项目 -> 设置值。

U[第 65 页的 "菜单操作"](#page-64-3)

### **4** USB 存储器端口

在此连接 USB 闪存盘。

### $\mathbf{0} \diamond$  按钮 (开始按钮)

开始打印。

### $\mathbf{D} \, \diamond \,$  指示灯 (开始指示灯)

通过亮或闪烁来指示打印机是否已准备就绪。

亮 : 打印机准备就绪可以打印。

闪烁 : 正在打印。

### **B** - 注按钮 (维护按钮)

如果您按下此按钮显示维护菜单。您可执行喷嘴检查、清洗、墨管冲洗、打印头清洗装置、帽清洗等。 U[第 42 页的 "维护"](#page-41-3)

### N 0 指示灯 (错误指示灯)

当出现错误时,此指示灯亮或闪烁。

亮或闪烁 | またには、友生错误。根据错误类型的不同,可能是亮或闪烁。 操作面板显示一条错误描述。

灭 : 无错误。

<span id="page-13-0"></span>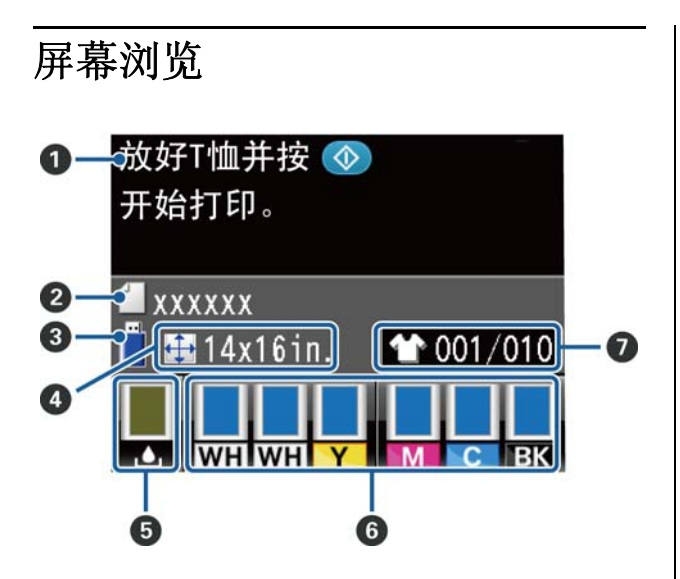

### **❶ 信息**

显示打印机状态、操作和错误信息。 U[第 74 页的 "当显示信息时如何做"](#page-73-2)

### B 打印任务名称

显示当前打印任务的名称。

### $\odot$  USB 存储器状态

当您从设置菜单中选择 USB 文件列表时显示此屏 幕,可从连接到打印机的 USB 闪存盘中读取数据。

### D 平压板大小

显示当前打印任务的平压板大小。

### **6** 废墨瓶状态

显示废墨瓶状态和近似剩余容量。 当接近其使用寿 命时 , 操作面板按如下改变以表示错误或警告。

正常 警告或错误

**1**

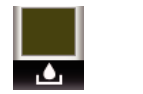

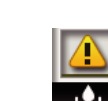

介绍

### 1 状态指示灯

废墨瓶状态按下面指示。

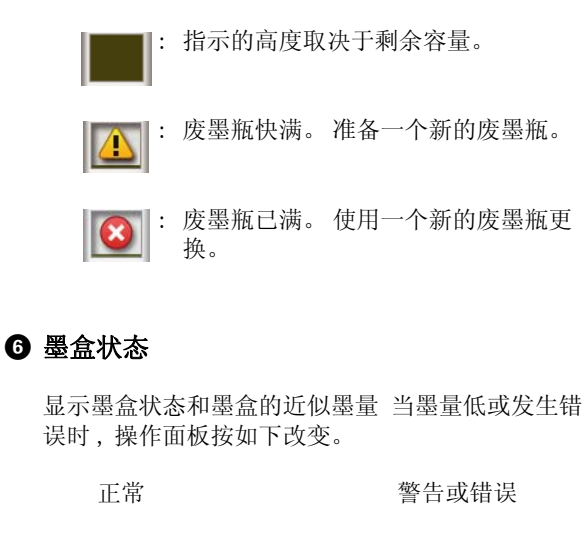

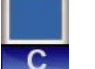

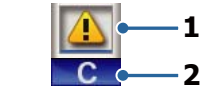

### 1 状态指示灯

按下面指示墨盒状态。

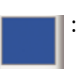

||: 可以打印。 指示的高度取决于墨盒中 的墨量。

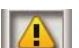

: 墨量低。 您需要准备一个新的墨盒。

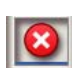

**《《《三**》主义》<br>《《三》《《三》》<br>《《三》》 盒更换。

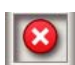

: 发生错误。 检查屏幕上的信息,并清 除错误。

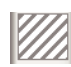

: 安装一个清洗墨盒。 指示的高度取决 第22章 音墨盒中清洗液的量。

### 2 墨水颜色编号

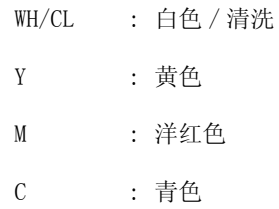

**BK** : 黑色

### G 显示总打印量

在右侧显示发送数据中或 USB 文件列表中指定要打 印的 T 恤数,已打印的 T 恤数显示在左边。

# <span id="page-14-0"></span>功能

此打印机的主要性能描述如下。

# <span id="page-14-1"></span>效率高

### 高速打印

通过使用包含有高密度 360dpi 喷嘴的 MicroPiezoTF 打印头,和优化字车速度和平压板 来达到高速打印。

通过对每一颜色用双倍喷嘴数,我们还提供增加 效率的高速彩色模式 (在初始化设置时选择)。

### 大容量墨盒

600 毫升大容量墨盒可用以增加效率。 它减少了 需要更换墨盒的次数。 根据打印机的使用, 您还 可选择 250 毫升的墨盒。

U [第 81 页的 "选件和耗材"](#page-80-2)

# <span id="page-14-2"></span>可靠性高

### 墨水循环系统

内置的墨水循环系统可防止由于白色墨管中墨水 颗粒的沉淀而产生的故障。 通过定期循环墨水, 使供墨和打印质量得到稳定。

#### 自动擦拭系统

对于爱普生颜料墨水织物打印机最新开发的内置 自动擦拭系统,通过自动清洗打印头喷嘴的表面, 使打印质量更稳定。

### <span id="page-14-3"></span>高分辨率

### 实现平滑色阶和高色彩再现。

使用为颜料墨水织物打印而优化的墨水可获得清 晰的色密度,结合爱普生图像处理技术可获得平 滑的色阶和高色彩再现性。

### 实现高浓度白色打印

使用专为爱普生颜料墨水织物打印机而开发的白 色墨水和预处理液,实现了高浓度白色打印。

# <span id="page-15-0"></span>使用简单

### 简易 T 恤装入和高度调整

固定框可将 T 恤的打印面固定到平压板上。 您还 可方便的移动控制杆向左或向右来调整高度。

### 人性化设计

打印机经过特别设计,以便您从前部来执行每一 天的所有操作, 如: 装入 T 恤、打开和关闭盖子 进行维护工作。 透明的打印机盖允许您轻松地检 查打印机的操作状态。

### 清晰和容易读取的彩色液晶显示屏

2.5 英寸彩色液晶显示屏提供一个大的显示区域, 允许您轻松地检查每种颜色墨水的墨量,显示图 形可指导如何更换耗材项目和维护信息以帮助您 提高效率。

### 重新和直接打印功能

您可以将从商店购买的闪存盘直接连接到打印机 上。它允许您保存打印机准备的数据 (假脱机) 至 USB 闪存盘,并重新打印数据。 当不能将计算 机连接至打印机时,您同样还可以打印。

### 软件使用简单

我们开发的 Garment Creator 软件专用于颜料墨 水织物打印以实现高质量输出。 简易图形用户界 面提高了效率。

要在深色的 T 恤上打印, 您需要首先打印白色作 为底色,但为方便打印,专业的软件根据模拟图 像自动创建底色数据。您甚至还可对模拟图像执 行模拟来计算出基本的费用。

U[第 20 页的 "软件光盘包含的内容"](#page-19-1)

# <span id="page-15-1"></span>使用和存放注释说明

# <span id="page-15-2"></span>安装空间

确保有下面空间以保证安全,清除所有异物,以 便让 T 恤和更换耗材不会受阻。

有关详细信息,请参见 "首先阅读"。

U 首先阅读 (手册)

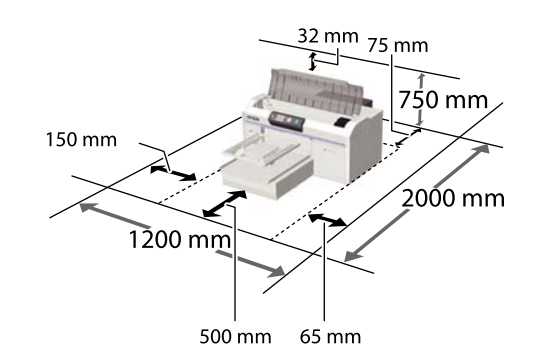

# <span id="page-15-3"></span>使用打印机的注释说明

当使用此打印机时注意下面要点以避免损坏、故 障和打印质量下降。

当使用白色墨水时,有一些额外事项需要注意, 见下面。 检查下面要点。

U [第 18 页的 "处理白色墨水注意事项"](#page-17-0)

O 当使用打印机时,查看操作温度和湿度应在 "规格表"中描述的范围内。

U [第 85 页的 "规格表"](#page-84-2)

当在干燥的区域,空调环境或在阳光直射下操 作时,保持在指定的湿度范围内。

- O 不要将打印机安装到靠近热源或通风机、空调 能直接对着的地方。 不遵循此注意事项可能会 导致打印头喷嘴变干和堵塞。
- O 不要弯曲或拉动废墨管。 否则,墨水可能泄漏 到打印机的里面或外面。
- O 如果发生错误和未先解决错误就关闭打印机 , 打印头可能不能被盖帽 ( 打印头不能移动到右 边 )。 盖帽是自动地给打印头盖上一个帽 (盖)以防止打印头变干。 在此情况下,打开 电源并等待直到盖帽自动执行。

- O 当打印机打开时,不要断开电源插座或通过断 路器断开电源。 打印头可能不能被正确盖帽。 在此情况下,打开电源并等待直到盖帽自动地 执行。
- O 要保持打印头处于较好的工作状态下,除打印 外,墨水和清洗液也同样用于打印头清洗等维 护操作。
- O 当打印机正在操作时不要取下墨盒。 否则可能 会发生故障。
- O 帽、刮片部件、冲洗垫、墨管、光栅条和空气 过滤器需要定期维护。 如果信息显示需要更换 或清洗,请按提示操作。 如果没有执行维护, 打印质量下降。

U[第 46 页的 "定期维护"](#page-45-3)

- O 不要用手来移动可移动托架或平压板。 否则可 能会发生故障。
- O 要保持打印头处于好的工作状态下,当打开打 印机时会执行维护。 如果经常打开或关闭打印 机,每一次的维护操作都会耗费一些墨水。 我 们推荐保持电源打开可减少墨水的消耗。 要减 少墨水的消耗,我们推荐当使用打印机时保持 电源打开。

# <span id="page-16-0"></span>不使用打印机时的注释说明

当存放打印机时注意下面几点。 如果打印机存放 不正确,您可能在下次使用时不能正确打印。

当使用白色墨水时,有一些额外的事项需要注意, 见下面。 检查下面要点。

U[第 18 页的 "处理白色墨水注意事项"](#page-17-0)

O 如果很久未使用打印机 (即打印机电源关闭 ), 使用单独购买的清洗墨盒来执行长期存放清洗 操作。如果打印机处于此情况 , 可能不能清除 打印头中的堵塞。有关详细信息 , 参见下面部 分。

U[第 63 页的 "长期存放"](#page-62-2)

O 如果长期未使用打印机且没有执行长期存放操 作,我们推荐一个星期打印一次。如果您长期 不打印,打印头喷嘴可能被堵塞。

O 如果您长期不使用打印机,确保您在打印前检 查打印头喷嘴。如果检测到打印头的喷嘴堵 塞,执行打印头清洗。

U [第 42 页的 "检查堵塞的喷嘴"](#page-41-4)

- O 即使是打印机没有开机,积累在废墨管里的墨 水也可能泄漏。 即使打印机没有打开,确保安 装了废墨瓶。
- O 在存放打印机之前,确保打印头已经盖帽 (打印头在最右边)。 如果长时间打印头未盖 帽,打印质量可能下降,且可能不能清除堵塞 的打印头。 如果打印头没有盖帽,打开打印 机,确认已执行盖帽,然后再关闭。
- O 当存放打印机时,关闭所有盖以防止灰尘和其 他异物进入。

如果很长时间不使用打印机 , 使用一块防静电 的布或其他的东西来将其盖住。

打印头的喷嘴非常小,如果细小的灰尘进入打 印头,打印头很容易堵塞,您可能不能正确打 印。

O 如果您大约一个月未使用打印机,确保您在打 印前检查喷嘴堵塞。 如果检测到打印头喷嘴堵 塞,执行打印头清洗。

U [第 42 页的 "检查堵塞的喷嘴"](#page-41-4)

O 如果您不使用彩色墨水一个月或更长,通过安 装单独购买的清洗墨盒,使用清洗液来替换墨 水(执行长期存放操作)。 如果打印机没有执 行长期存放操作,可能不能清除打印头的堵 塞。

U [第 63 页的 "长期存放"](#page-62-2)

### <span id="page-16-1"></span>处理墨盒注释说明

当处理墨盒时注意下面要点以维持高质量打印。

当使用白色墨水时,有一些额外的事项需要注意, 见下面。 检查下面要点。

- U [第 18 页的 "处理白色墨水注意事项"](#page-17-0)
- O 当首次安装墨盒时,一些墨水用于给打印头的 所有喷嘴充墨以使打印机为打印做好准备。 确 保尽快准备更换墨盒。

- O 我们推荐将墨盒和清洗墨盒存放在室温下避开 阳光直射 , 爱普生推荐阅读墨盒包装上关于日 期的信息,并按之使用墨盒。
- O 要确保打印质量,我们推荐在安装它们后的一 年以内将墨水和清洗墨盒用完。
- O 长时间存放在低温下的墨盒和清洗墨盒在使用 前应该让其在室温下放置至少 4 个小时。
- O 不要触摸墨盒上的IC芯片。 否则可能会导致不 能正常运行和打印。
- O 将墨盒和清洗墨盒安装到所有的插槽中。 只有 所有插槽中都安装了墨盒,打印机才能打印, 否则不能打印。
- O 不要从打印机中取出安装的墨盒。 打印机中的 墨水可能变干 , 为防止打印输出不是所希望 的。 即使您不使用打印机时,也要将墨盒保留 在所有插槽中。
- O 在取下并重新安装墨盒后墨盒仍然可以使用, 因为 IC 芯片管理墨盒的墨量信息等。
- O 在墨盒已到使用寿命时取下墨盒,使用维护工 具包提供的清洗棒来擦除供墨口处的所有墨 水。 如果供墨口处有变干的墨水,当重新安装 时可能会泄漏。

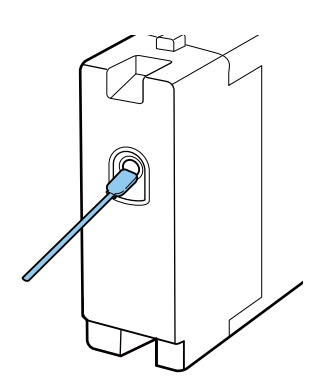

当存放墨盒时,确保供墨口没有灰尘。 供墨口 不需要盖帽,因为里边有一个阀门。

- O 取下的墨盒供墨口的周围可能会有墨水,所以 小心不要污染周围区域。
- O 要维持打印头的打印质量,在墨盒完全到使用 寿命之前此打印机停止打印。
- O 虽然墨盒中可能包含有再生原料,但不影响产 品的功能或性能。
- O 不要拆开或改装墨盒。 否则您可能不能正常打 印。

O 不要摔落或用硬的物体敲打墨盒。 可能会导致 墨盒泄漏。

# <span id="page-17-0"></span>处理白色墨水注意事项

白色墨水的特性是容易沉淀 ( 墨水颗粒沉淀到液 体的底部)。 如果在此状态下使用墨水时,打印 质量可能下降或打印机可能故障。 注意下面事项 以便在好的情况下使用打印机。

O 每天工作开始时或每20个小时取下安装的墨盒 (当显示信息时),彻底摇晃。

U [第 55 页的 "更换并摇晃墨盒"](#page-54-1)

O 当信息显示时冲洗墨管可防止由于墨管中的沉 淀而引起的打印质量下降。

在冲洗后,自动执行清洗以防止喷嘴堵塞。 此 时,白色墨水和彩色墨水用于清洗所有喷嘴。

U [第 53 页的 "墨管冲洗"](#page-52-1)

- □ 当存放墨盒时,向下平放。如果墨盒直立放 置,即使是您摇晃它们也可能不能清除沉淀。
- □ 如果您打算不使用打印机二个星期或更长, 使 用单独购买的清洗墨盒执行更换白色墨水 。 如果打印机没有更换黑色墨水,可能不能清除 打印头的堵塞。

U [第 63 页的 "更换白色墨水"](#page-62-3)

### 注释:

当在白色墨水模式中时,当仅使用彩色墨水打印 时,在维护期间仍然会消耗白色墨水。

### <span id="page-17-1"></span>处理 T恤 (介质)时注释说明

当处理和存放打印完的 T 恤时注意下面几点。

- O 避免放置位置受到阳光直射、过热或潮湿。 如 果打印后将 T 恤存放在热的地方, 打印面可能 会软化和变粘。
- O 不要使用转筒式烘干机。
- O 不要干洗。
- O 在清洗前将 T 恤的里面翻到外面,然后如此晾 干。
- O 不要使用漂白剂。 它可能会引起褪色。
- O 不要在打印面上直接熨烫。
- O 不要将其长期暴露在阳光直射下。
- O 不要使用有机溶剂,如:酒精。
- O 不要将打印面与氯乙烯人造革的面上摩擦。 颜 色可能会转印到皮革上。
- O 如果将打印带有彩色墨水的面与仅用白色墨水 打印的面放在一起 , 可能会发生色彩转印。 如 果此情况发生,使用一块软布或用家用清洁液 润湿刷子来擦除转印的颜色。
- O 如果您覆盖了预处理液并固定墨水,我们推荐 在穿之前用水清洗 T 恤以去除预处理液留下的 印迹。
- O 如果预处理液的印迹可见,尝试用水清洗,但 是,效果取决于 T 恤的材质。
- □ 如果预处理液沾到了白色或浅色的 T 恤上, 沾 到的地方可能会变黄。 在覆盖预处理液后尽快 打印并使用水清洗。 如果您存放 T 恤而不打 印,避免阳光直晒。

# <span id="page-19-0"></span>使用您的软件

# <span id="page-19-1"></span>软件光盘包含的内容

提供的软件光盘包含下面软件。 根据需要安装。

更多信息可查看网络指南(pdf)和软件的联机帮助。

### 注释:

□ 提供的软件光盘中未包含打印机驱动程序,您需要打印机的 Garment Creator 软件才可打印。 请从爱普 生网页下载 Garment Creator 软件。

O 从爱普生网页下载最新版本的应用软件。

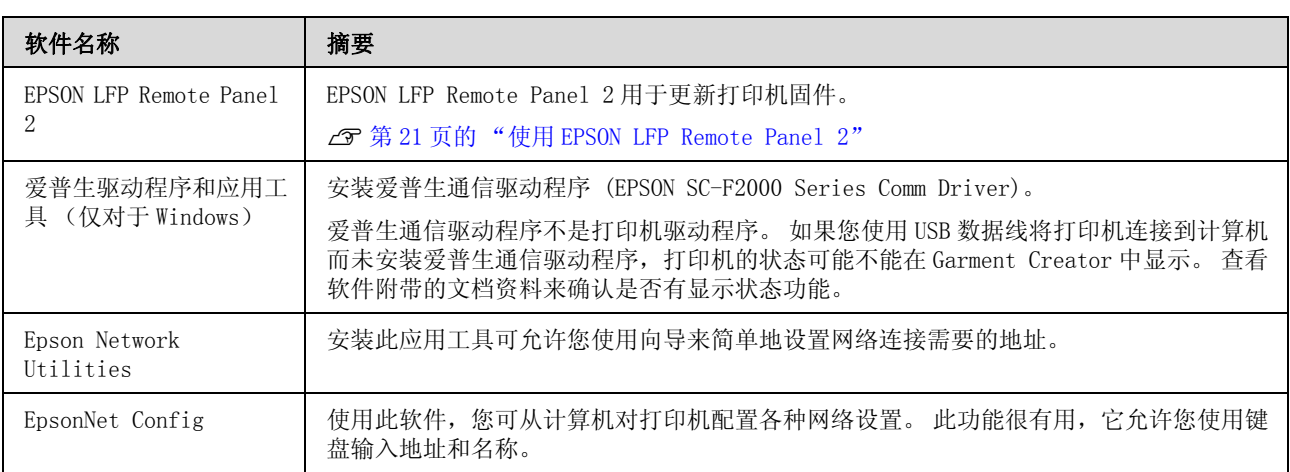

# <span id="page-20-0"></span>使用 EPSON LFP Remote Panel 2

### 启动

在启动 EPSON LFP Remote Panel 2 之前 , 检查在 打印机的屏幕上显示待机。

### Windows

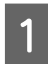

1 使用下面方式之一启动。

- $\Box$  双击桌面上的 EPSON LFP Remote Panel 2 图 标。 安装此软件来创建一个 EPSON LFP Remote Panel 2 图标。
- $\Box$ 单击**开始 - 所有程序** (或**程序) - EPSON LFP** Remote Panel 2 - EPSON LFP Remote Panel 2。

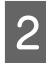

2 在 EPSON LFP Remote Panel 2 主窗口屏幕上 单击您想使用的项目。

有关详细信息参见 EPSON LFP Remote Panel 2 帮 助。

### Mac OS X

双击应用程序 - 爱普生软件 - EPSON LFP Remote Panel 2, 然后 EPSON LFP Remote Panel 2 图标显 示 EPSON LFP Remote Panel 2 主窗口屏幕。

# 关闭

在 EPSON LFP Remote Panel 2 主窗口屏幕上单击 退出。

# <span id="page-20-1"></span>删除软件

# $\prod$   $\bar{\pmb{\Xi}}$   $\bar{\pmb{\Xi}}$   $\bar{\pmb{\Xi}}$   $\bar{\pmb{\Xi}}$   $\bar{\pmb{\Xi}}$   $\bar{\pmb{\Xi}}$   $\bar{\pmb{\Xi}}$   $\bar{\pmb{\Xi}}$   $\bar{\pmb{\Xi}}$   $\bar{\pmb{\Xi}}$

- O 您必须作为具有计算机管理员帐号的用 户 (具有管理员权限的用户)登录
- D 如果需要管理员密码或确认,输入密码 然后继续操作。
- O 关闭所有其他的应用软件。

### Windows

爱普生通信驱动程序用于卸载 EPSON LFP Remote Panel 2 的样例。

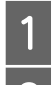

关闭打印机电源,然后拔下接口数据线。

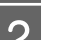

2 单击控制面板上的程序 - 卸载程序。

程序 卸载程序 获取程序

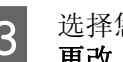

3 选择您想删除的软件,单击卸载/更改(或 更改 / 删除)。

> 选择 EPSON SC-F2000 Series Comm Driver 卸载打印机可删除爱普生通信驱动程序。

选择 EPSON LFP Remote Panel 2 可删除 EPSON LFP Remote Panel 2。

4 选择目标打印机图标,然后单击确定。<br>5 请按屏幕提示进行操作可继续。

请按屏幕提示讲行操作可继续。

当出现删除确认信息时,单击是。

如果要重新安装爱普生通信驱动程序 , 重启计算 机。

### Mac OS X 此部分描述如何删除 EPSON LFP Remote Panel 2。

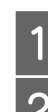

关闭 EPSON LFP Remote Panel 2

2 从应用程序文件夹中拖拽 EPSON Remote Panel 2 文件夹至废纸篓。

使用 "卸载器"可卸载其他软件。 当重新安装或 更新软件时,首先删除此软件。

### 下载卸载器

从爱普生网页下载卸载器。

URL: http://www.epson.com.cn

### 使用卸载器

按照爱普生网页上的指导操作。

<span id="page-22-0"></span>基本打印

# <span id="page-22-1"></span>概述

此部分是对打印前的 T 恤准备至打印后的后期处理的基本步骤进行描述。

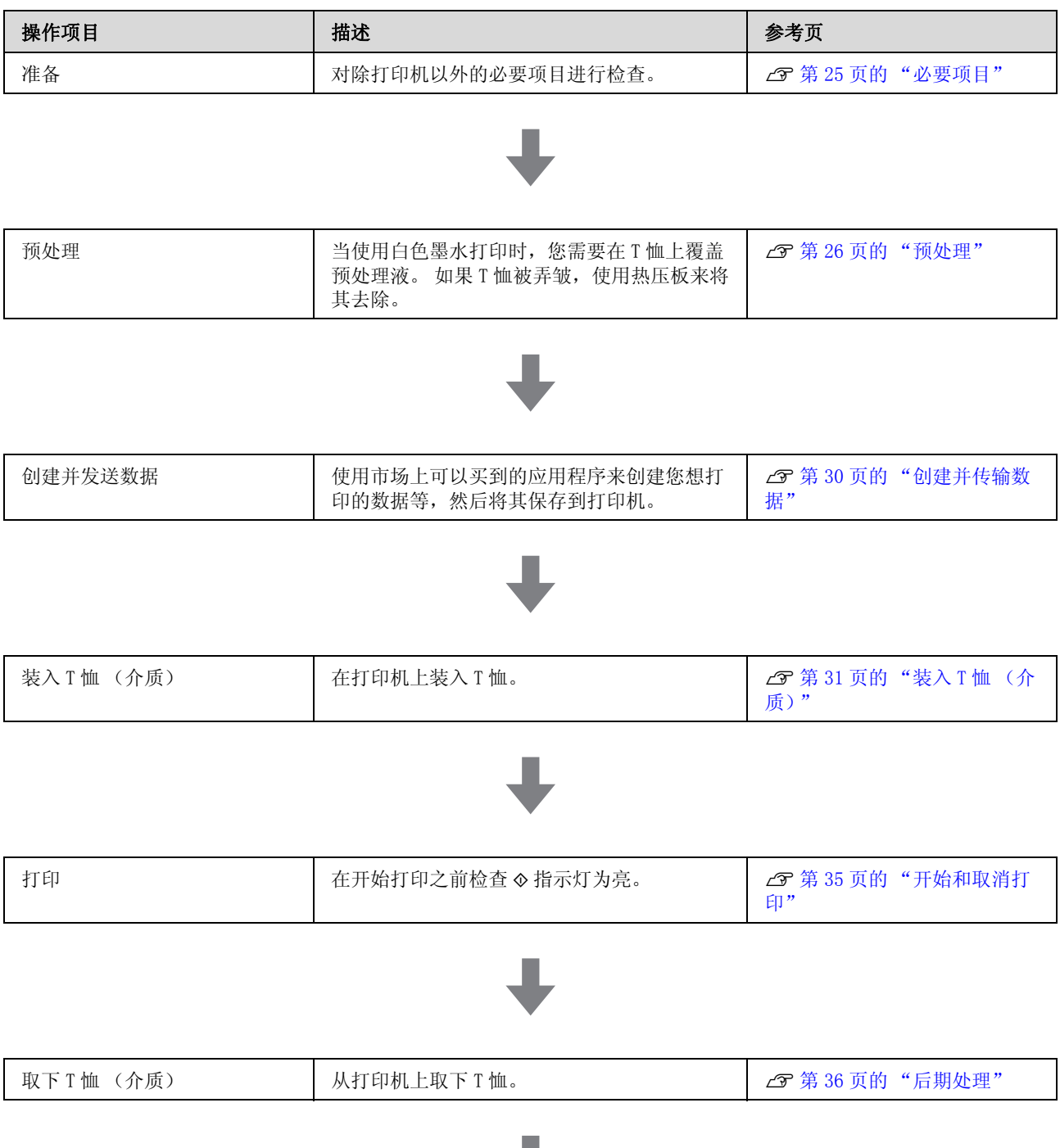

U

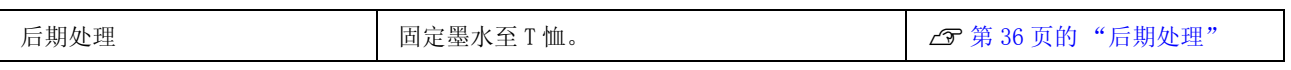

<span id="page-24-0"></span>必要项目

要使用此打印机在 T 恤上打印, 您还需要下面设 备和部件。 根据您的需要准备必要的项目。

### 热压板 (可商店购买)

用于去除 T 恤上的褶皱,并固定预处理液和墨水。 热压板需大于您的平压板且可以承受 170 度的温 度 90 秒。 我们推荐使用一块泡沫材料或透气垫来 作热压板。如果未提供这些,您需要预先准备它 们。 平压板尺寸参见下面部分。

U[第 81 页的 "选件和耗材"](#page-80-2)

#### 烘箱 (可商店购买)

在打印后用于固定墨水。 如果您有一块热压板, 不需要它。

### 耐热剥离片 (可商店购买)

它用于放置到 T 恤上防止任何预处理液或墨水粘 到热压板的加压面。

硅纸、氟树脂纸等。

硅纸会产生不光滑的效果,而氟树脂纸产生光滑 的效果。

### T 恤 (可商店购买)

我们推荐符合下面质量。

O 含棉率: 100 至 50%

我们推荐100%棉,且为厚的紧密织物。我们推荐 提前进行测试打印,因为对某些类型的材质不能 完全保证打印质量。

### 预处理液 ( 可购买选件或从商店购买 ) (消耗品 / 耗材 )

当使用白色墨水打印时需要。 如果未覆盖预处理 液,白色墨水不能显现,其白色不能显示。 同 样,在白色墨水上打印的彩色也不能显现。

使用一个辊子或喷壶来将预处理液覆盖到 T 恤上。

### U[第 81 页的 "选件和耗材"](#page-80-2)

#### 纯净水 (可商店购买)

纯净水,如 : 蒸馏水和净化水,用于稀释预处理 液。

### 预处理液辊子 (可购买选件或从商店购买)

用于将预处理液覆盖到 T 恤。 选择一个用短聚酯 纤维制作具较好的吸收性的辊子,如:涂料辊子。 我们推荐辊子的手柄由铝做成以防止生锈。

辊子可在不平坦的区域 (如:口袋区域)更好的 覆盖液体,相对喷雾来说浪费的液体较少。 确保 均匀地覆盖液体,否则,可能出现白色不明亮或 彩色不均匀。

您还需要一个托盘用于辊子浸泡预处理液。

辊子、手柄 ( 辊子的手柄 ) 和托盘作为选件套装 提供。

### U [第 81 页的 "选件和耗材"](#page-80-2)

#### 喷壶 (可商店购买)

用于将预处理液喷哂到 T 恤。 准备一个可让您喷 洒细雾的喷壶 (我们推荐电子喷壶)。

与辊子比较, 使用喷壶更快更容易。 但是, 由于 喷壶常常会将液体喷洒到 T 恤以外所以耗费相对 多, 您还需要一定的空间来使用喷雾。

### 胶带或粘毛辊子 ( 可商店购买)

用于清除 T 恤打印面上的毛绒。

### 硬辊 (可购买选件或从可商店购买)

用于将 T 恤打印面上的纤维压平。 准备的硬辊与 您用于预处理液的辊子不同。

U [第 81 页的 "选件和耗材"](#page-80-2)

# <span id="page-25-0"></span>预处理

如果您发现 T 恤上有任何褶皱,在您开始打印之 前使用热压板来将它们去除。 当使用白色墨水打 印时,覆盖预处理液。 一旦这些完成,执行打印 机准备。

U[第 26 页的 "使用预处理液"](#page-25-1)

U[第 29 页的 "固定预处理液 \( 热压板\)"](#page-28-0)

U[第 29 页的 "准备打印机"](#page-28-1)

# <span id="page-25-1"></span>使用预处理液

当使用白色墨水打印时,必须使用预处理液。但 是,当仅进行彩色打印时 , 如果使用预处理液, 织物可能降低了耐洗和耐磨性。

准备一个辊子或喷壶来将预处理液覆盖到 T 恤。

U[第 25 页的 "必要项目"](#page-24-0)

在使用之前,阅读物质安全技术说明书 (safety data sheet)。 请联系爱普生取得。

△ 注意: 当覆盖液体时,总是戴上保护眼罩和手 套。

如果预处理液接触到您的皮肤或进入您 的眼睛或口中,请立即采取下面措施。

- 如果液体附着在您的皮肤上,请立即 用大量的肥皂水将其冲洗干净。 如果皮 肤上出现不适或变色,请立即就医。

- 如果液体进入您的眼睛,请立即用水 冲洗。 不遵守这些注意事项可能会引起 眼睛充血或轻度炎症。 如果仍感不适, 请立即就医。

- 如果任何液体进入你的口中,请立即 就医。

- 如果不慎咽下,不要强行催吐,应立 即就医。 如果强行催吐,会导致液体进 入气管造成危险。

- O 将其存放在儿童触摸不到的地方。
- O 在工作后,彻底清洗双手并漱口。

### c 重要提示:

- O 当覆盖预处理液体时,液体可能滴落。 当执行操作时,总是戴上保护眼罩和手 套,并确保工作区域良好的通风。
- O 根据当前的任务仅准备需要的液体。 如 果您准备的液体多于需要并保留它时, 它可能会变硬。
- O 不要将其存放在高温或较冷的温度下。
- O 避免阳光直射。 在室温下存放它。
- □ 如果预处理液粘到打印头上, 它可能会 导致打印机故障和打印质量下降。 在维 护等操作期间,确保小心不要将液体粘 到打印机的内部,

### 清除方法

预处理液分类为工业废料。 根据您当地的法律和 法规条例来处理预处理液,如:联系有资质的工 业废料处理机构进行处理。 当委托工业废料处理 机构处理时,确保您向有资质的工业废料处理机 构递交了物质安全技术说明书 (safety data sheet)。

c 重要提示:

不要将废液体放到废墨瓶中,因为如果混 合,它们将凝固。

### 装上龙头

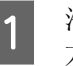

沿着裁切线取下硬纸盒,然后取出内部装有 龙头的塑料袋。

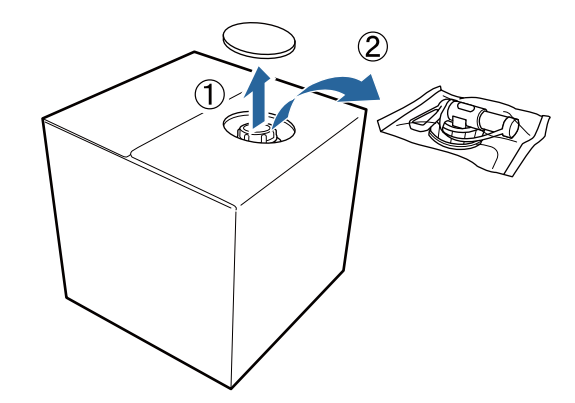

 $\circled{2}$ 

 $\circledcirc$ 

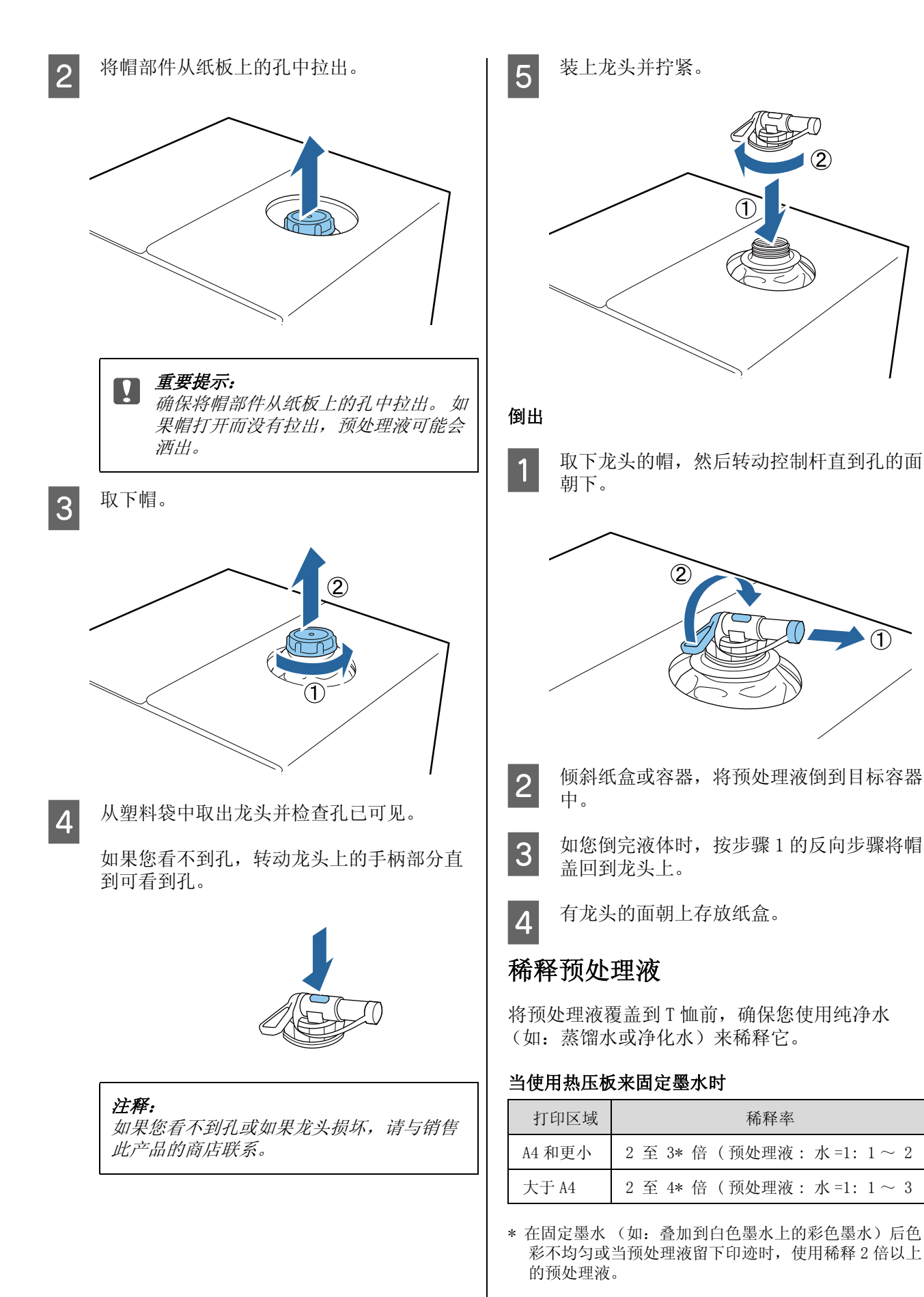

27

### 当使用烘箱固定墨水时

使用一个热压板来固定预处理液。

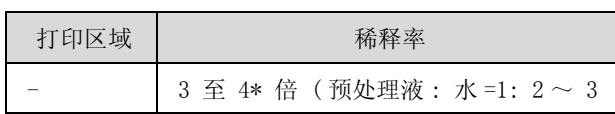

\* 如果在固定墨水后色彩不均匀或发生褪色,使用稀释 3 倍以上的预处理液。

如果您未稀释预处理液或稀释很浓,液体会留下 明显的印迹,或在清洗后打印面会出现裂纹 (清 洗耐磨性变差)。 另一方面,如果预处理液稀释 太稀,白色墨水不能固定在织物上,且当预处理 液变得很不明显时,白色不能很好的显现。

### 预处理液的用量

使用辊子或喷壶将稀释的预处理液覆盖到T恤上。 根据 T 恤的染料的不同,预处理液可能会使它褪 色。 首先在一个不明显的地方试着用一下。

### 当使用热压板来固定墨水时

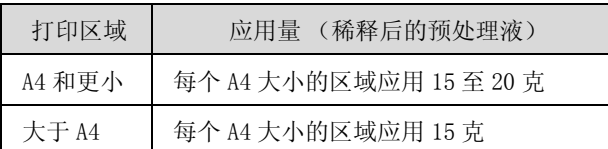

### 当使用烘箱固定墨水时

使用一个热压板来固定预处理液。

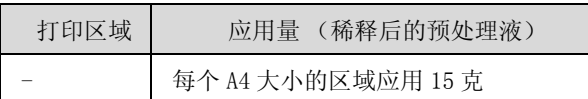

### 使用辊子来进行覆盖

为防止辊子将一件 T 恤上的绒毛粘到另一件 T 恤 上,每个不同颜色的 T 恤使用不同的辊子。

### U[第 81 页的 "选件和耗材"](#page-80-2)

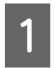

1 将经过稀释的预处理液倒到托盘中并用它来 浸湿辊子。

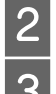

2 在平面上将 T 恤铺平。<br>通过靠着托盘的边缘指 通过靠着托盘的边缘挤压辊子以去除多余的 液体,将预处理液均匀覆盖。

我们推荐覆盖的区域应大于目标打印区域。

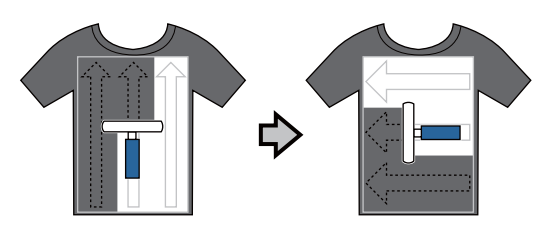

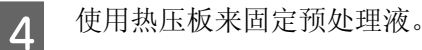

U[第 29 页的 "固定预处理液 \( 热压板\)"](#page-28-0)

### 注释:

您需要将纤维压平以产生均匀的白色。 使用 热压板来固定预处理液,因为纤维在烘箱中 不能被压平。

### 使用喷壶来进行覆盖

### $\prod$  重要提示:

使用一个能喷洒细雾的喷壶来覆盖预处理 液。 需要佩戴面罩、保护眼罩和手套,当使 用预处理液工作时,确保工作区域具有良好 的通风环境。

将已稀释的预处理液装入到喷壶中。

2 在一个平面上放置 T 恤, 然后在打印面均匀 地喷洒预处理液。

我们推荐覆盖的区域应大于目标打印区域。

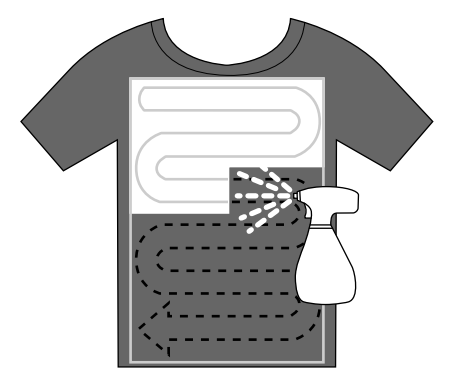

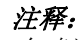

在喷洒后,如果您在区域上再应用辊子,可 使液体覆盖得更均匀。

3 使用热压板来固定预处理液。

U[第 29 页的 "固定预处理液 \( 热压板\)"](#page-28-0)

注释:

您需要将纤维压平以产生均匀的白色。 使用 热压板来固定预处理液,因为纤维在烘箱中 不能被压平。

# <span id="page-28-0"></span>固定预处理液 ( 热压板)

使用热压板来去除 T恤上的褶皱并固字预处理液。 因为烘箱不能压平纤维,打印面不平坦会导致褶 皱和颜色不均。 您应该在 T 恤和热压板之间放置 一张耐热剥离片 (如:硅纸)。

### 固定条件

根据预处理液的用量不同,优化条件不同,下面 值仅是一个指导。

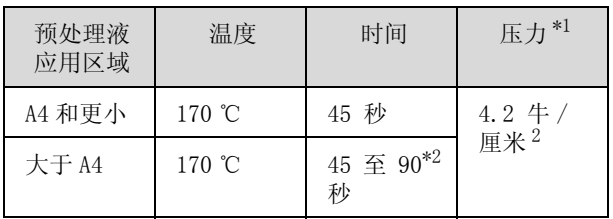

- \*1 根据热压板的类型不同,最佳条件不同,如:手动调整 类型。 确保预先测试墨水固定结果以找出合适的压力。
- \*2 如果在 45 秒后没有完全变干,延长续持时间。同时确 认预处理液是否已干。

### ■ 重要提示:

在固定预处理液后,不要将 T 恤弄湿或将其 长时间放置在湿的地方。 在湿部分上打印的 白色墨水可能变淡并导致色彩不均匀。 如果 T 恤长时间放置在下面的环境下,最好 打印前使用热压板 5 至 10 秒来变干。

### 注释:

如果预处理液的印迹明显,尝试用水清洗,但是 效果受 T 恤的材质的影响。

# <span id="page-28-1"></span>准备打印机

在传输打印数据之前,检查打印机的状态。 我们 推荐检查打印头喷嘴是否堵塞。

1 打开打印机。

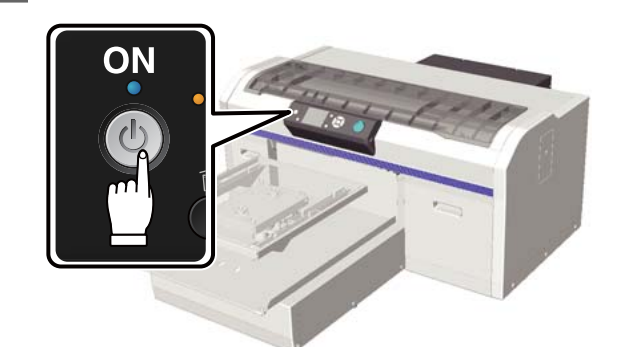

2 当装入了白色墨水时,摇晃白色墨盒。 U[第 55 页的 "更换并摇晃墨盒"](#page-54-1) 3 检查堵塞的喷嘴。

U[第 42 页的 "检查堵塞的喷嘴"](#page-41-4)

# <span id="page-29-0"></span>创建并传输数据

当创建一张要打印的插图时,我们推荐选择 sRGB 而不选择 CMYK, sRGB 色彩更接近实际的打印结 果。 在创建数据后,使用打印机的 "Garment Creator" 软件将它传输至打印机。 Garment Creator 未包含在提供的软件光盘中。

可从爱普生网页下载。

http://www.epson.com.cn

# <span id="page-29-1"></span>不能被打印的区域

您不能在平压板框内的某些区域打印。下图灰色 显示的区域不能被打印。

### 袖子平压板

您不能在平压板框内部凸起部分的某些区域打印。

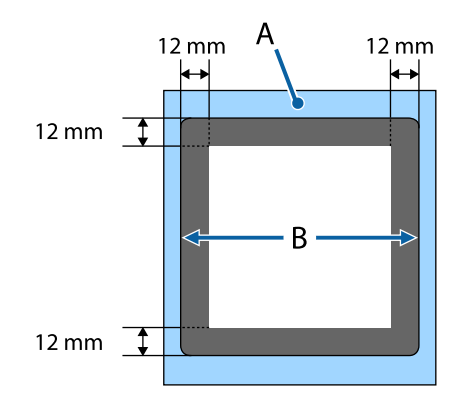

### 其他平压板

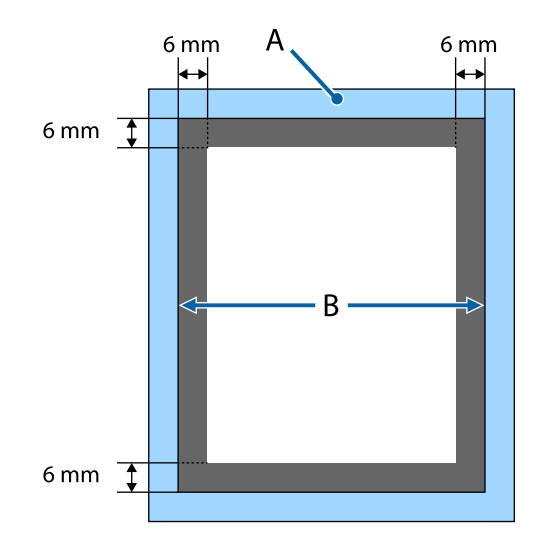

A: 平压板框

B: 边缘部分

平压板尺寸参见下面部分。

# 可打印区域

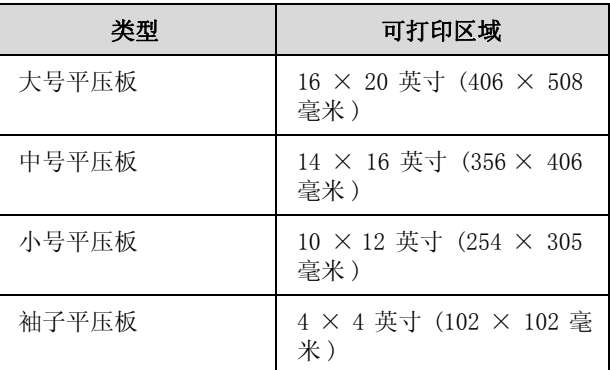

# <span id="page-29-2"></span>传输和接收数据注意事项

当发送或接收数据前注意下面要点。

- O 当打印机未操作时您仅可发送数据。
- $\Box$  当接收数据时仅可进行下面操作。
	- O 关闭电源
	- O 移动可移动托架 (平压板)
	- O 取消任务

### 注释:

O 当 USB 闪存盘连接到打印机时,在将数据保存 到 USB 闪存盘后开始打印。 当重新打印数据 时将再次保存您已发送的数据。 有关支持的 USB 存储器和数据的详细信息,参见下面部 分。

U 第 38 页的 "USB [存储器需求"](#page-37-4)

D 当一个 USB 闪存盘已连接到打印机时, 如果您 继续发送数据将覆盖上一次的数据。

# <span id="page-29-3"></span>从 Photoshop/Illustrator

要打印在 Adobe Photoshop 或 Adobe Illustrator 中创建的数据,在各软件中打开您想打印的数据, 然后访问 Garment Creator 进行打印。 详细信息 请参见 Garment Creator 联机帮助。

### Garment Creator 支持的应用程序版本

- □ Adobe Photoshop CS3 或更新
- O Adobe Illustrator CS3 或更新

# <span id="page-30-0"></span>从其他应用软件

除 Adobe Photoshop 和 Adobe Illustrator 之外, 您不能直接从其他应用软件 (如:CorelDRAW)打 印。 在软件中保存您想打印的数据,单独打开 Garment Creator,然后从此打印。 详细信息请参 见 Garment Creator 联机帮助。

### 可以从 Garment Creator 打印的文件格式。

下面文件格式可以从 Garment Creator 打印。

- O TIFF
- O JPEG
- **D** PNG
- O BMP

# <span id="page-30-1"></span>装入 T 恤 (介质)

此部分描述如何装入一件 T 恤 (介质)至打印 机。

此部分是除袖子平压板外对如何装入所有平压板 进行说明。有关装入袖子平压板的方法,参见随 选件提供的手册。

# <span id="page-30-2"></span>更换平压板

有四种尺寸类型的平压板。 中号的平压板随打印 机提供。 根据 T 恤的尺寸可使用其他尺寸的平压 板。

### U [第 81 页的 "选件和耗材"](#page-80-2)

A 检查平压板已朝前面退出。

如果没有退出, 按下 \ 按钮可向前移动平压 板。

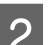

2 拿着平压板的左侧和右侧抬起平压板。

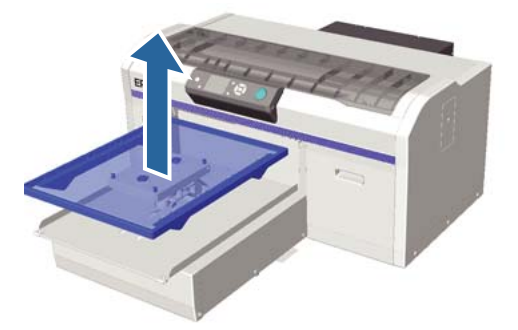

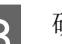

3 确保平压板的更换轴已插到孔中。

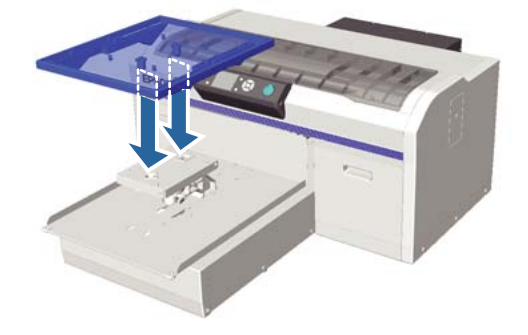

在更换不同尺寸的平压板后,我们推荐您校 准打印失准 (打印头校准)。

U[第 45 页的 "打印头校准"](#page-44-0)

<span id="page-31-0"></span>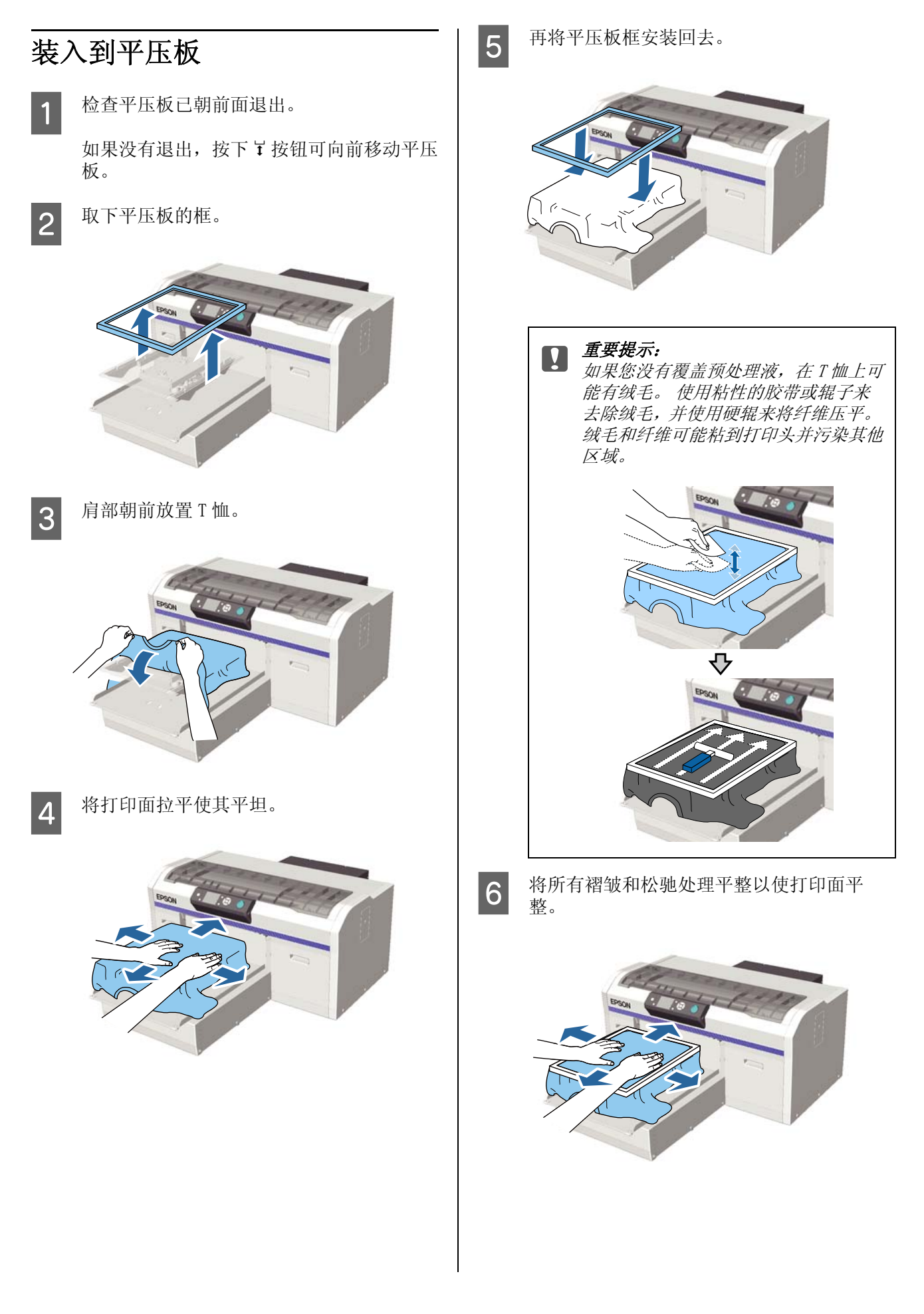

7 拉动框外侧的 T 恤以去除所有褶皱和松驰。

基本打印

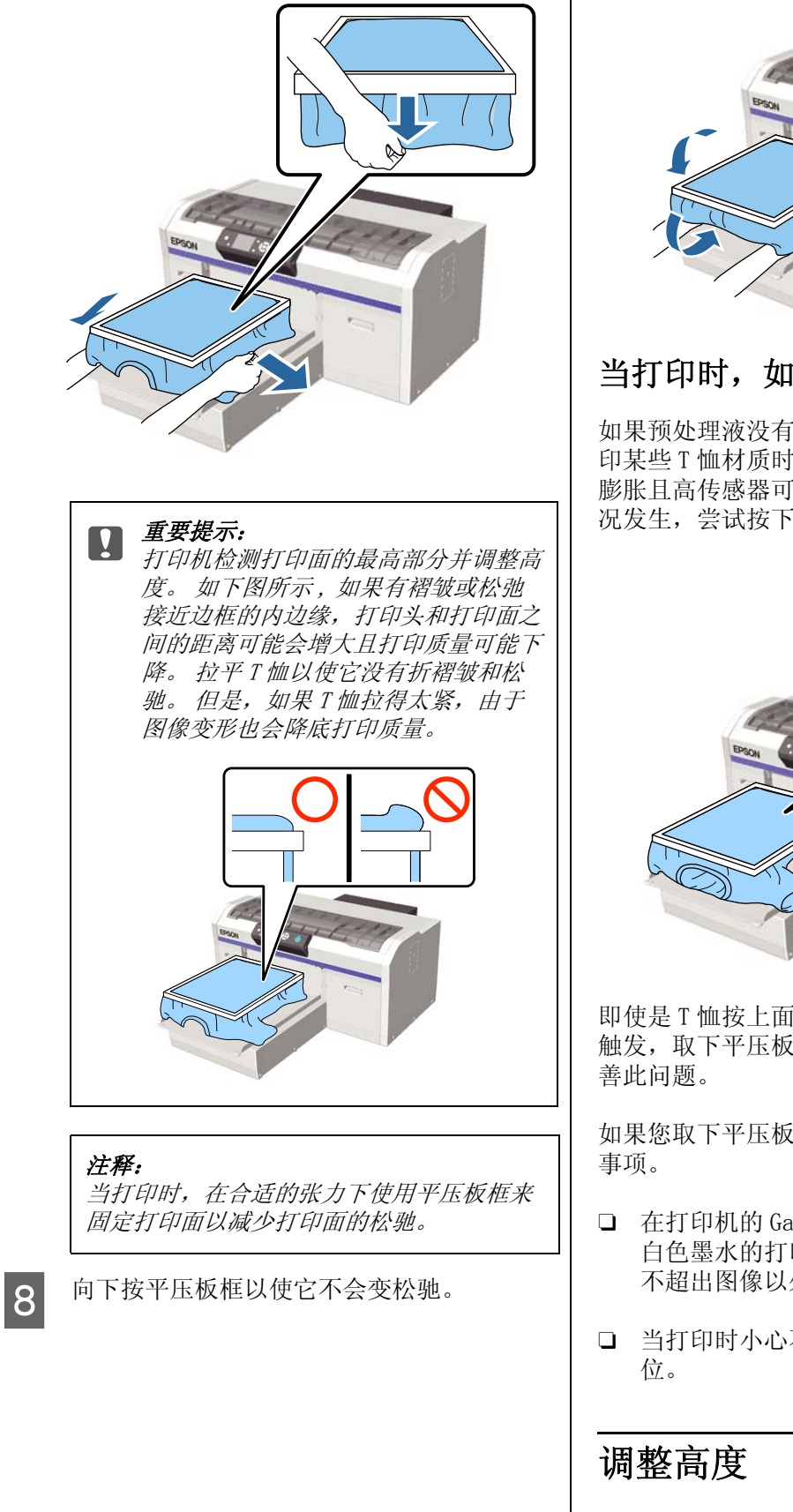

O 塞好边框的周围的 T 恤, 使其没有挡着可移 动托架。

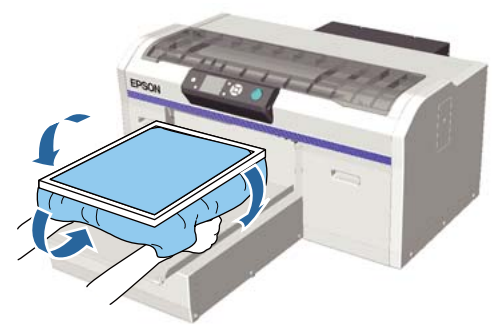

### 当打印时,如果高度传感器有反映

如果预处理液没有完全干燥,在某些情况下或打 印某些 T 恤材质时, 打印面可能因为吸收墨水而 膨胀且高传感器可能在打印中有反应。 如果此情 况发生,尝试按下面插图将 T 恤套到平压板上。

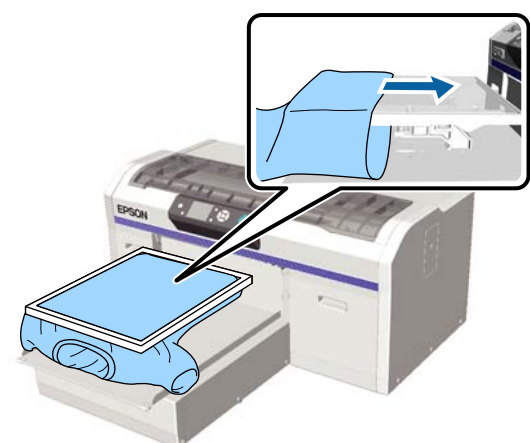

即使是 T 恤按上面插图装入,如果传感器仍然被 触发,取下平压板框,处理好褶皱和松驰可能改

如果您取下平压板框,必须遵循下面步骤的注意

- O 在打印机的 Garment Creator 软件中通过减少 白色墨水的打印宽度来调整使得白色底色打印 不超出图像以外。
- <span id="page-32-1"></span>O 当打印时小心不要触碰 T 恤,因为很容易错

<span id="page-32-0"></span>平压板的合适高度比操作面板上显示的平压板高 度错误的位置低一级。

1 检查平压板已朝前面退出。

如果没有退出,按下 \ 按钮可向前移动平压 板。

2 松开平压板下面的固定杆。

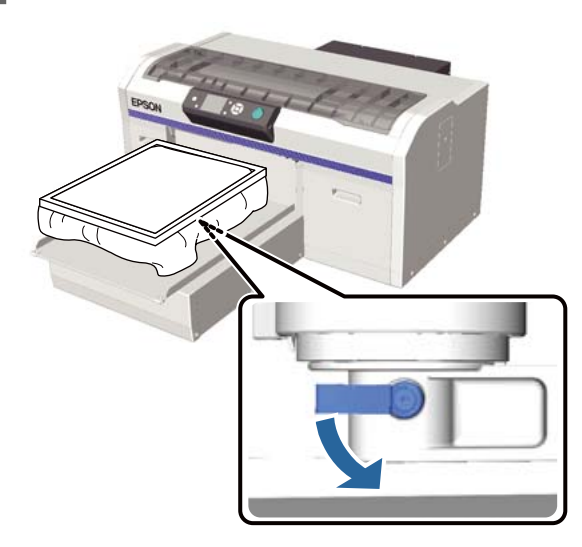

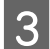

3 移动高度调节杆可调整平压板高度。

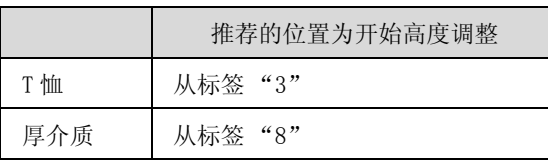

要再次调整高度,移动高度调节杆至推荐的 位置。

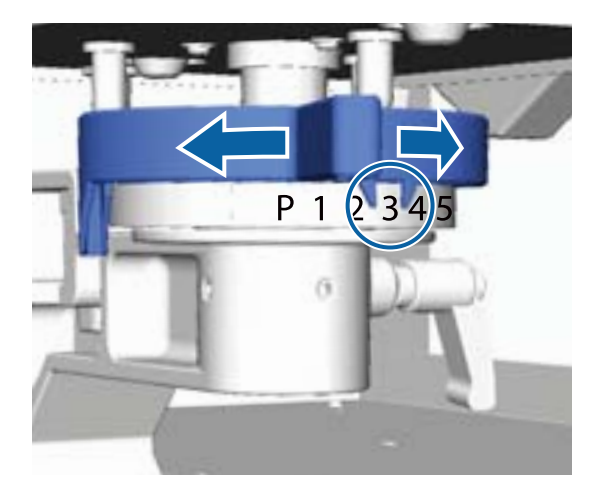

注释: 如果打印厚织物时您取下圆垫圈,标签不再 显示。

U 第 39 页的 ["取下圆垫圈"](#page-38-3)

4 拧紧固定杆,然后固定高度调节杆。 可以调整固定杆的角度。

U[第 35 页的 "调整固定杆的角度"](#page-34-4)

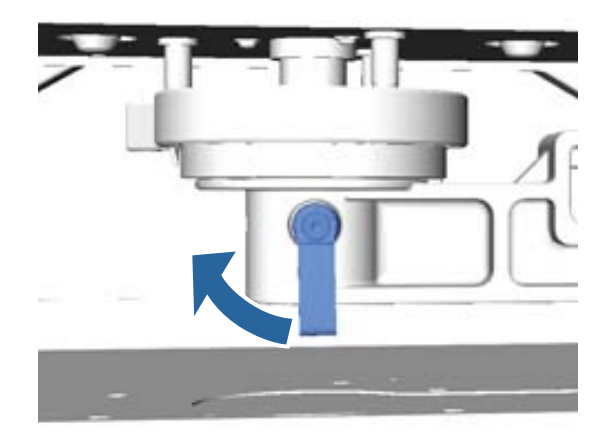

注释: 如果您没拧紧固定杆,打印质量可能下降。

5 按下 → 按钮可移动平压板进入打印机。

6 确认平压板高度错误已显示在操作面板上。 如果未显示,重复步骤 1 至 5 向左移动高度 调节杆一级可升高平压板。 继续升高平压 板,直到显示错误。

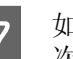

7 如果显示**平压板高度错误**,重复步骤1至5一 次向右移动高度调节杆一级可降低平压板。

### 合适的高度样例

当显示平压板错误时,在下面条件下,标签 "2"是合适的高度。

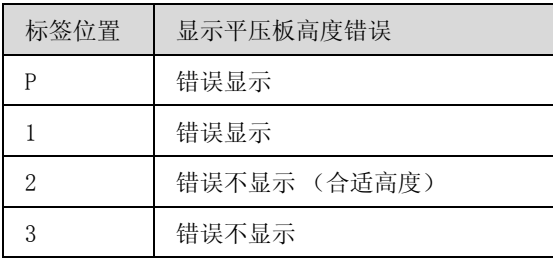

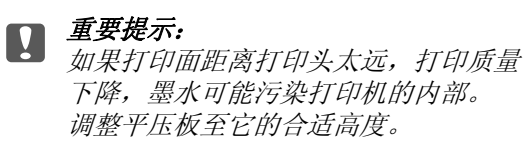

# <span id="page-34-4"></span><span id="page-34-3"></span>调整固定杆的角度

您可调整固定杆至任何角度。 调整它至一个便于 使用的角度。

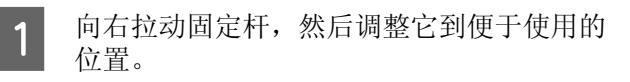

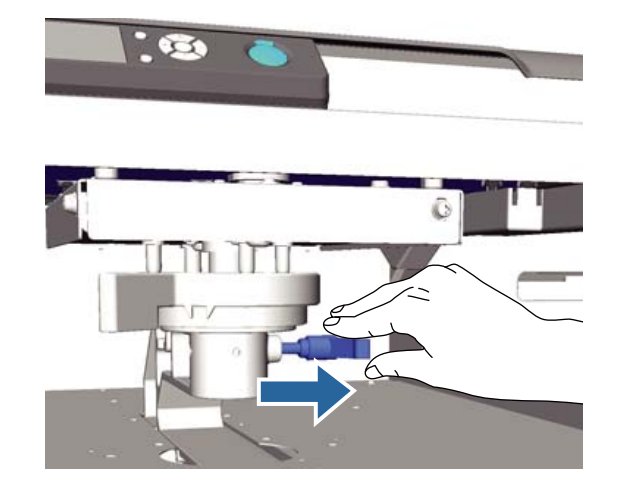

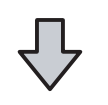

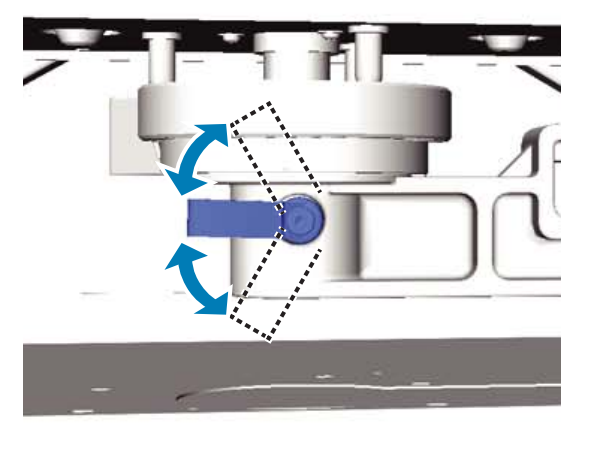

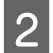

2 一旦您已确定了一个位置,松开调整杆。

# <span id="page-34-0"></span>开始和取消打印

# <span id="page-34-1"></span>开始

当打印机已完成接收数据时, ◇ 指示灯亮。 确认 T恤已装入, 然后按下 ◇ 按钮。 如果 ◇ 指示灯 灭,即使是您按下 > 按钮打印机也不操作,

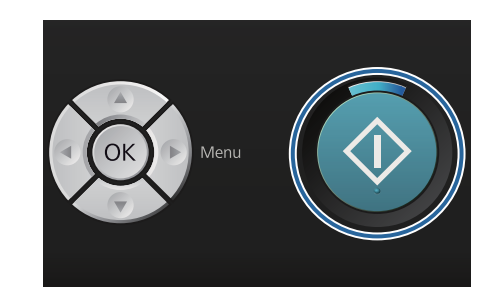

### 注释:

当 令 指示灯亮时, 如果您按下 = r 按钮, 您可选 择喷嘴检查或清洗而不取消打印任务。

如果您从菜单中选择喷嘴检查,操作面板屏幕上 显示的平压板尺寸时打印检查图案。

# <span id="page-34-2"></span>取消

当您想取消打印,或取消打印机正接收的数据时 使用此功能。

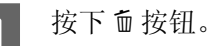

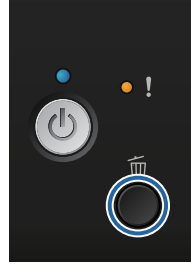

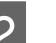

2 按下 ▲/▼ 按钮选择是, 然后按下 OK 按钮。

当按下此按钮时打印立即停止,并删除数 据。

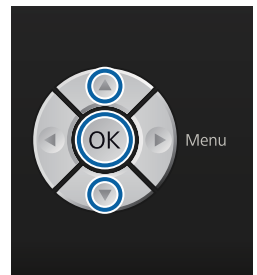

### 从计算机取消

您可从打印机的 Garment Creator 软件取消。 但 是,一旦计算机已将数据发送到打印机,您将不 能取消。 从打印机上取消。

详细信息请参见 Garment Creator 联机帮助。

### 取消重新打印

从与打印机相连的 USB 闪存盘, 或从操作面板上 的 USB 文件列表菜单传输和打印数据时, 在指定 的份数已经打印后,您可继续打印相同的数据。 开开印不同的数据,按下 面按钮可取消打印机已 接收的数据。

# <span id="page-35-0"></span>后期处理

因为在打印后墨水没有固定,您需要一个热压板 或烘箱固定墨水。

# <span id="page-35-1"></span>取下 T 恤

因为墨水没有固定,当您处理 T 恤时,确保没有 触碰已打印的面。

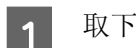

取下平压板框。

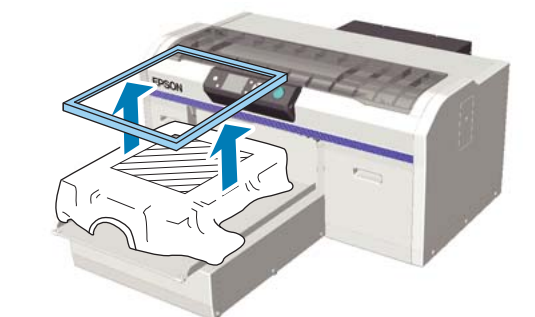

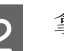

2 拿着 T 恤的肩部从平压板上取下它。

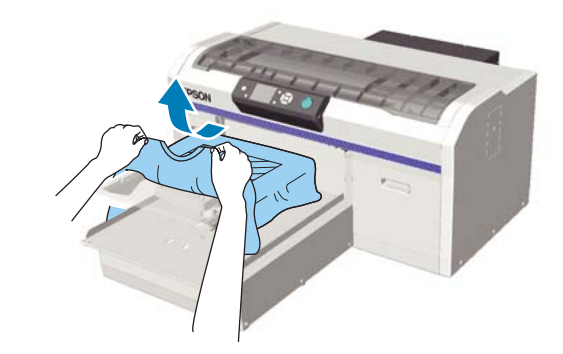

使用热压板或烘箱来固定 T 恤上的墨水。

# <span id="page-35-2"></span>固定墨水

使用一个热压板或烘箱。

如果您已覆盖了预处理液并固定了墨水,在穿 T 恤之前,用水清洗。

热压板和烘箱固定条件不同。 根据使用的热压板 的类型或使用的烘箱及墨量不同,合适的条件也 不同,下面的值仅是一个指导。 如果墨水没有充 分地固定,在清洗或与某些东西摩擦时,可能脱 色。
#### 基本打印

### 固定条件 (热压板)

白色墨水和彩色墨水的情况不同。

#### 仅固定彩色墨水

如果您仅打印彩色墨水,打印区域的尺寸正常。 当使用白色墨水作为基色打印时,确保已满足固 定白色墨水的条件。

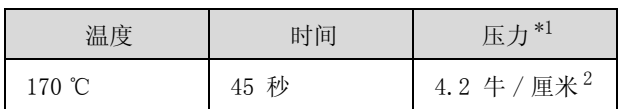

\*1 根据热压板的类型不同,最佳条件不同,如:手动调整 类型。 确保预先测试墨水固定结果以找出合适的压力。

#### 固定白色墨水

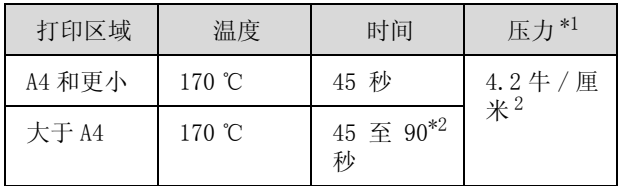

\*1 根据热压板的类型不同,最佳条件不同,如:手动调整 类型。 确保预先测试墨水固定结果以找出合适的压力。

\*2 如果在 45 秒后没有完全变干,延长续持时间同时确认 预处理液是否已干。

### 固定条件 (烘箱)

因为根据烘箱的不同,合适的条件也不同,预先 确定温度和持续时间,测试和检查墨水固定的结 果。

#### 仅固定彩色墨水

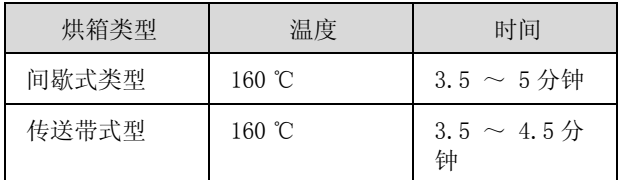

\* 固定 T 恤表面的温度,不是内部温度。 如果 T 恤表面 的温度超过 180 ℃,T 恤和打印面可能变色。

#### 固定白色墨水

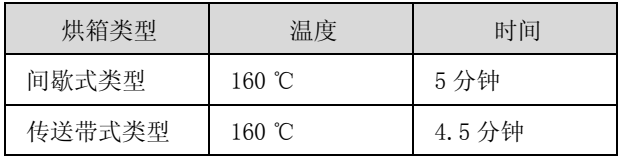

\* 固定 T 恤表面的温度,不是内部温度。 如果 T 恤表面 的温度超过 180 ℃,T 恤和打印面可能变色。

# 其他打印方式

# <span id="page-37-0"></span>从 USB 闪存盘打印

通过将 USB 闪存盘连接到打印机, 您可打印预先 从 Garment Creator 保存到 USB 闪存盘的数据。

#### 注释:

- O 如果数据被传输到连接着 USB 闪存盘的打印机 上,数据在 USB 闪存盘中保存为 "Epson\_repeat\_print.prn"。
- O 您可以通过打印机的 Garment Creator 软件将 打印任务保存到计算机上任何地方 (或 USB 闪存盘)。
- O 有关保存数据的详细信息请参见 Garment Creator 联机帮助。

### USB 存储器需求

下面是使用 USB 闪存盘需要符合的要求。使用延 长数据线、USB 集线器或读卡器连接的不能保证。

- O 与 Windows 兼容的 FAT 设备
- □ 格式类型: FAT 32
- O 无安全功能如:加密码或密码
- O 存储容量: 可达 128GB
- O 分区: 1

#### 支持的数据要求

- O 数据名: 多达 255 个单字节字符
- O 数据大小: 多达 4GB
- O 数据项目编号: 多达 256( 仅 prn 文件)

在 USB 存储器的根目录下保存数据。 如果数据保 存在子目录下,即使 USB 闪存盘连接到打印机也 不显示。

当 USB 闪存盘连接到打印机时,如果数据出现下 列情况不能显示。

- O 保存在子目录中的文件和没有在 USB 闪存盘根 目录中的文件夹。
- O 没有扩展名 "prn"的文件

### 打印

下面打印操作使用的按钮

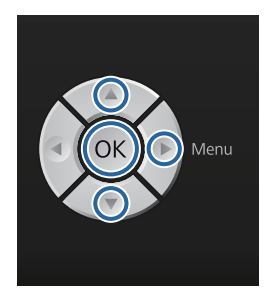

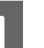

A 将含有保存数据的 USB 存储器插到操作面板 上的 USB 存储器端口。

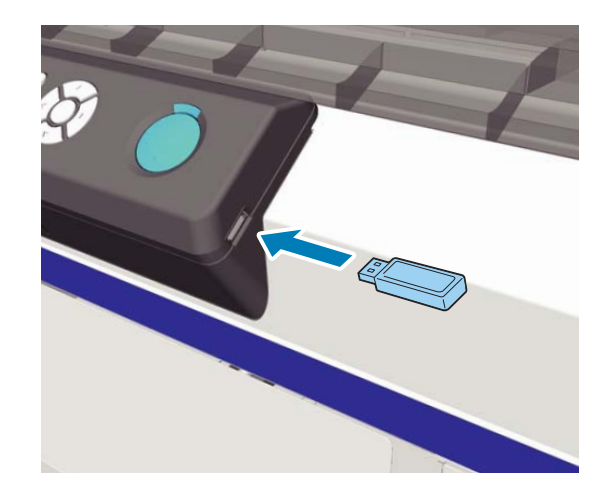

重要提示: 当心 指示灯闪烁时,不要连接或断开 USB 存储器。

2 按下 ▶ 按钮可显示菜单屏幕。<br>3 确认USB文件列表已选择, 然

确认USB文件列表已选择,然后按下▶按钮。

4 确认选择打印文件已选择,然后按下▶按 钮。

5 按下▲/▼按钮选择您想打印的数据,然后按 OK 按钮。

 $6$  按下  $\times$  按钮选择份数, 然后按下 OK 按 钮。

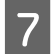

17 在平压板上装入 T 恤,然后按下 ◇ 按钮。

U[第 32 页的 "装入到平压板"](#page-31-0)

#### 注释:

当 令 指示灯亮时, 如果您按下 = r 按钮, 您 可选择喷嘴检查或清洗而不取消打印任务。 如果您从菜单中选择喷嘴检查,操作面板屏 幕上显示的平压板尺寸时打印检查图案。

重置打印计数显示,如果选择此,您可清除 操作面板上显示的份数。

要打印不同的数据,单击 而可取消打印当前数 据。

### <span id="page-38-0"></span>删除

要从 USB 闪存盘删除数据, 从打印流程的步骤 4 中选择删除打印文件,然后按下▲/▼按钮选择您 想删除的数据。按屏幕指导可继续。

# 在厚材质 (介质)上打印

通过取下安装在高度调节杆下的圆垫圈, 您可将 打印面的高度降低 10 毫米。同样,当使用袖子平 压板时,取下圆垫圈,然后装入介质。

U [第 33 页的 "调整高度"](#page-32-0)

### 取下圆垫圈

您需要一个十字螺丝刀来取下圆垫圈。

A 检查平压板已朝前面退出。

如果没有退出, 按下 \ 按钮可向前移动平压 板。

- 2 关闭打印机。
- 3 拿着平压板的左侧和右侧抬起平压板。

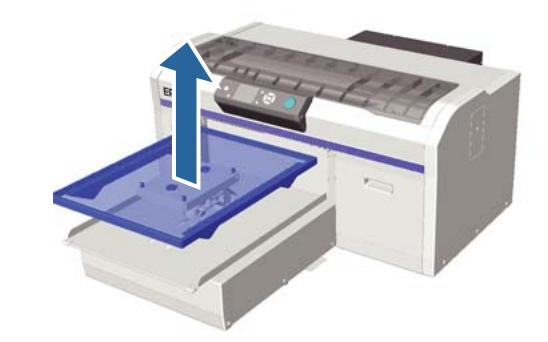

4 松开固定杆。

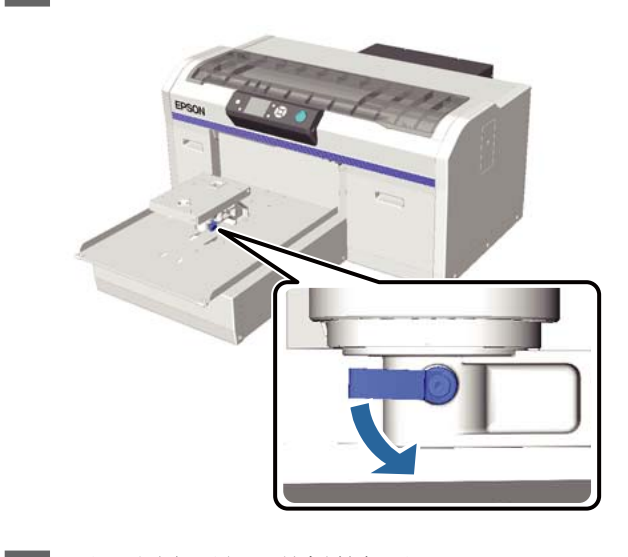

5 取下固定平行调整板的螺丝。

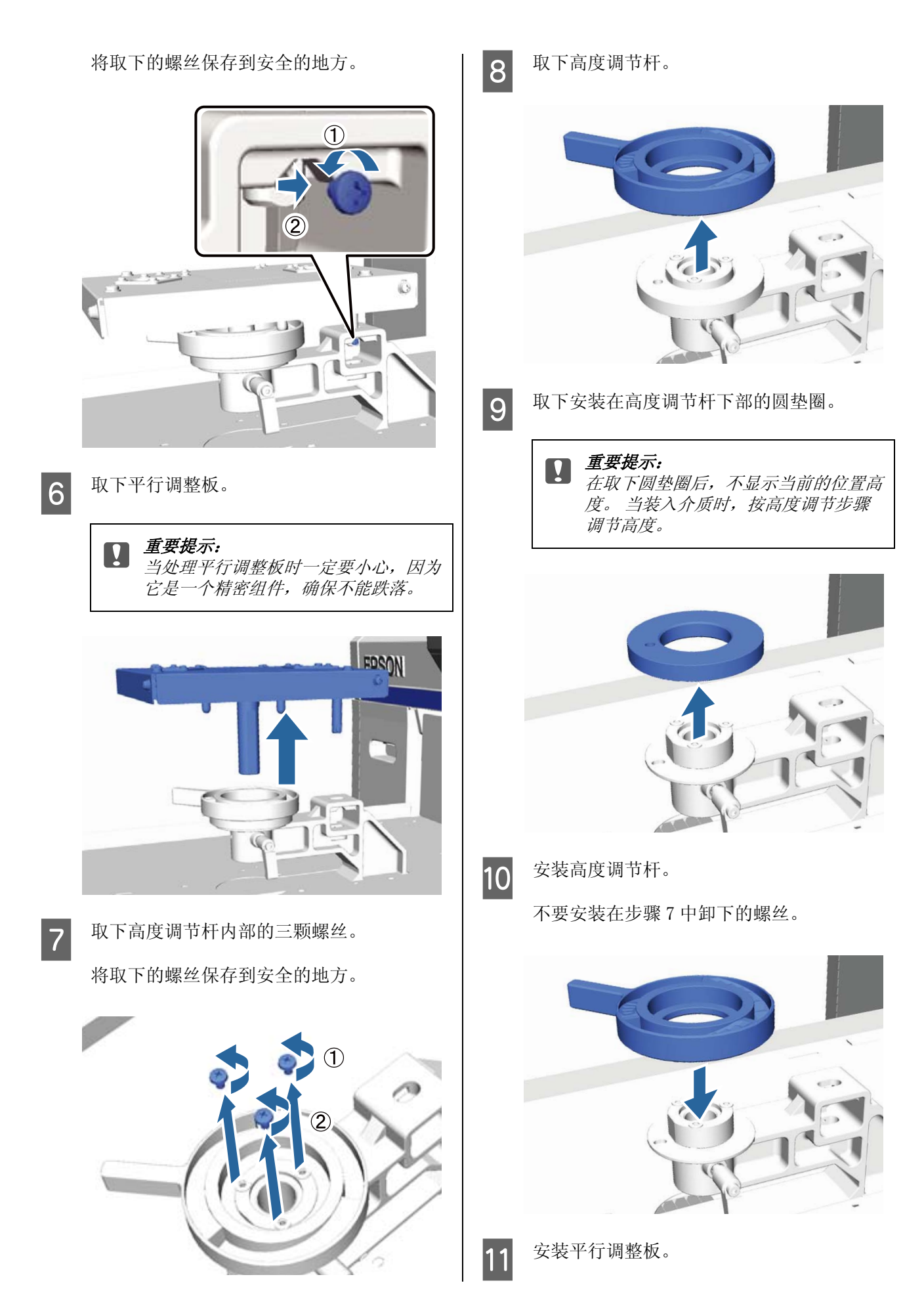

不要安装在步骤 5 中卸下的螺丝。

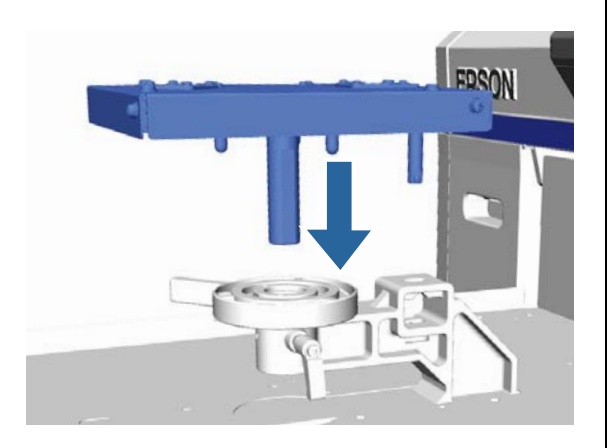

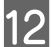

12 拧紧固定杆,然后固定高度调节杆。

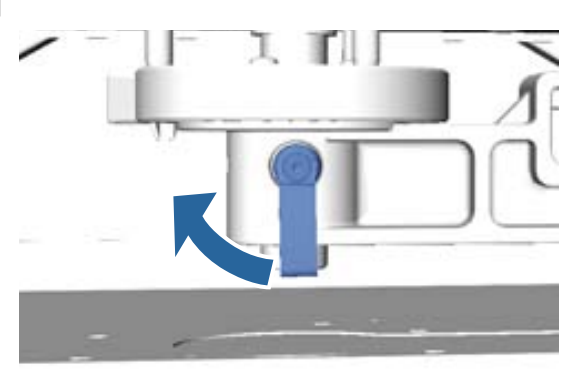

# 安装圆垫圈

按取下圆垫圈步骤的相反的顺序,此时安装圆垫 圈并使用螺丝将其固定。 当安装圆垫圈时,将圆 垫圈上凸起部分与下面插图显示的孔对齐。 如果 安装的方向不正确,高度调节杆不能移动。

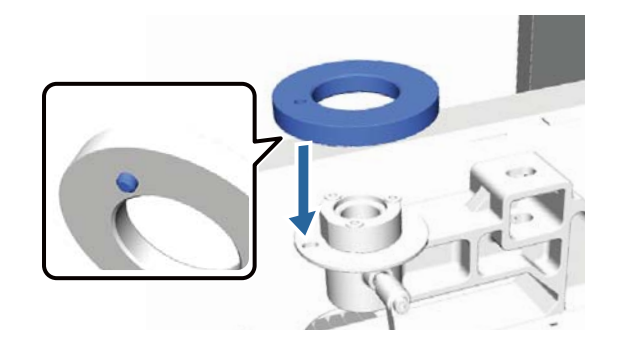

13 安装平压板。

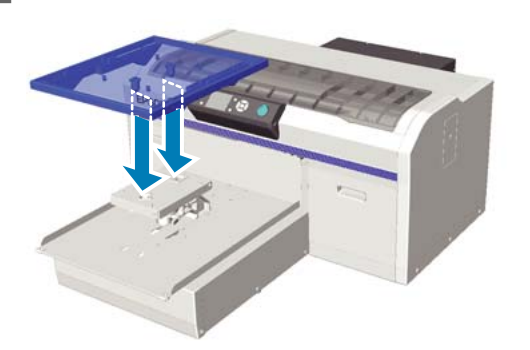

维护

# 校准打印头等

如果在打印的图像上出现白色线条等或如果您发 现打印质量下降,可能需要调节打印头。 打印机 配备下面功能以保持打印头在较好的状态下 , 确 保更好的打印质量。

根据打印输出和情况的不同进行合适的维护。

#### 检查堵塞的喷嘴

如果您很长时间未使用打印机或在打印重要的任 务之前,检查喷嘴是否堵塞。 目测打印的检查图 案,如果发现到模糊或缺失,执行打印头清洗。

#### 清洗打印头

如果在打印输出上时您发现模糊或缺失区域 , 清 洗打印头。 此功能清洗打印头表面以提高打印质 量。 清洗可使用三种级别:轻度、中度和重度。

U[第 43 页的 "清洗打印头"](#page-42-0)

对于普通清洗使用轻度和中度。 如果在使用轻度 或中度几次后仍不能清除堵塞的喷嘴,使用重度 清洗。

#### 校正打印失准

如果打印的结果失准或模糊,校准打印头或调整 平压板进入。

U[第 44 页的 "校准打印失准"](#page-43-0)

### <span id="page-41-2"></span><span id="page-41-1"></span>检查堵塞的喷嘴

为了获得更佳的打印效果,在打印前我们推荐检 查堵塞的喷嘴。

### <span id="page-41-3"></span><span id="page-41-0"></span>装入打印纸

此部分描述如何装入打印纸来打印喷嘴检查图案。 根据使用的模式不同,准备下面 A4 或信纸尺寸的 介质。

白色墨水模式: 透明介质如一张 OHP 或彩色纸

彩色墨水模式或高速彩色模式: 普通纸 \*

\* 本产品不可在打印纸上打印。仅在 "检查堵塞 的喷嘴 " 时 , 可打印在打印纸上。

1 检查平压板已朝前面退出。

如果没有退出,按下 } 按钮可向前移动平压 板。

2 检查中号 (标配)平压板已安装。

使用选件平压板可能不能正确地打印检查图 案。

U[第 31 页的 "更换平压板"](#page-30-0)

3 取下平压板框。

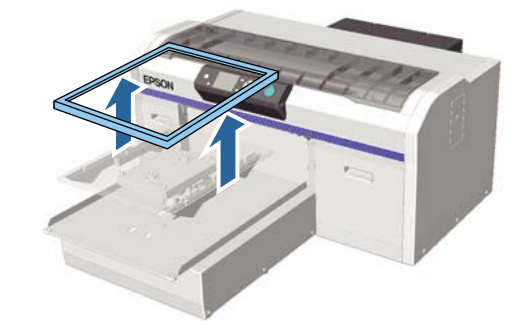

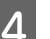

4 在平压板上装入纸。

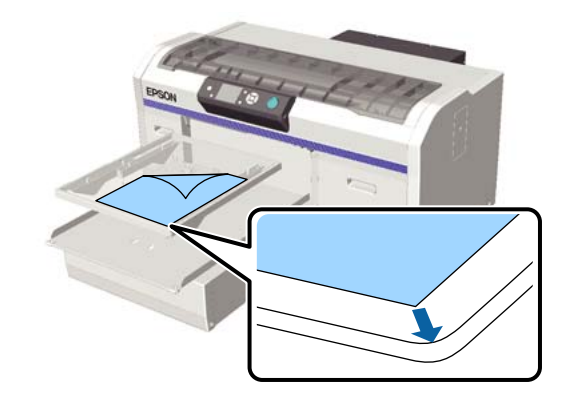

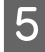

5 确保使用透明胶带固定打印纸以使其固定不 能移动。

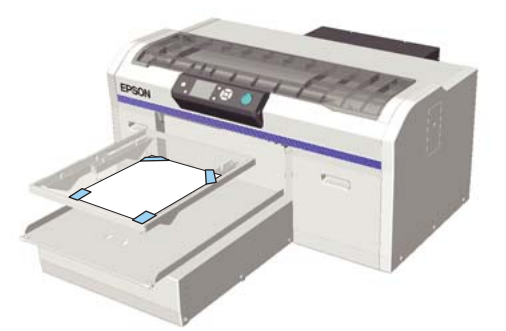

F 检查高度调节杆处于标签的 "P"位置。 如果不在 "P"位置,移动高度调节杆。 U[第 33 页的 "调整高度"](#page-32-0)

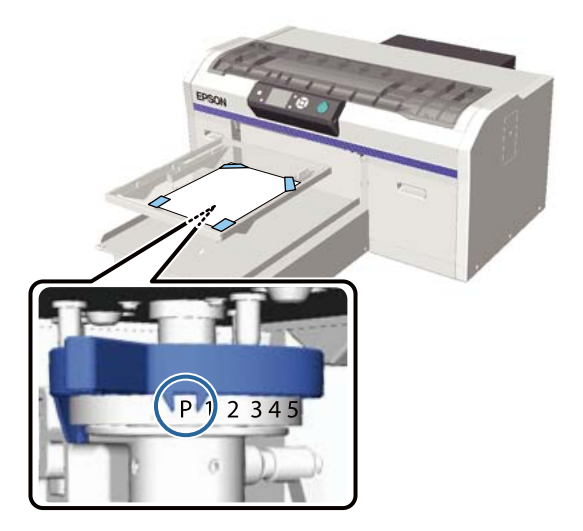

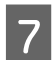

7 按下 → 按钮。

### 操作面板操作

在下面操作中使用的按钮

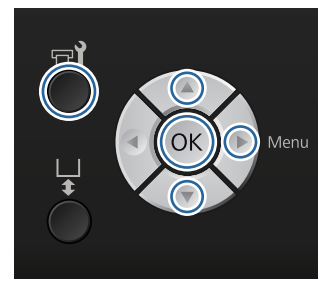

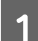

1 检查打印纸已装入到平压板。

U[第 42 页的 "装入打印纸"](#page-41-0)

维护

2 按下 ■ 按钮。

显示维护菜单。

- 3 按下 ▼/▲ 按钮选择喷嘴检查, 然后按下 > 按 钮。
- 4 按下 OK 按钮。
- $\overline{5}$  确认已装入打印纸,然后再次按下 OK 按 钮。

检查已打印的图案。

6 查看检查图案。

因为在彩色模式中清洗液行数很难看到,它 不需要检查。

清洗喷嘴样例

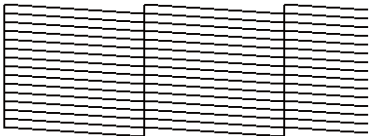

在检查图案上没有断线。

堵塞的喷嘴样例

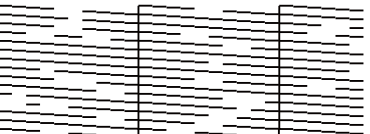

当在检查图案上有断线时,执行打印头清 洗。

U[第 43 页的 "清洗打印头"](#page-42-0)

# <span id="page-42-1"></span><span id="page-42-0"></span>清洗打印头

如果打印的结果模糊或断线,清洗打印头可清除 堵塞的喷嘴。

打印头清洗级别

您可从三种打印头清洗级别中选择。 对于普通清 洗使用轻度和中度。 如果在使用轻度或中度几次 后仍不能清除堵塞的喷嘴,使用重度清洗。

对于首次充墨后的几次清洗,执行清洗与首次充 墨方法相同,而忽略选择的级别。

#### 自动维护功能

此打印机具有方便的内置自动维护功能 ( 开机清 洗 ) ,在打开打印机电源后执行打印头清洗。

U[第 69 页的 "打印机设置"](#page-68-0)

#### 打印头清洗注释说明

当执行打印头清洗时注意下面要点。

- O 请仅在打印质量下降(如 : 文本模糊或图像的 色彩不正确)时才清洗打印头。 当执行打印头 清洗时会消耗墨水。
- O 打印头清洗所有喷嘴时,所有颜色的墨水都将 消耗一部分。

### 清洗打印头

此部分描述在您通过检查图案已确认喷嘴堵塞后 如何清洗打印头。

#### 在下面操作中要使用的按钮

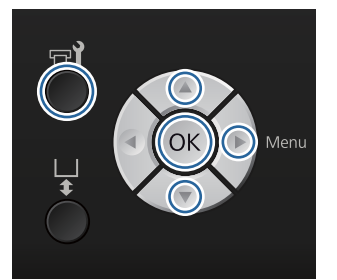

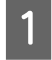

1 按下 = 这钱钮。

显示维护菜单。

2 按下▲/▼ 按钮选择清洗, 然后按下▶ 按钮。

3 按下▲/▼按钮选择清洗喷嘴行的方式,然后 按下▶ 按钮。

#### 已选喷嘴

当您在检查图案的指定图案 (喷嘴行)中 发现模糊或部分丢失时选择此选项。 您可选 择多个喷嘴行。

#### 所有喷嘴

维护

当您在所有图案中发现模糊或部分丢失时, 选择此选项。 在选择所有喷嘴后,转至步骤 5。

- 4 选择要清洗的喷嘴行。
	- □ 按下▲/▼ 按钮选择包含有模糊或部分丢 失的检查图案对应的编号,然后按下 OK 按钮。
	- O 当已选择了您想清洗的所有喷嘴行后, 按下▶ 按钮。
- 5 按下 ▲/▼ 按钮选择清洗级别, 然后按下 OK 按钮。

执行打印头清洗。 当打印头清洗完成时,设置菜单关闭。

打印一张检查图案并确认喷嘴已无堵塞。

U[第 42 页的 "检查堵塞的喷嘴"](#page-41-1)

### <span id="page-43-1"></span><span id="page-43-0"></span>校准打印失准

因打印头和 T 恤之间的距离很小,故温度、湿度、 打印头移动的惯性、打印头移动的方向 (从右向 左和从左向右)、介质的厚度和介质的质地等的变 化,都可能会引起墨水失准。 如果由于某些因素 引起的平压板进入变化也可能导致墨水失准。 这 样可能会产生颗粒或输出模糊。 调整打印机可校 正失准。

下面三个选项可用于校正打印失准。

- O 打印头校准 ( 当有垂直条纹或文本模糊时 )
- O 偏移打印头校准 ( 当您执行了打印头校准后您 想精细调整时 )
- O 进纸调整 ( 当出现水平条纹时 )

此部分描述如何目测检查图案并使用**打印头校准** 执行校正。 有关偏移打印头校准和进纸调整的详 细信息参见下面。

U [第 69 页的 "打印机设置"](#page-68-0)

### 打印头校准

在下面操作中使用的按钮

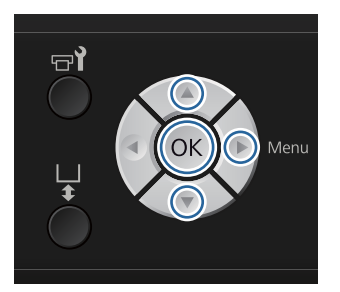

T 在您想执行调整的平压板上装入 T恤,然后 通过移动高度调节杆来调整高度。

#### $\mathcal{L}$  第31 页的"装入 T恤(介质)"

#### 注释:

检查图案打印到与平行调整板顶部面尺寸相 同的面上。

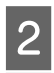

2 按下▶按钮可显示设置菜单。

- 3 按下 ▲/▼ 按钮选择打印机设置, 然后按下▶ 按钮。
- 4 按下 ▼/▲ 按钮选择打印头校准, 然后按下 ▶ 按钮。
- 5 按下▲/▼按钮选择已安装的平压板尺寸,然 后按下▶ 按钮。
	-
- 6 按下 OK 按钮。<br>2 确认已装入 T <sup>†</sup> 确认已装入 T 恤, 然后再次按下 OK 按钮。

检查图案被打印。

8 查看打印的检查图案,并找到线条最少的图 案编号。

如:下面插图 "5"是最好的图案。

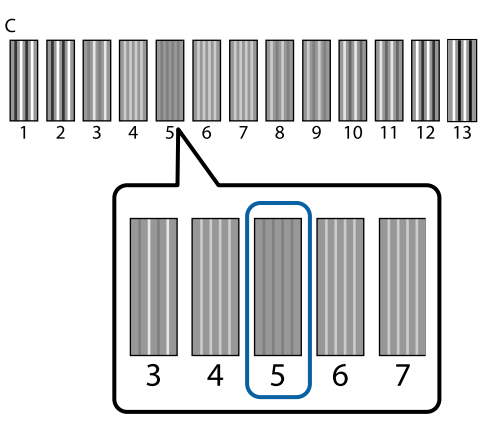

 $\left\{ \begin{array}{ll} \frac{1}{2} & \frac{1}{2} \pm \frac{1}{2} \pm \$ 选择步骤 8 中选出的编号, 然后按下 OK 按 钮。

> 如果这里没有较好的检查图案编号,忽略图 案的好坏,输入"1"或 "13"并再次执 行打印头校准。

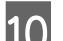

10 选择所有颜色的编号, 按下 OK。

当您已完成设置最后颜色时,您返回到待机 屏幕等。

# 定期维护

为了获得更佳的打印效果,不仅要调整打印头等, 还要定期清洗和更换部件。

如果不执行维护,可能会减少打印机的使用寿命, 您可能要花费更多的维修费用。

### 频率

#### 摇晃墨盒

此打印机所用墨水 (特别是白色墨水)的特性之 一是容易产生沉淀。 如果您使用有沉淀的墨水, 打印质量可能下降且打印机可能发生故障。 要保 持打印质量,墨盒需要定期摇晃。

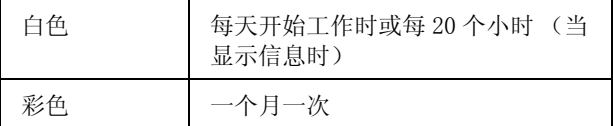

\* 在下列时间会显示信息提示您摇晃墨盒。 - 在打印机关闭 20 个小时或更长时间后,当打开打印 机电源时。 - 在打印机开机已 20 个小时后,当按下 x 按钮时。

摇晃墨盒 $\mathcal{L}$ 了第55 页的"步骤"

#### 墨管冲洗

因为白色墨水容易产生沉淀,如果继续打印白色, 白色可能变淡或不均匀。 为获得更佳的打印效 果,定期冲洗墨管。当白色墨管需要冲洗时,在 操作面板上显示信息。

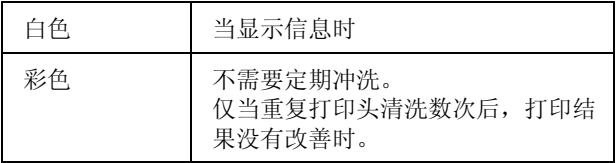

U[第 53 页的 "墨管冲洗"](#page-52-0)

#### 帽清洗

当需要清洗吸墨帽时,操作面板上会显示一条信 息。

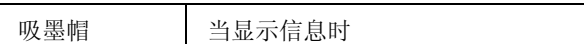

U[第 48 页的 "清洗帽"](#page-47-0)

### 光栅条清洁

维护

当到达清洁光栅条的时间时,操作面板上将显示 一条信息。当清洁光栅条时,您还需要更换空气 过滤器。

光栅条 | 当显示信息时

U [第 59 页的 "清洁光栅条和更换过滤器"](#page-58-0)

#### 更换

当需要更换下列耗材时,操作面板上会显示一条 信息。 要检查耗材的余量,从操作面板的打印机 状态菜单中选择余量。 选择您想查看余量的耗 材。

U [第 65 页的 "菜单操作"](#page-64-0)

您可从操作面板的顶部屏幕查看废墨瓶的剩余空 间。

U [第 14 页的 "屏幕浏览"](#page-13-0)

当清洁光栅条时更换空气过滤器。

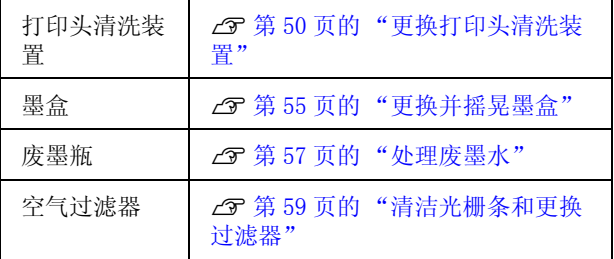

### 定期清洗的准备和注释说明

### 准备

在执行清洗、更换每一个部件和处理废墨水的维 护之前,按下面准备。

O 保护眼罩 (可从商店购买)

保护眼睛使之免受墨水和墨水清洁剂的伤害。

O 维护工具包 (打印机附带)

清洁帽及其打印头周围时需要。

此装置包含手套、清洗棒、墨水清洁剂和一个 杯子。 当维护工具包用完后,需要购买一个新

的工具包。

U[第 81 页的 "选件和耗材"](#page-80-0)

O 金属或塑料托盘 (可从商店购买)

当清洗打印头周围时用于放置用过的清洗棒, 取下的刮片部件或冲洗垫等,或用于防止污染 打印机。 对于废墨处理是不需要的。

O 空气过滤器 ( 消耗品 / 耗材 )

当更换空气过滤器和清洁光栅条时需要。使用 随空气过滤器提供的清洁布来清洁光栅条。

O 软布

用于清洁打印头的平压板路径和维护打印机。

### 操作时的注意事项

在执行操作之前,阅读安全技术说明书 (safety data sheet)。 请联系爱普生取得。

URL: http://www.epson.com.cn

△ 注意: 在定期清洁时,总是戴上保护眼罩和手 套。

> 如果废墨水或墨水清洁剂接触到您的皮 肤、进入您的眼睛或口中,请立即采取 下面措施。

- 如果液体附着在您的皮肤上,请立即 用大量的肥皂水将其冲洗干净。 如果皮 肤上出现不适或红肿,请立即就医。

- 如果液体进入您的眼睛,请立即用水 冲洗。 不遵守这些注意事项可能会引起 眼睛充血或轻度炎症。 如果仍感不适, 请立即就医。

- 如果任何液体进入你的口中,请立即 就医。

- 如果不慎咽下,不要强行催吐,应立 即就医。 如果强行催吐,会导致液体进 入气管造成危险。

- O 将墨盒、废墨水、墨水清洁剂和清洗墨 盒存放在儿童接触不到的地方。
- O 在工作后,彻底冲洗双手并漱口。
- O 在开始定期清洗之前 , 从打印机上取下 T 恤。
- O 软不要触碰打印机内部的字车轴。否则可能会 引起操作错误或机器故障。 **图**第9页的"内部"
- O 为防止打印头变干 ,应在 10分钟内完成下面维 护操作。在 10 分钟后将显示一条信息。
	- O 清洗帽
	- O 更换打印头清洗装置
	- O 清洗打印头周围
- O 除了需要清洗的部件以外不要触碰任何部件或 电路板。 否则可能会导致故障或打印质量下 降。
- O 总是使用新的清洗棒。 重复使用清洗棒可能会 弄脏您正尝试清洗的部件。
- O 请不要用手触摸清洗棒的头。 您手上的油脂可 能会降低清洁的效果。
- O 不要在帽或刮片部件等上使用水或有机溶剂 (如:酒精 )。 如果墨水与水或酒精混合,它 可能会凝结。
- 维护
- O 在开始操作之前要触摸金属物体以释放静电。
- O 不要使用有机溶剂 (如:酒精 )擦拭吸墨帽 或防干帽。 否则打印头可能会发生故障。

### <span id="page-47-1"></span>使用墨水清洁剂

当清洁光栅条或打印头周围时, 按下面步骤用 墨水清洁剂浸湿清洗棒或清洁布来清除吸墨帽 的周围那些用干的清洗棒无法擦除的墨水污 迹。

### $\mathbf{\Omega}$   $\mathbf{\Phi}$ 要提示:

- O 这些仅可用于清洗吸墨帽、光栅条和打 印头周围。
- **□** 根据使用和存放环境不同, 在打开后墨 水清洁剂可能变色。
- O 如果您发现墨水清洁剂已经变色或发出 不好的气味,停止使用墨水清洁剂并打 开一个新的维护工具包。
- O 确保在使用后完全盖好盖子,避免存放 在高温、高湿或阳光直射的地方。
- 1 取下墨水清洁剂的盖子和密封胶条。

2 倒出适量的墨水清洁剂至随维护工具包附带 的杯中。

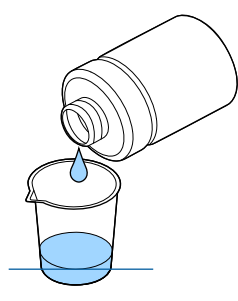

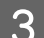

3 用墨水清洁剂浸泡清洗棒或清洁布。

确保墨水清洁剂没有从清洗棒或清洁布上滴 落。

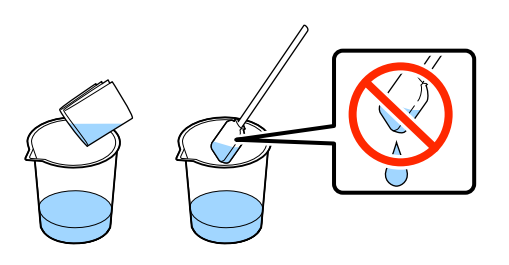

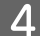

4 擦拭需要清洗的部件。

#### 处理方法

墨水清洁剂属于工业废料。 根据您当地的法律和 法规条例来处理墨水清洁剂,如:联系有资质的 工业废料处理机构进行处理。 当委托工业废料处 理机构处理时,确保您提交了物质安全技术说明 书 (safety data sheet) 给处理机构。

### <span id="page-47-2"></span>处理用过的耗材和选件

当处理部件时按下面步骤。

处理

根据您当地的法律和法规条例来处理耗材和选件, 如:联系有资质的工业废料处理机构进行处理。

当处理多余的预处理液和墨水清洁剂时,参见下 面。

U [第 26 页的 "使用预处理液"](#page-25-0)

U [第 48 页的 "使用墨水清洁剂"](#page-47-1)

当处理废墨水时参见下面。

U [第 57 页的 "处理废墨水"](#page-56-0)

### <span id="page-47-3"></span><span id="page-47-0"></span>清洗帽

当需要清洗吸墨帽时,操作面板上会显示一条信 息。 如果您继续使用打印机而不清洗,喷嘴可能 堵塞和打印质量可能下降。当您发现帽脏了, 即 使没有显示信息,您也需要清洗帽。

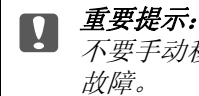

不要手动移动打印头或平压板。 可能会发生

#### 在下面操作中使用的按钮

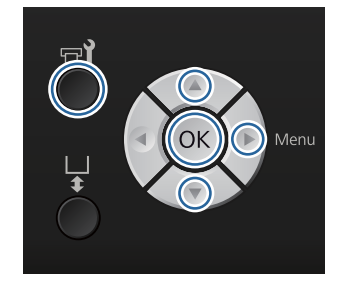

1 在确认打印机电源已打开,然后按下 = 该 钮。 显示维护菜单。 2 按下 ▼/▲ 按钮选择帽清洗, 然后按下 > 按 钮。 3 按下 v/▲ 按钮选择是, 然后按下 OK 按钮。 当您按下 OK 按钮时,平压板和打印头移动 到维护位置。 4 打开打印机盖。 5 如有废液结块或薄膜粘到吸墨帽上,使用提 供的镊子将其去除。 边缘。  $\prod_{\alpha}$ O 擦拭帽部分不要太用力。 如果帽损 坏,可能进气,打印头可能变干或 变得难以清洗。 O 不要使用除提供的镊子以外的任何 其他镊子 (如:金属镊子)。 c 重要提示: 打印头喷嘴可能堵塞。

维护

6 轻轻的转动细清洗棒来擦拭吸墨帽的内部。

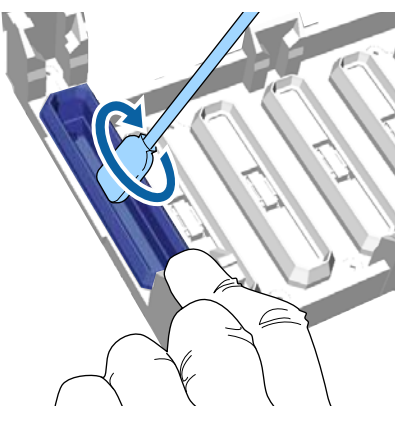

确保墨水清洁剂没有滴落到防干帽上。 如果清洗洁剂滴落,使用干的清洗棒将 其擦除。 如果清洁剂余留在防干帽上,

G 使用一个大的清洗棒擦拭吸墨帽的外部。

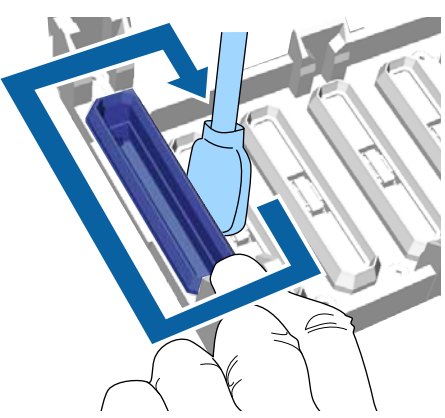

8 当擦拭吸墨帽的外部时,记住还要擦拭顶部

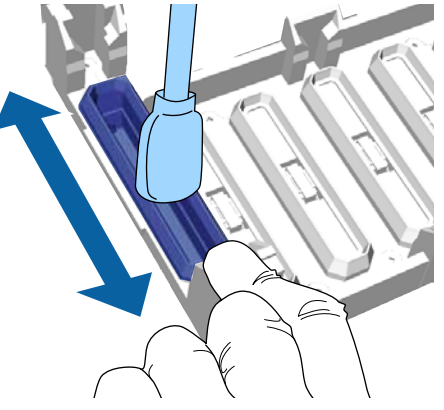

在按下图清除的帽上的墨水后,转至下一 步。

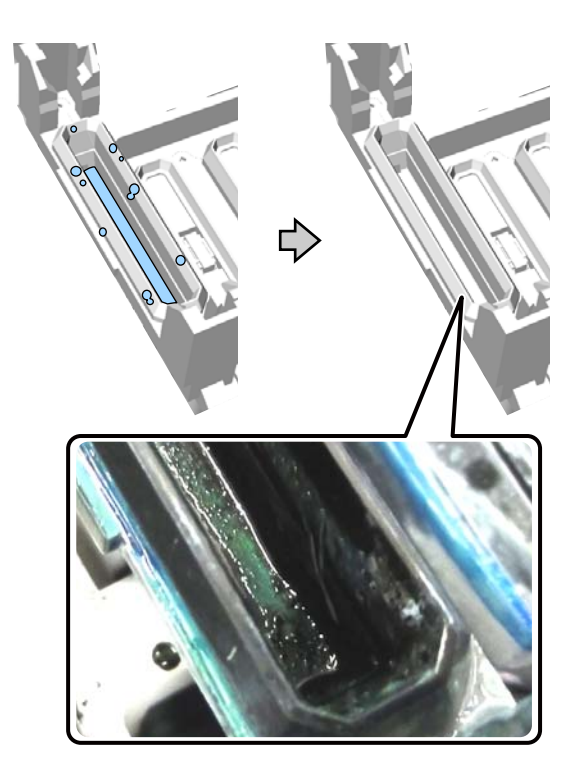

3 关闭打印机盖,然后按下 OK 按钮。

当打印头返回到通常位置时,设置菜单关 闭。 在您完成清洗后,我们推荐检查堵塞的 喷嘴。

U[第 42 页的 "检查堵塞的喷嘴"](#page-41-1)

### <span id="page-49-1"></span><span id="page-49-0"></span>更换打印头清洗装置

当需要更换打印头清洗装置时,操作面板上会显 示一条信息。

准备一个新的打印头清洗装置。

U[第 81 页的 "选件和耗材"](#page-80-0)

在使用之前,阅读安全技术说明书 (safety data sheet)。 请联系爱普生取得。

### $\prod$  *重要提示:*

- O 不要手动移动打印头或平压板。 否则可 能会发生故障。
- O 此打印机有一个内置系统,当打印头清 洗装置快用完时会通知您。 然而系统是 根据打印状态的近似余量发出一个警 告,而不是检测到了实际的余量。 所 以,除非您按步骤更换新装置,否则警 告系统不能正常运行。

#### 在下面操作中使用的按钮

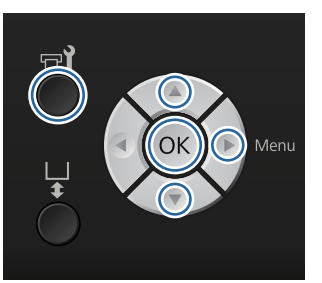

1 在确认打印机已打开电源,然后按下 ■ 按 钮。

显示维护菜单。

2 按下 ▼/▲ 按钮选择打印头清洗装置, 然后按 下▶ 按钮。

### 3 按下▶按钮。

4 按下 v/▲ 按钮选择是, 然后按下 OK 按钮。

当您按下 OK 按钮时,平压板和打印头移动 到维护位置。

按下面顺序更换部件:刮片部件、防干帽和 冲洗垫。

U[第 51 页的 "更换刮片部件 / 防干帽"](#page-50-0)

U[第 52 页的 "冲洗垫"](#page-51-0)

维护

### <span id="page-50-0"></span>更换刮片部件 / 防干帽

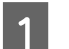

A 打开打印机盖。

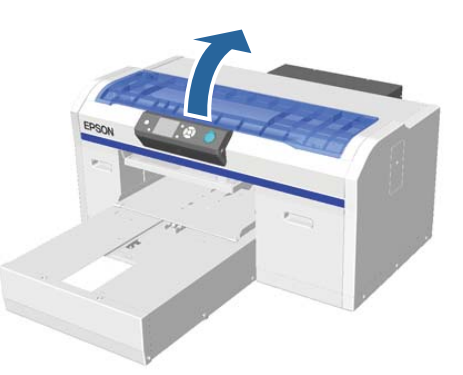

2 打开新的刮片部件。<br>3 戴上打印头清洗装置 戴上打印头清洗装置附带的手套。

4 将您的手指插入到刮片部件后部的槽中,朝 着您的方向将其抬起一点。

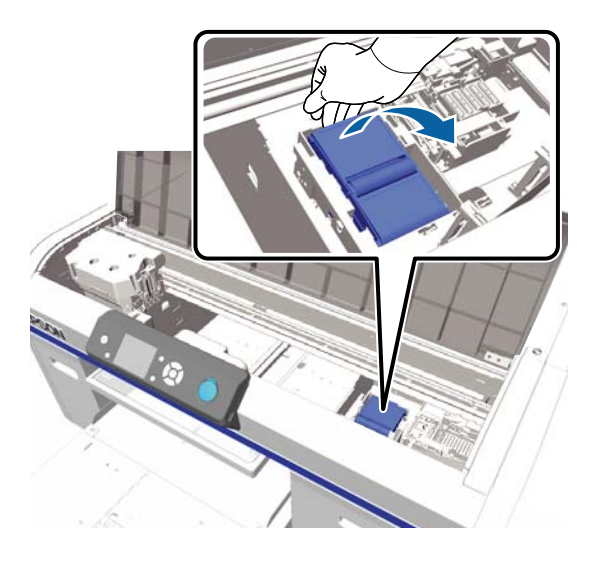

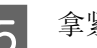

5 拿紧刮片部件并将其取下。

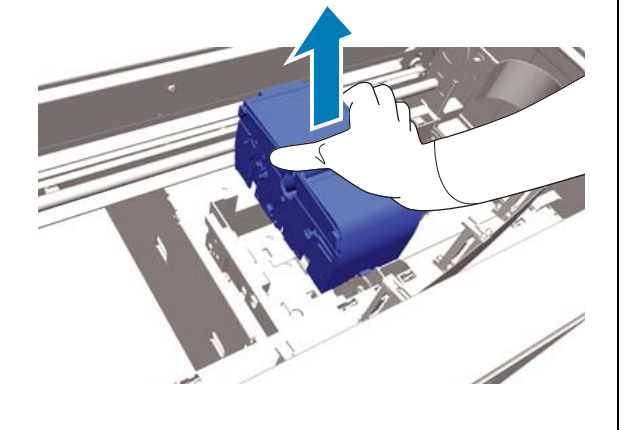

6 用新刮片部件的包装包好旧的刮片部件。

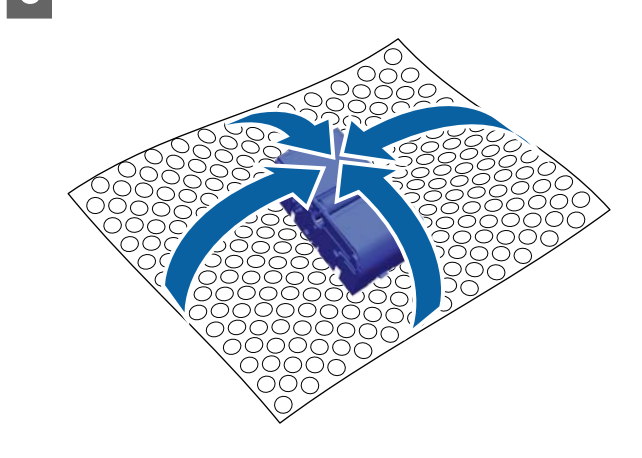

#### 处理方法

刮片部件属于工业废料。 根据您当地的法律 和法规条例来处理刮片部件,如:联系有资 质的工业废料处理机构进行处理。 当委托工 业废料处理机构处理时,确保您提交了物质 安全技术说明书 (safety data sheet) 给处 理机构。

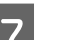

7 插入一个新的刮片部件到打印机。

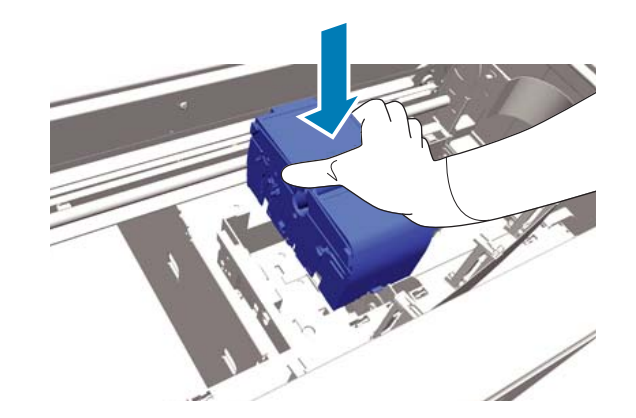

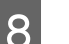

8 向下按它直到您听到咔嗒声固定到位。

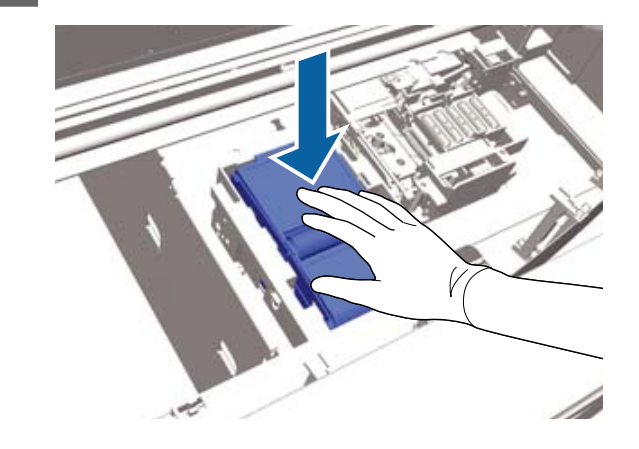

在安装刮片部件后,更换防干帽。

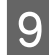

9 打开新的防干帽包装,然后取下盖。

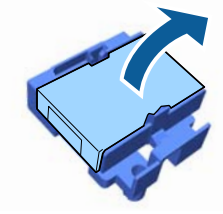

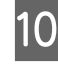

10 朝您的方向按下控制杆,然后抬起防干帽可 取下它。

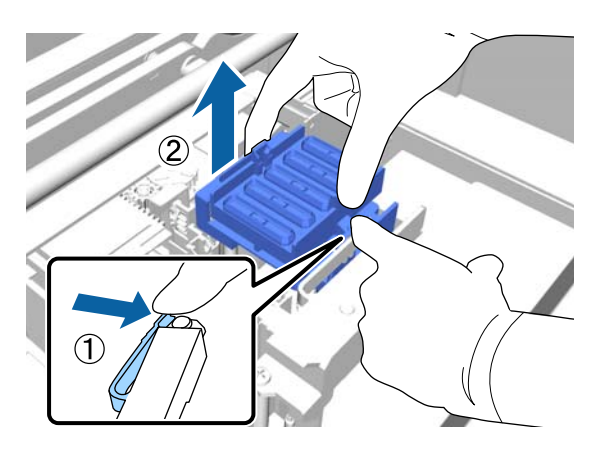

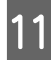

11 将盖安装到旧的防干帽上,然后将其放到新 防干帽的包装袋中。

U[第 48 页的 "处理用过的耗材和选件"](#page-47-2)

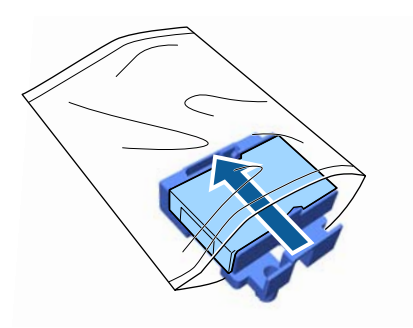

维护

[2] 朝前按下控制杆,然后将防干帽上的孔穿入 打印机上的两个小柱上。

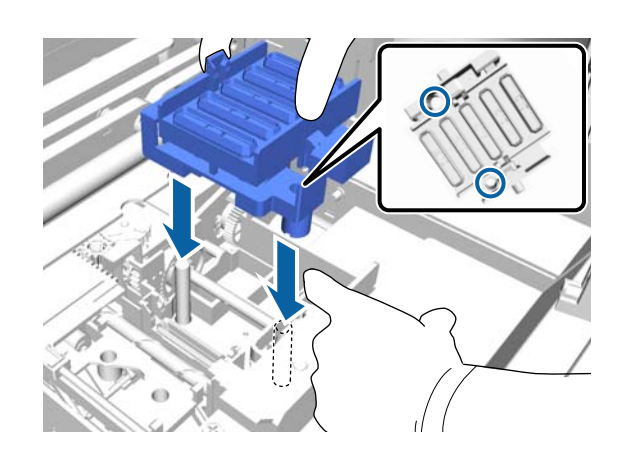

- 13 关闭打印机盖。
- 14 按下 OK 按钮。
- 15 按下 ▲/▼ 按钮选择是, 然后按下 OK 按钮。

按下 OK 按钮可移动打印头至冲洗垫更换位 置。

### <span id="page-51-0"></span>冲洗垫

A 打开打印机盖。

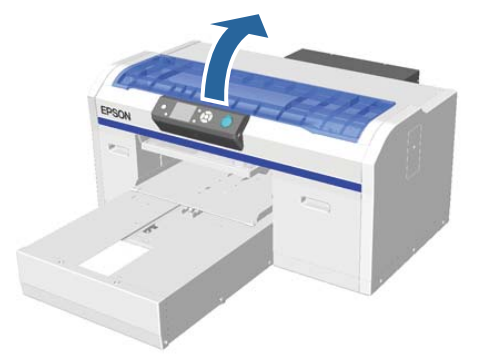

- 2 打开新的冲洗垫。<br>3 小心的抬起冲洗室
	- C 小心的抬起冲洗垫上的小片。

日 重要提示: 操作时要小心 , 如果抬起太用力墨水可 能喷溅出来。

确保冲洗垫上的废墨水没有下滴。 如果废墨 水滴入到打印机,确保您将其清除。

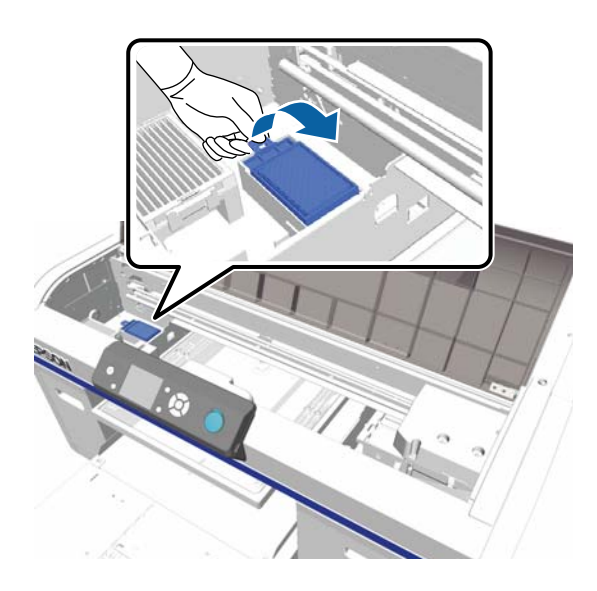

4 向上抬起到一定的角度, 等待直到废墨水不 再从冲洗垫上滴落。

如果废墨水滴落进打印机 , 确保将其擦净。

U[第 48 页的 "处理用过的耗材和选件"](#page-47-2)

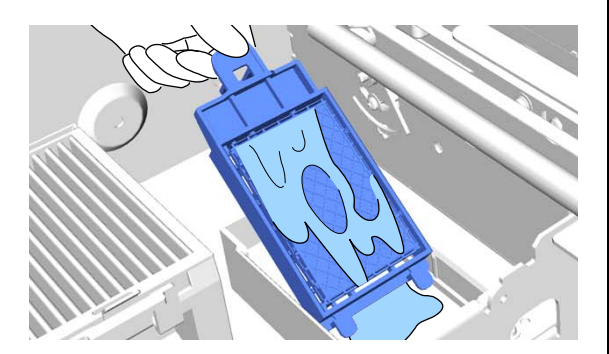

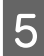

5 当废墨水不再滴落时,将冲洗垫放置到新冲<br>5 洗垫的包装袋中。

U[第 48 页的 "处理用过的耗材和选件"](#page-47-2)

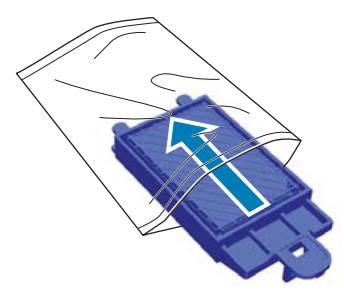

将冲洗垫上的两个齿插入到打印机上的孔 中,然后向下按直到您听到咔嗒声小齿插入 到位。

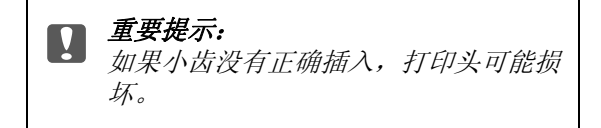

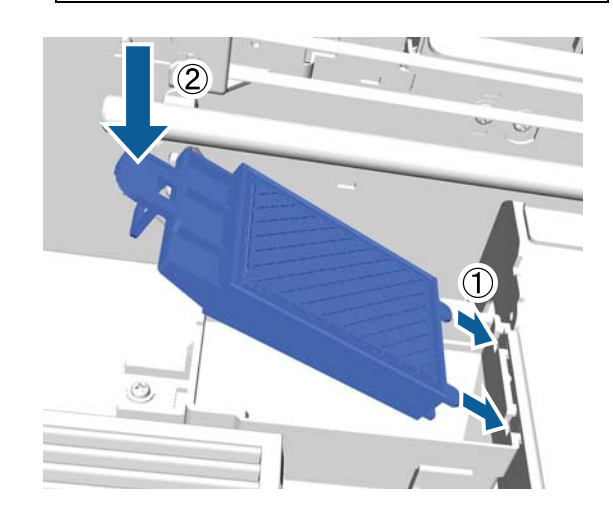

<mark>7</mark> <sup>关闭打印机盖。</sup><br>8 按下 OK 按钮。 按下 OK 按钮。

> 当打印头返回到通常位置时,设置菜单关 闭。

### <span id="page-52-1"></span><span id="page-52-0"></span>墨管冲洗

因为白色墨水容易产生沉淀,如果继续打印白色, 白色可能变淡或不均匀。 为获得更佳的打印效 果,定期冲洗墨管。 当白色墨管需要冲洗时,在 操作面板上显示信息。

您不需要对彩色墨水执行定期墨管冲洗。

墨管冲洗也可帮助清洗堵塞的喷嘴。 在执行打印 头清洗数次后,如果堵塞的喷嘴没有清除,尝试 对目标墨水进行冲洗墨管。

墨管冲洗是用清洗液替换墨管中的墨水,然后用 墨水再次充满。

根据余量的多少,您可能需要一个新墨盒,准备 墨盒和清洗墨盒, 我们还推荐准备一个新的废墨 瓶,如果当前的废墨瓶没有足够的空间,信息可 能提示您更换废墨瓶。

#### U[第 81 页的 "选件和耗材"](#page-80-0)

根据设置 (颜色)和打印机的模式不同,需要的 新墨盒不同。

#### 白色墨水模式:

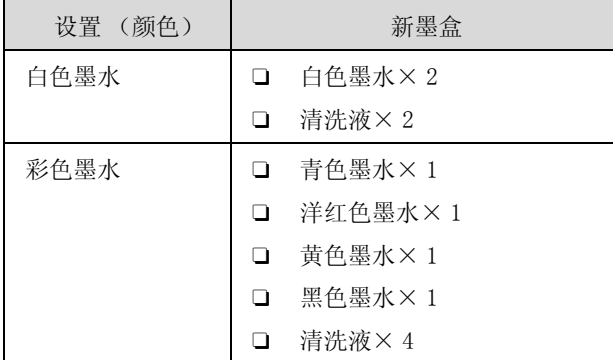

#### 彩色墨水模式

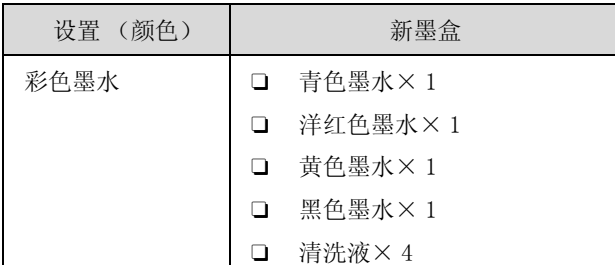

#### 高速彩色模式

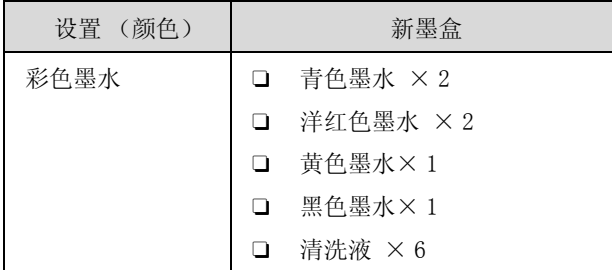

#### 在下面操作中使用的按钮

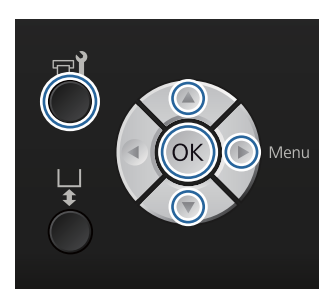

在确认打印机已打开电源,然后按下 = 该 钮。

显示维护菜单。

- 2 按下▼/▲按钮选择墨管冲洗,然后按下▶按 钮。
- 3 按下▼/▲按钮选择白色墨水或彩色墨水,然 后按下 ▶ 按钮。
- 4 按下 v/▲ 按钮选择是, 然后按下 OK 按钮。

按下 OK 按钮可开始冲洗墨管。

5 打开墨盒舱盖。

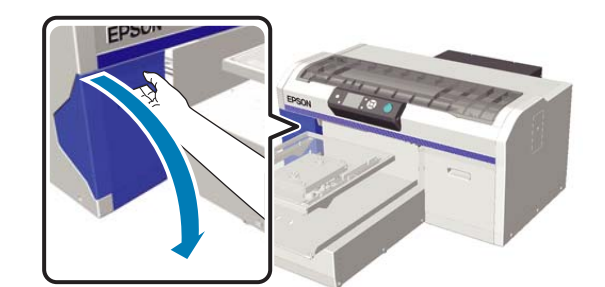

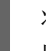

6 将您的一个手指插到墨盒顶部屏幕显示的槽 中 , 水平拉动可将其拉出。

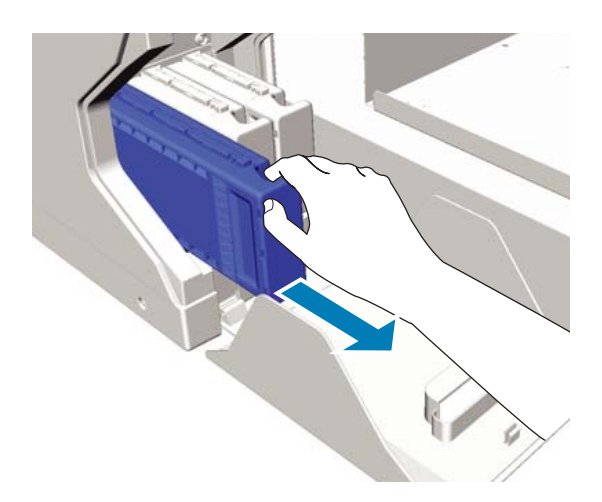

7 准备一个清洗墨盒。 c 重要提示: 取下的墨盒供墨口的周围可能还有墨 水,所以小心不要污染周围区域。  $\prod$  重要提示: 不要触碰墨盒顶部的 IC 芯片。 否则墨

盒可能不能被识别,或打印机可能变得 不能正常打印。

8 标签朝外拿着墨盒, 水平插入并滑动它直到 完全进入插槽。

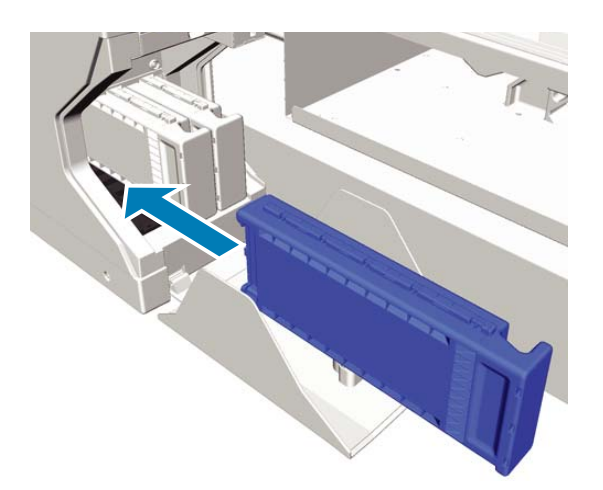

9 关闭墨盒舱盖。

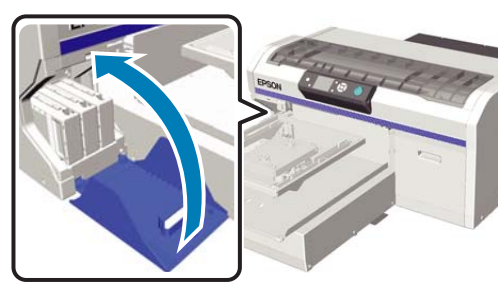

10 按下 OK 按钮。

按下 OK 按钮可开始充入清洗液。

11 当操作面板上的提示信息从清洗正在进程中 变为打开墨盒舱盖时,按照屏幕指导使用一 个墨盒来替换清洗墨盒。

> 更换墨盒前,您需要摇晃墨盒。 有关摇晃的 详细信息参见下面。

U[第 55 页的 "更换并摇晃墨盒"](#page-54-0)

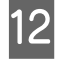

12 当重新充墨完成时,操作面板屏幕从信息返 回到待机屏幕。

## <span id="page-54-0"></span>更换并摇晃墨盒

只有所有安装的墨盒都可用,打印机才能打印, 否则不能打印。 如果显示墨量低警告,我们推荐 尽快更换墨盒。

当打印时,如果墨盒已到使用寿命,在更换墨盒 后您可继续打印。 但是,在打印一项任务期间, 如果更换了墨盒,根据干燥条件的不同,打印输 出的色调可能不同。

此打印机所用墨水 ( 特别是白色墨水 ) 的特性之 一是容易产生沉淀。 如果您使用有沉淀的墨水, 打印质量可能下降且打印机可能发生故障。 要保 持打印质量,墨盒需要定期摇晃。

### <span id="page-54-1"></span>步骤

更换一个墨盒和摇晃一个已经安装的墨盒可采用 相同的步骤。

### $\prod$  重要提示:

爱普生推荐您使用爱普生原装正品墨盒。 爱 普生不担保非爱普生原装正品墨水的打印质 量。 使用非爱普生原装正品墨水可能会造成 机器故障、损坏,在此情况下的故障及损 坏,在保修期内将不享受 "三包"服务。 非爱普生原装正品墨盒的墨量信息有可能不 能被正确显示。墨盒的使用历史会被记录, 供服务支持人员参考。

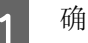

55

确保打印机已打开。

2 打开墨盒舱盖。

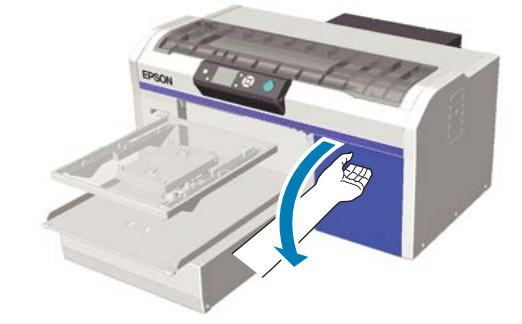

维护

3 将一个手指插到墨盒顶部的槽中, 水平拉动 可将其拉出。

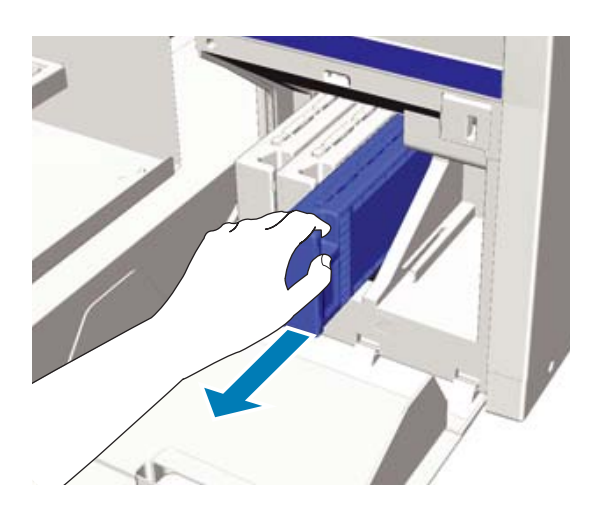

**D** 重要提示: 取下的墨盒供墨口的周围可能还有墨 水,所以小心不要污染周围区域。

石 按下面插图显示,水平地在前后两边各 5 厘 米的范围内摇晃墨盒。

> 当更换一个墨盒时,在摇晃前从包装袋中将 其取出。

根据颜色不同,您需要摇晃墨盒的次数不 同,见下表:

#### 彩色墨水

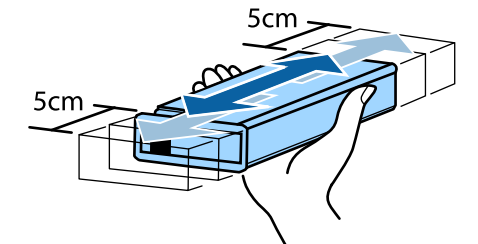

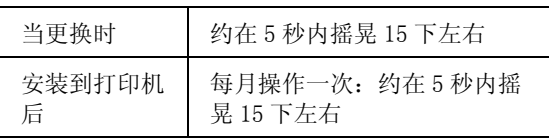

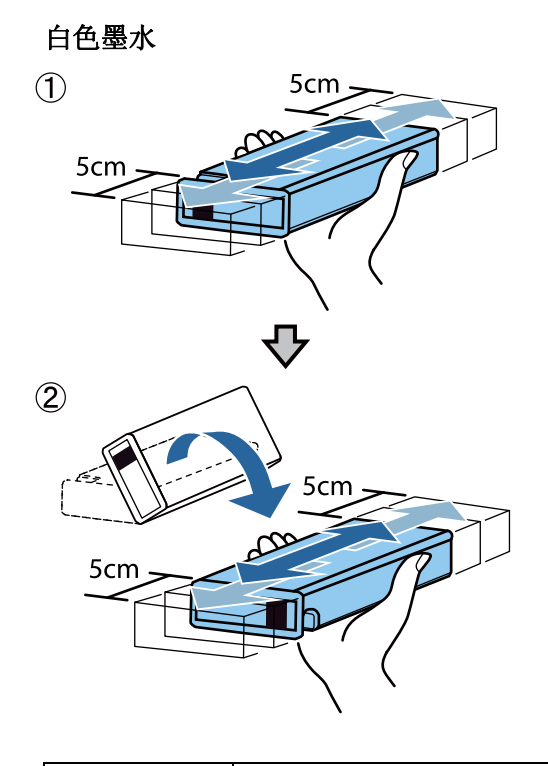

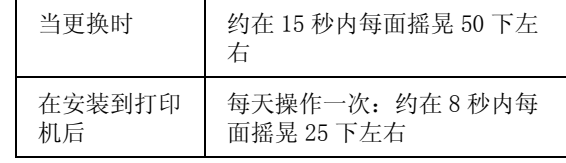

 $\prod$  重要提示:

不要触碰墨盒顶部的 IC 芯片。 否则墨 盒可能不能被识别,或打印机可能变得 不能正常打印。

5 标签朝外拿着墨盒, 水平插入滑动它直到完 全进入插槽。

> 确保墨盒的颜色与打印机上的颜色标签一 致。

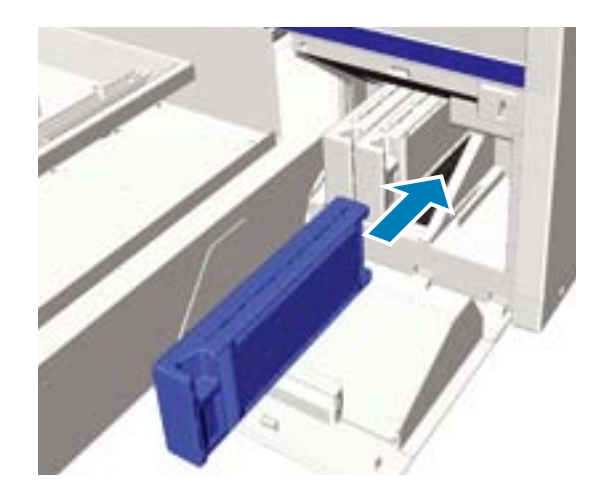

如果需要更换或摇晃其他墨盒, 重复步骤 3

重要提示: 在所有的墨盒插槽中安装墨盒。 只有 所有插槽中都安装了墨盒,打印机才能 打印,否则不能打印。

6 关闭墨盒舱盖。

至 5。

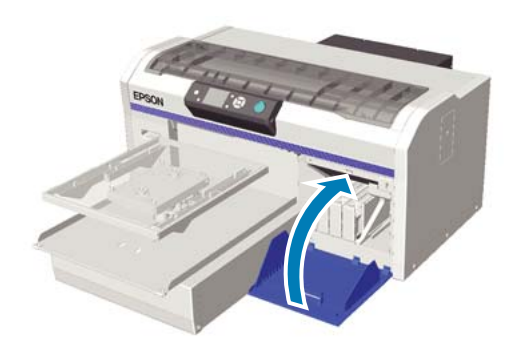

### <span id="page-56-0"></span>处理废墨水

### 当处理废墨水时

当操作面板上显示下面信息时,我们推荐尽快更 换废墨瓶。

O 准备空的废墨瓶。

处理废墨瓶中的废墨水。 不要将它倒到另一个容 器中。

在更换废墨瓶之前阅读安全技术说明书 (safety data sheet)。请联系爱普生取得。

△ 注意:

维护

 当处理液体时,总是戴上保护眼罩和手 套。

如果废墨水接触到您的皮肤或进入您的 眼睛或口中,请立即采取下面措拖。

- 如果墨水粘到在您的皮肤上,请立即 用肥皂水将其冲洗干净。 如果皮肤上出 现不适或变色,请立即就医。

- 如果液体进入您的眼睛,请立即用水 冲洗。 不遵守这些注意事项可能会引起 眼睛充血或轻度炎症。 如果仍感不适, 请立即就医。

- 如果任何液体进入你的口中,请立即 就医。

- 如果不慎咽下,不要强行催吐,应立 即就医。 如果强行催吐,会导致液体进 入气管造成危险。

- □ 将废墨水存放在儿童接触不到的地方。
- O 在更换废墨瓶后,彻底地冲洗您的双手 并漱口。

废墨水属于工业废料。 根据您当地的法律和法规 条例来处理废墨水,如:联系有资质的工业废料 处理机构进行处理。 当委托工业废料处理机构处 理时,确保您提交了物质安全技术说明书 (safety data sheet) 给处理机构。

# $\prod$  重要提示:

当打印、清洗打印头或进行下列维护时不要 取下废墨瓶。 否则废墨水可能泄漏。

- O 墨管冲洗
- O 更换白色墨水
- O 长期存放

打印机估算废墨量且当它接近限度时显示警告信 息。 如果打印时废墨瓶已满,使用一个新的废墨 瓶进行更换,然后按照操作面板上显示的信息按 下 OK 按钮可清除废墨计数器并继续打印。 但是, 因为在执行更换时 T 恤上的墨水变干, 打印结果 的色调可能不同。

注释: 在操作面板上提示的信息告诉您如何做之前,如 果您已更换了废墨瓶, 从维护菜单重置废墨计数 器。

U 第 68 页的 ["维护"](#page-67-0)

<span id="page-57-0"></span>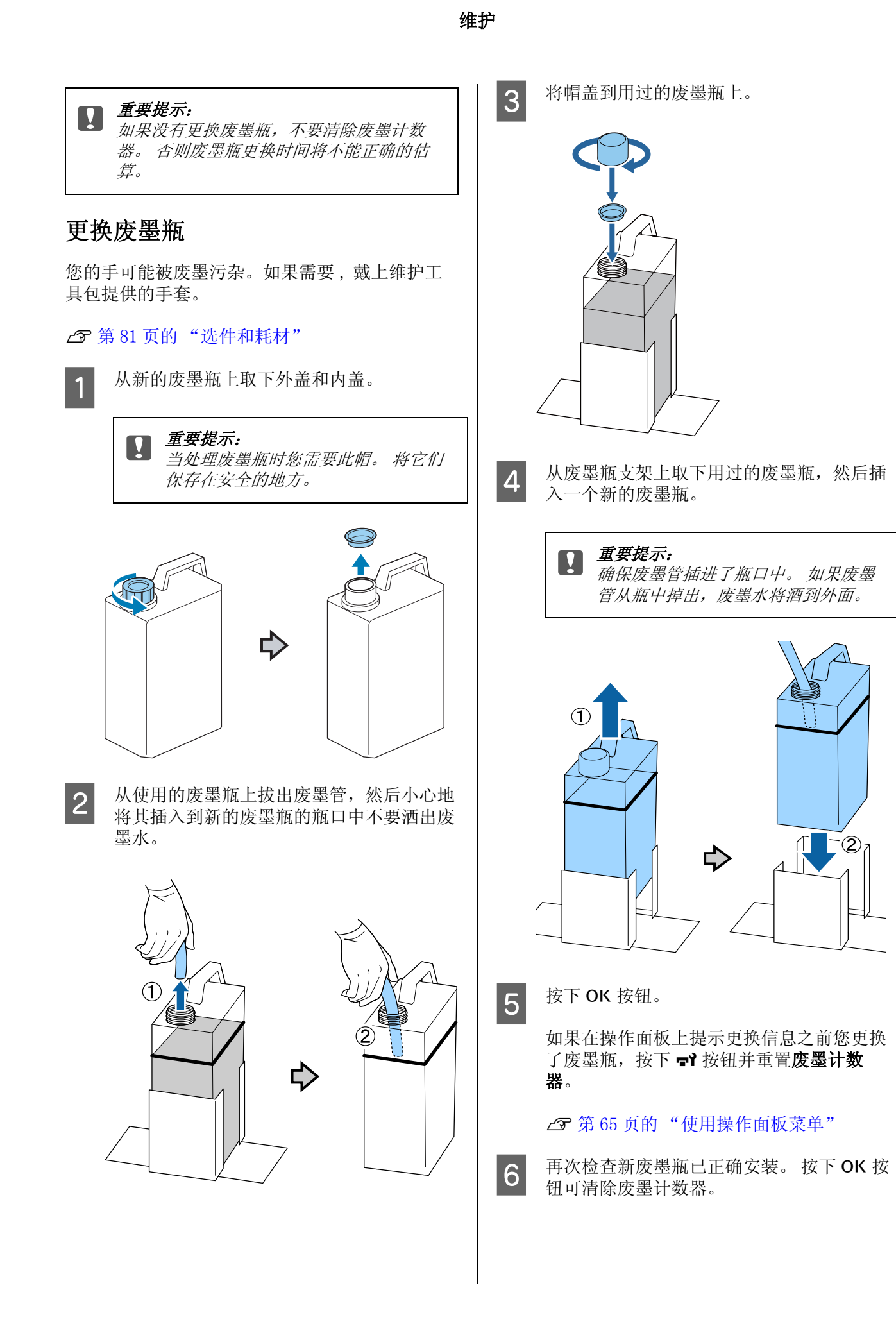

<span id="page-58-0"></span>清洁光栅条和更换过滤器

当到达清洁光栅条和更换空气过滤器的时间时, 在操作面板上显示一条信息。清洁光栅条并更换 空气过滤器。准备一个新的空气过滤器。

#### U[第 81 页的 "选件和耗材"](#page-80-0)

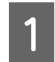

关闭打印机。

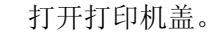

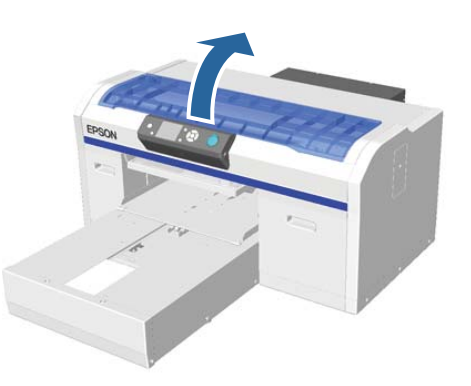

3 用墨水清洁剂润湿随新空气过滤器附带的清 洁布 ( 一块 )。

U[第 48 页的 "使用墨水清洁剂"](#page-47-1)

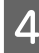

4 使用用墨水清洁剂润湿的布擦除附着在光栅 条上的所有墨水。

(1) 向下按着左侧的光栅条。

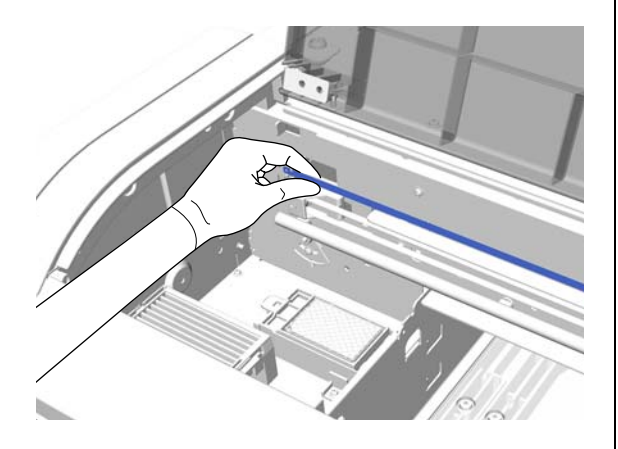

(2) 在 5 厘米范围内向左右移动清洁布来擦 拭墨水,并慢慢地将清洁布移动到右侧。

您不需要清洁打印头盖住的地方。

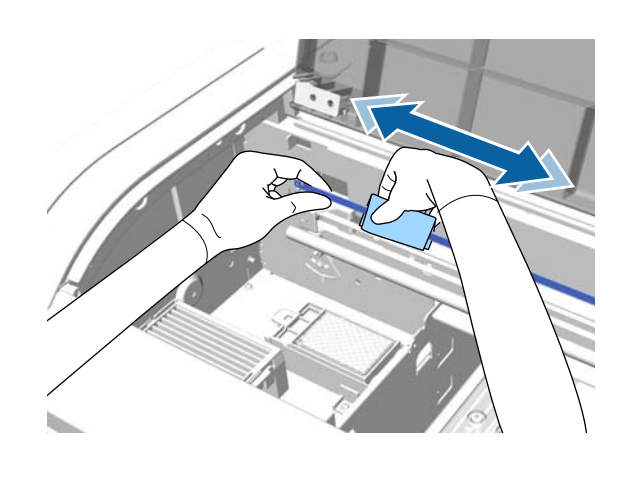

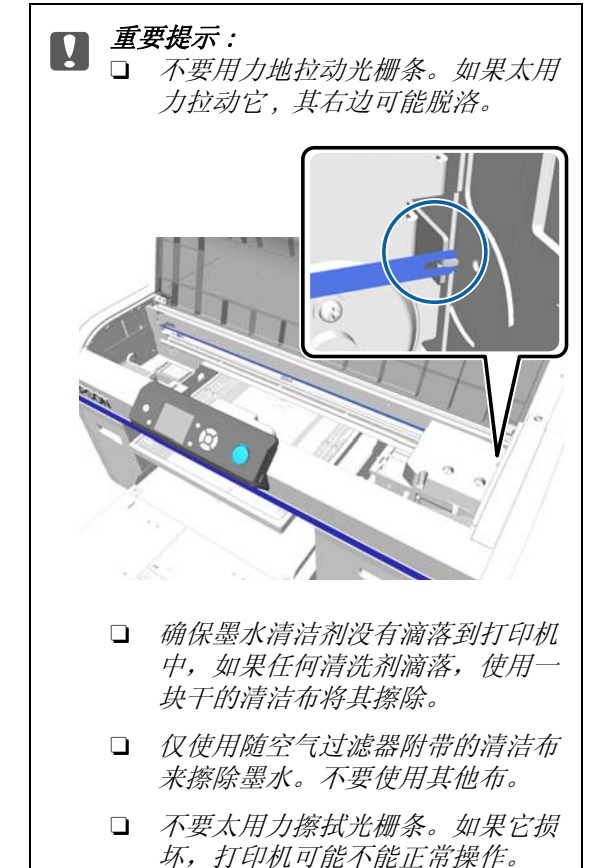

5 使用干的清洁布来擦除附着在光栅条上的所 有墨水清洁剂或灰尘。

6 打开一个新的空气过滤器。

维护

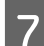

7 拿紧空气过滤器上的小片并将其取下。

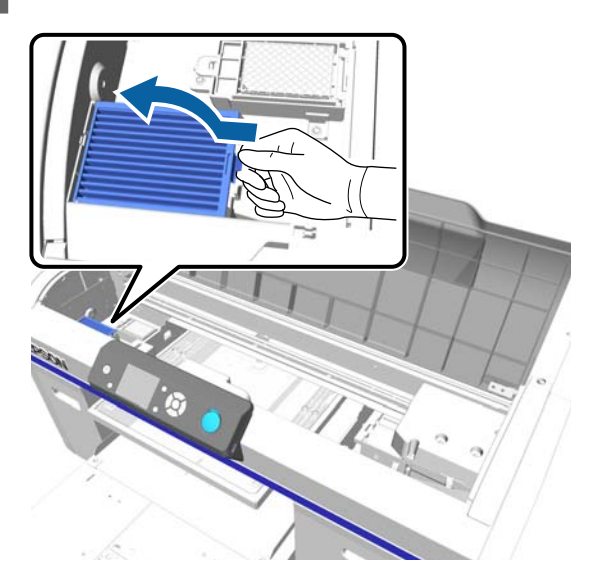

8 将旧的空气过滤器放到新空气过滤器的包装 袋中。

U[第 48 页的 "处理用过的耗材和选件"](#page-47-2)

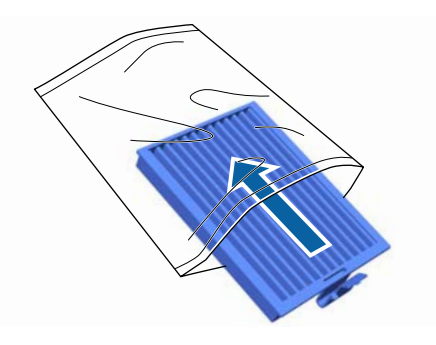

9 安装新的空气过滤器。

将过滤器底端的二个小片插入到打印机中的 孔中,然后向下按直到您听到发出咔嗒声小 片插入到位。

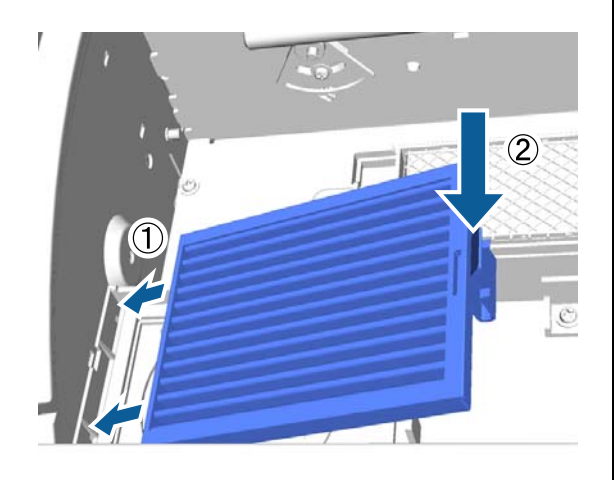

维护

10 关闭打印机盖。

### <span id="page-59-0"></span>清洗打印头周围

如果在执行帽清洗后打印面等仍然变脏,执行此 操作。在执行了帽清洗后如果打印面仍然变脏, 在打印头喷嘴周围可能累积了一些纤维 (如:绒 毛)。

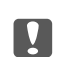

■ 重要提示:

不要用手移动打印头或平压板。否则会引起 故障。

下面操作时使用的按钮

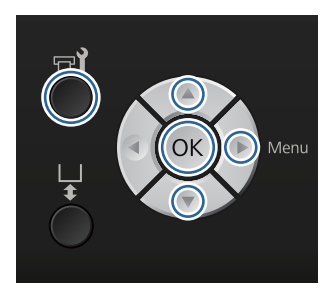

让墨水清洁剂完全浸透的一根新的、大的清 洗棒。

U[第 48 页的 "使用墨水清洁剂"](#page-47-1)

2 确认打印机已打开,然后按下 = 该钮。

显示维护菜单。

- 3 按下▲/▼按钮选择清洗打印头周围, 然后按 下 r 按钮。
- 4 按下 ▲/▼ 按钮选择是, 然后按下 OK 按 钮。

当您按下 OK 按钮时, 平压板和打印头移动 至维护位置。

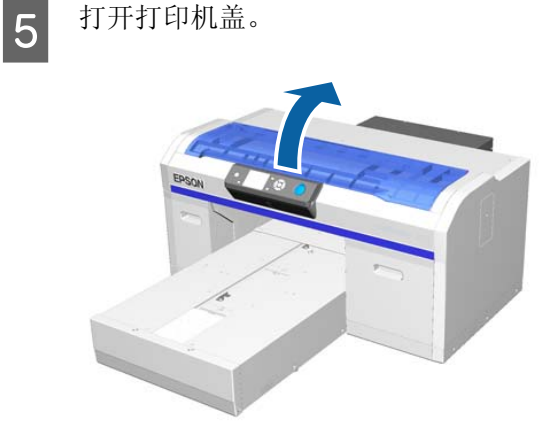

**6** 在打印头移至维护位置时, 在打印头的下方 放置一个金属或塑料托盘或一张打印纸。

以防止墨水滴落并污损打印机。

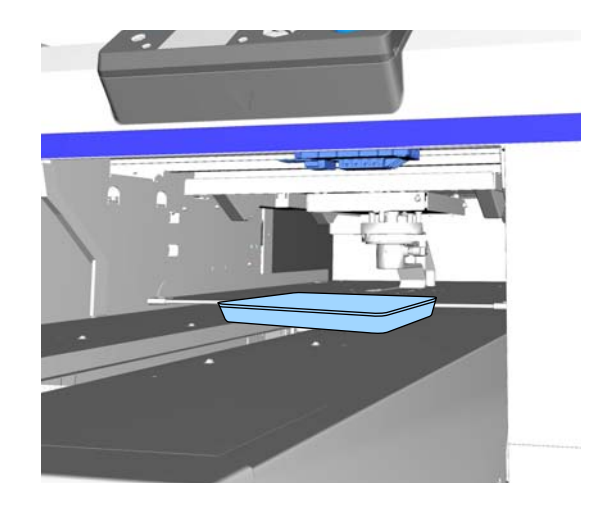

7 从操作面板的下面来查看打印头,清洁喷嘴 表面的周围。

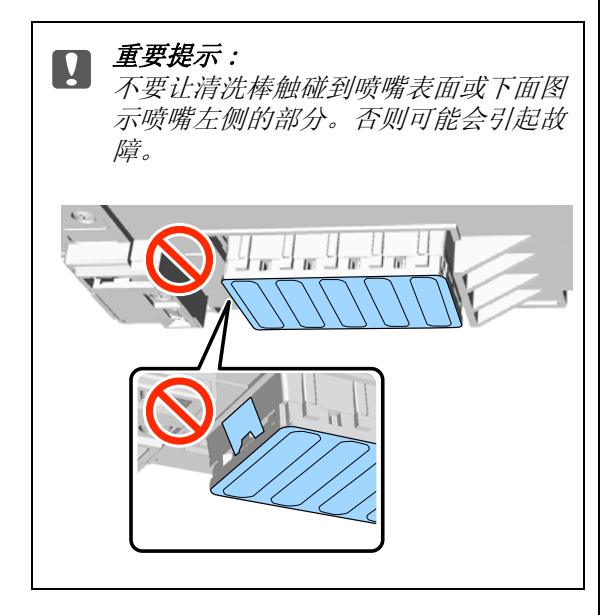

(1) 擦拭喷嘴表面的前部边缘和后部边缘。

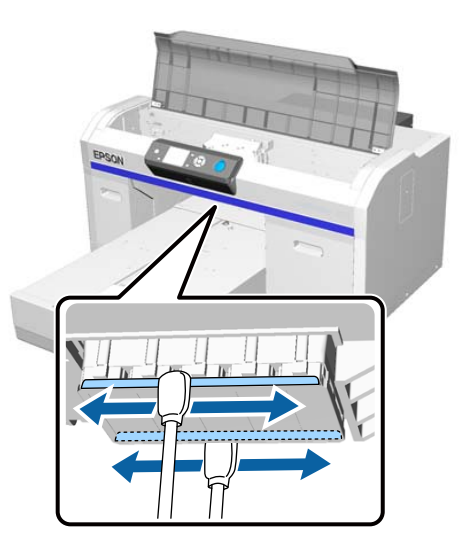

(2) 擦拭喷嘴表面的左侧和右侧部分。

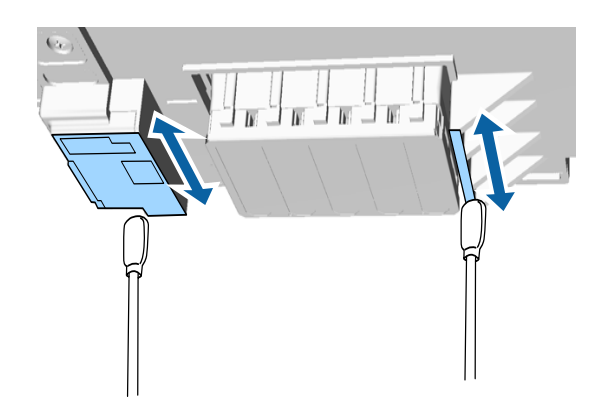

8 一旦已经将绒毛擦除,取下您放置在可移动 托架上的托盘或打印纸。

3 关闭打印机盖, 然后按下 OK 按钮。

当打印头返回到他的初始位置时,设置菜单 关闭。在完成清洁后,我们推荐检查堵塞的 喷嘴。

U[第 42 页的 "检查堵塞的喷嘴"](#page-41-1)

## 清洁打印头的平压板路径

即使您已执行了打印头清洗,仍然不能完成正常 打印时执行此操作。如果在清洗打印头后,打印 机不能正常打印时,可能是纤维(如:绒毛)粘 到了打印头的平压板路径上。

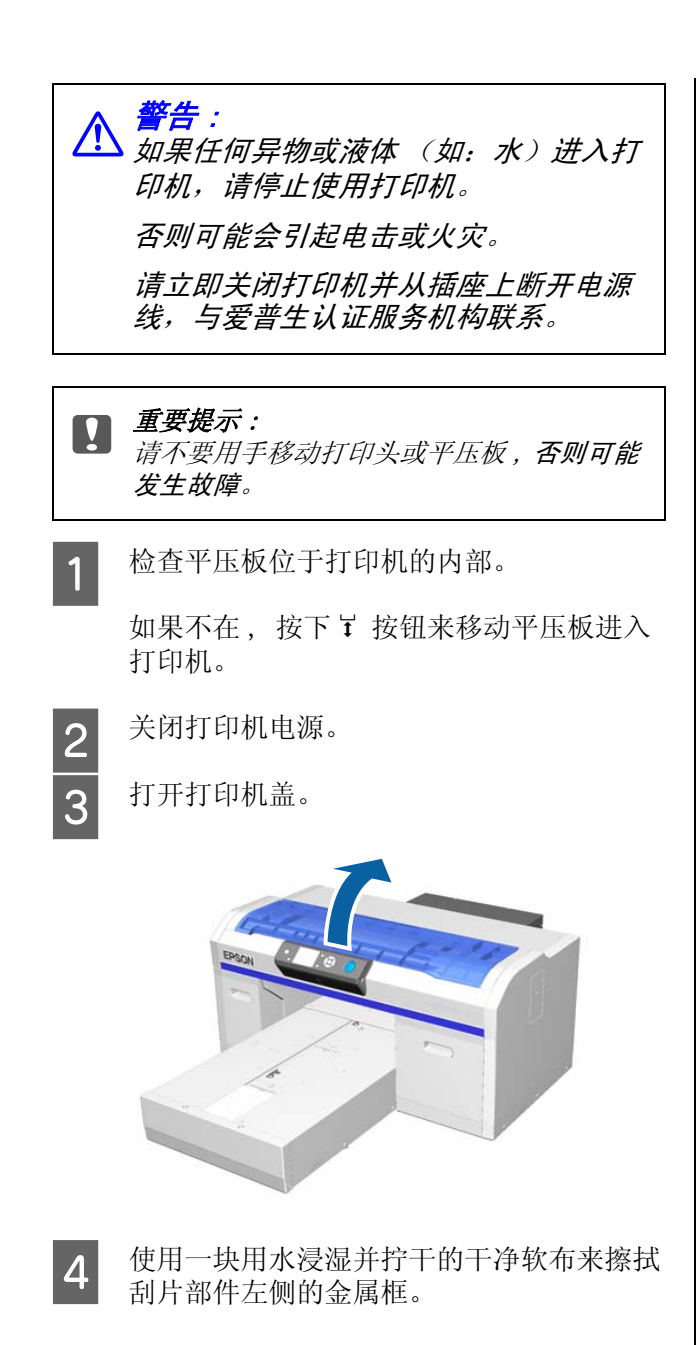

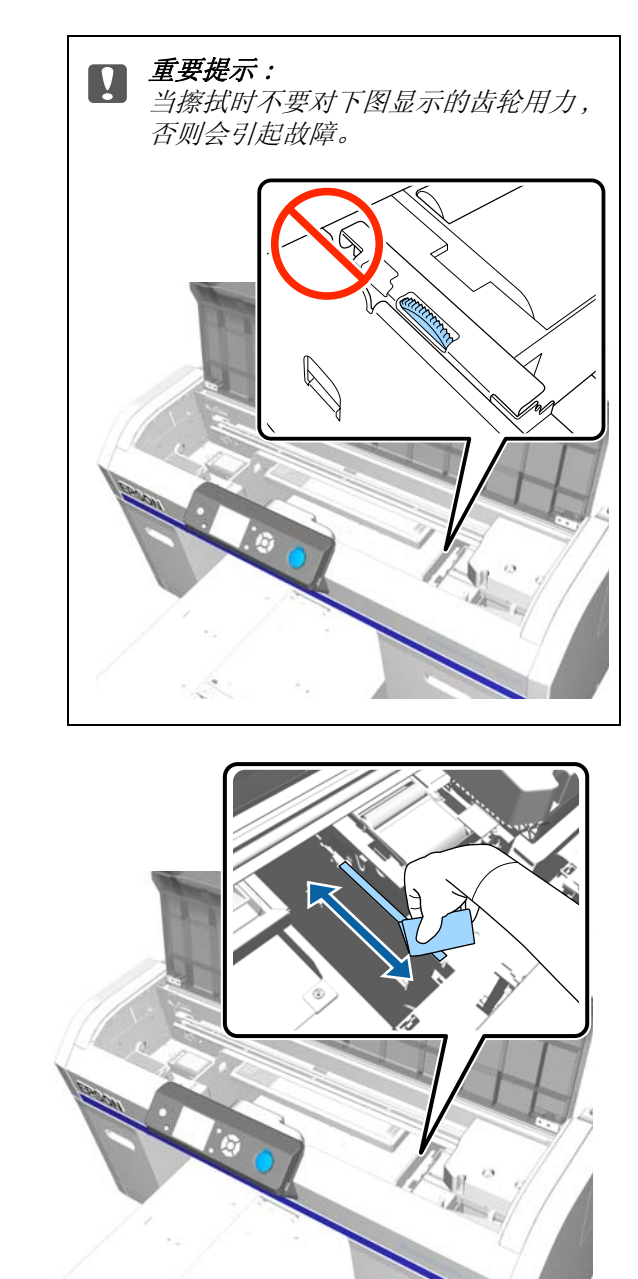

5 擦拭冲洗垫右侧的金属框。

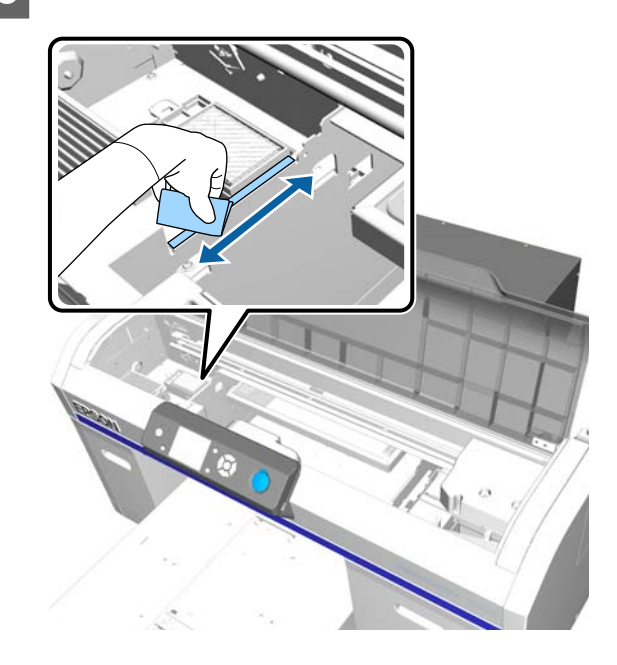

- 6 使用一块干的软布来擦干使用湿布擦拭的区 域。
- 7 关闭打印机盖。

在完成清洗后 , 我们推荐检查堵塞的喷嘴。

U[第 42 页的 "检查堵塞的喷嘴"](#page-41-1)

### <span id="page-62-1"></span><span id="page-62-0"></span>更换白色墨水

您可从白色墨水模式切换到彩色墨水模式,从彩 色墨水模式又切换到白色墨水模式,但是,您不 能从高速彩色模式切换。

对您想切换的模式准备墨盒 ( 白色墨水或清洗 液)。 根据余量您可能需要一个新墨盒。 我们还 推荐要准备一个新的废墨瓶,如果当前的废墨瓶 没有足够的空间,信息可能提示您更换废墨瓶。

U[第 81 页的 "选件和耗材"](#page-80-0)

#### 在下面操作中使用的按钮

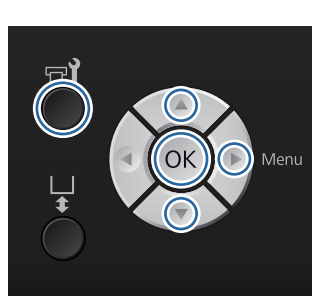

1 在确认打印机已打开电源,然后按下 ■ 按 钮。

显示维护菜单。

- 2 按下▼/▲ 按钮选择更换白色墨水,然后按下 r 按钮。
- 3 按下 v/▲ 按钮选择是, 然后按下 OK 按钮。
- 4 参见墨盒更换步骤并使用清洗液来替换白色 墨水,或使用白色墨水来替换清洗液。

U[第 55 页的 "更换并摇晃墨盒"](#page-54-0)

5 当更换完成时,操作面板上屏幕变为**待机**屏 幕。

### <span id="page-62-2"></span>长期存放

如果您打算长期不使用打印机 ( 打印机电源关闭 ),确保在存放前从维护菜单将墨盒更换为清洗墨 盒。否则打印机处于此情况下 , 可能将无法清除 打印头的堵塞。如下面所示,长期存放操作所需 要的时间取决于所使用的模式。

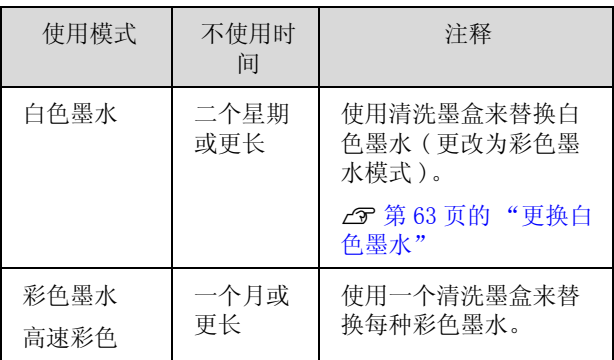

准备清洗墨盒和废墨瓶 ( × 2)。 根据剩余清洗液 余量,您可能需要一个新墨盒。

#### U[第 81 页的 "选件和耗材"](#page-80-0)

#### 在下面操作中使用的按钮

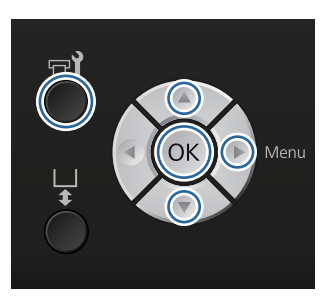

- 1 确认打印机已打开电源, 然后按下 = 该钮。 显示维护菜单。
- 2 按下▼/▲ 按钮选择长期存放, 然后按下▶按 钮。
- 3 按下 ▼/▲ 按钮选择是, 然后按下 OK 按钮。
- 4 参见墨盒更换步骤并使用清洗液来替换彩色 墨水或白色墨水。

U[第 55 页的 "更换并摇晃墨盒"](#page-54-0)

5 当更换完成时,操作面板上的信息提示您要 更换废墨瓶。 处理废墨瓶并关闭打印机。

U[第 58 页的 "更换废墨瓶"](#page-57-0)

下次您打开打印机时,遵循操作面板上指导安装 墨盒。

U[第 55 页的 "更换并摇晃墨盒"](#page-54-0)

# 清洁打印机

要保持打印机处于更佳的状态,您需要执行定期 清洁。 清洁平压板和平压板框使用的是相同步 骤。

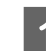

1 检查平压板已朝前面退出。

如果没有退出, 按下 \ 按钮可向前移动平压 板。

- 2 确保打印机已关闭并且屏幕也已关闭,然后 从电源插座上拔下电源线。
- 3 使用软而干净的布小心地除去任何尘土和灰 尘。

如果灰尘不能清除,请使用一块用加入少量 洗涤剂的水来润湿并拧干的干净软布清洁。 然后使用干的软布擦干。

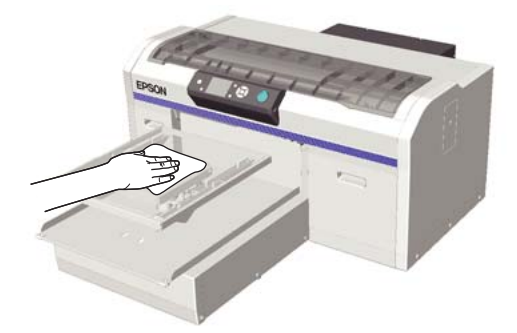

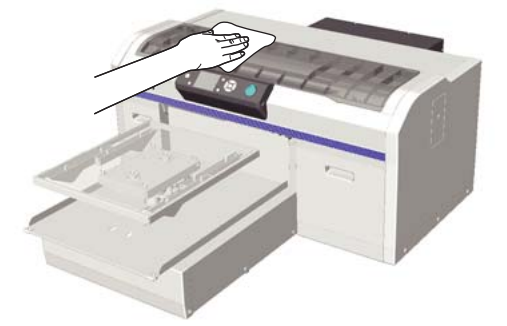

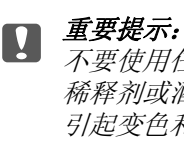

不要使用任何易挥发的液体,如:苯、 稀释剂或酒精清洁打印机。它们可能会 引起变色和变形。

<span id="page-64-1"></span><span id="page-64-0"></span>菜单操作

各种菜单的显示步骤见下面。

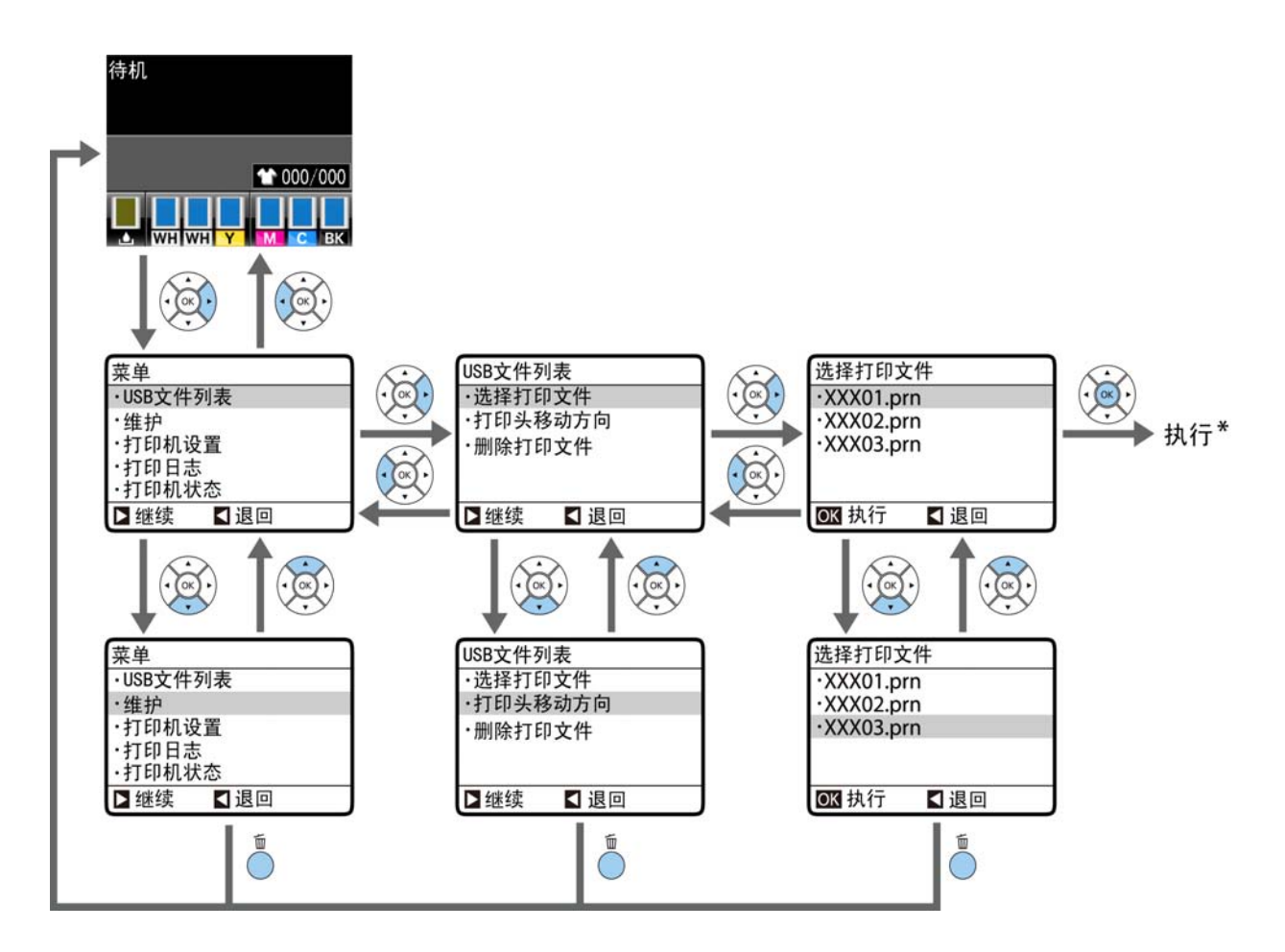

\* 当您按下 OK 按钮时执行的操作取决于选择的项目。

### <span id="page-64-2"></span>开始和结束维护模式菜单

使用上述的菜单操作,不显示维护模式。 在开始后菜单操作与上面相同。

#### 开始

按着按钮 面 不放,再按下 少 按钮。 当 少 指示灯亮时,仅松开 少 按钮。 当显示维护模式菜单时, 松开 面 按钮。

#### 编辑

当关闭打印机时,维护模式结束。

# 菜单列表

在菜单中可用的项目和选项见下面描述。 有关每一个项目的详细信息请查看相关的页面。

\* 不支持高速彩色模式。

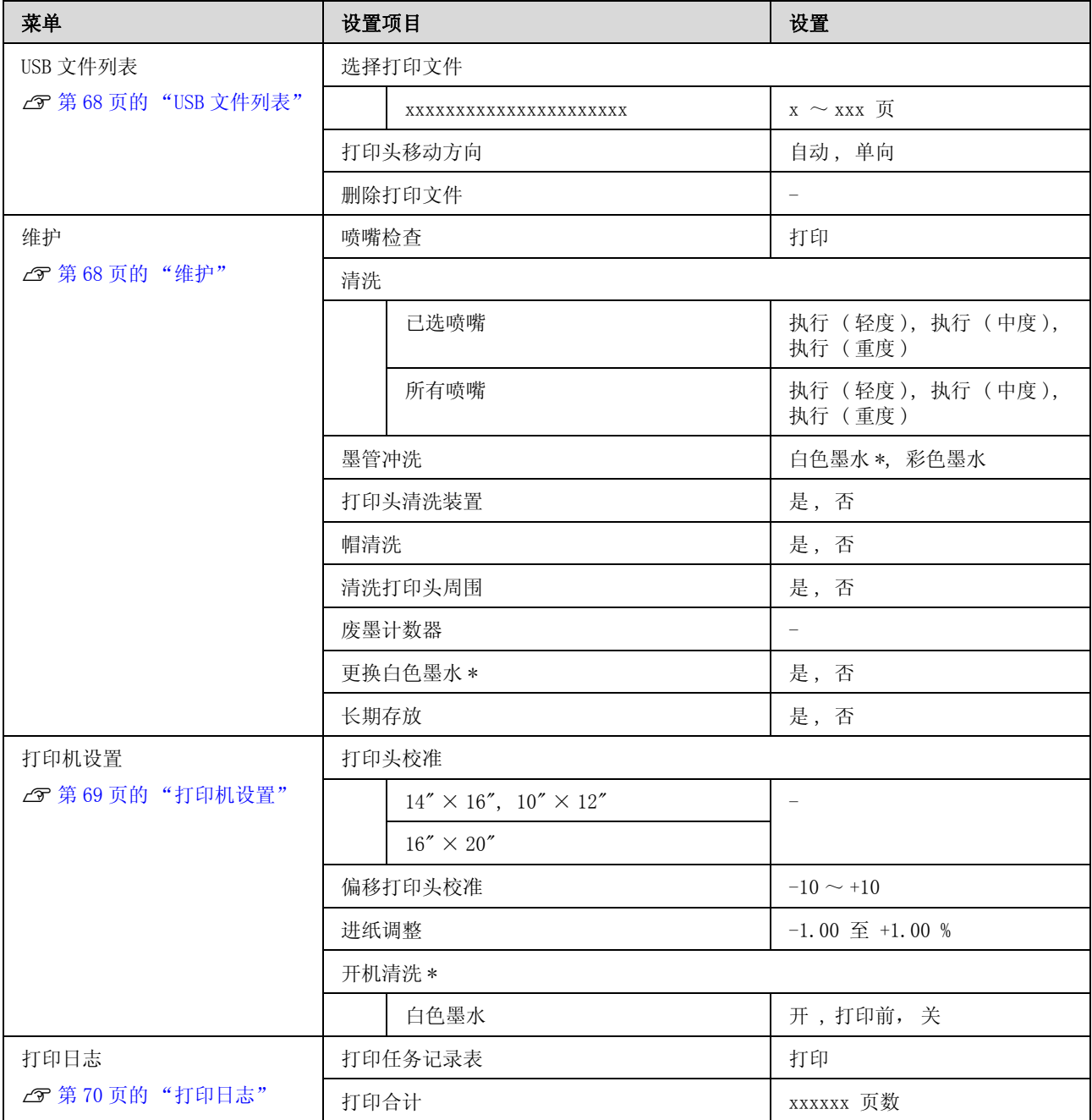

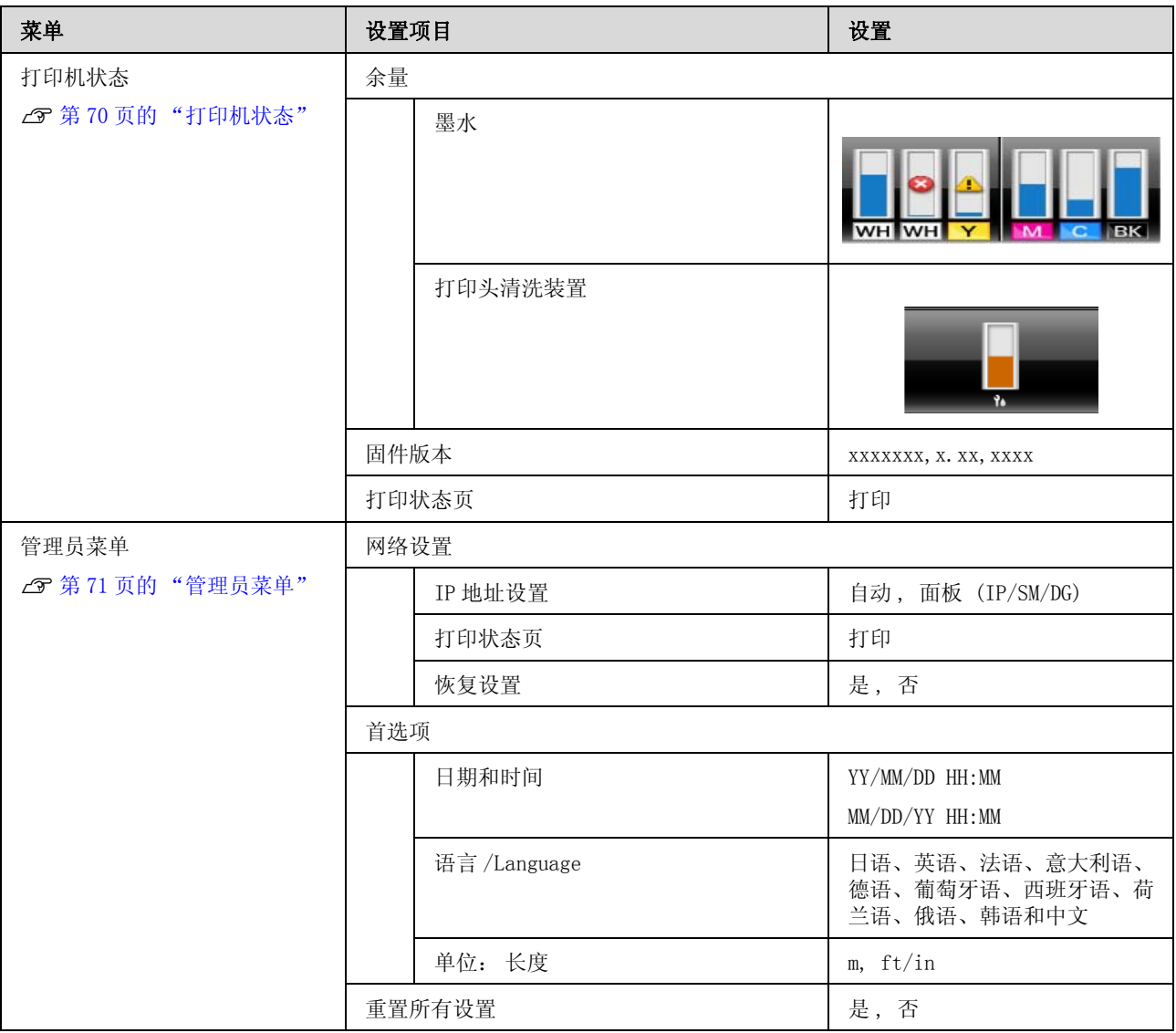

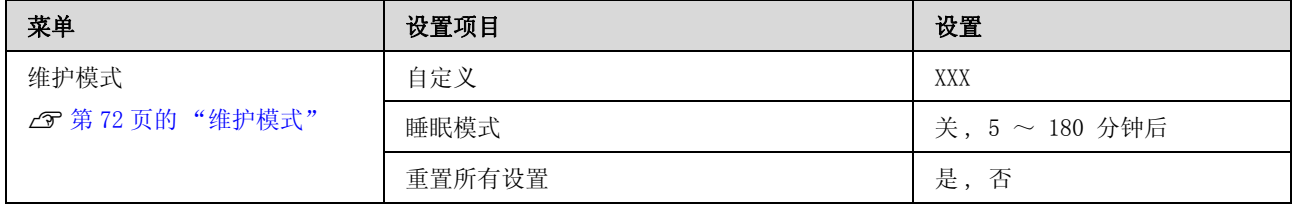

# 菜单描述

# <span id="page-67-1"></span>USB 文件列表

\* 表示缺省设置。

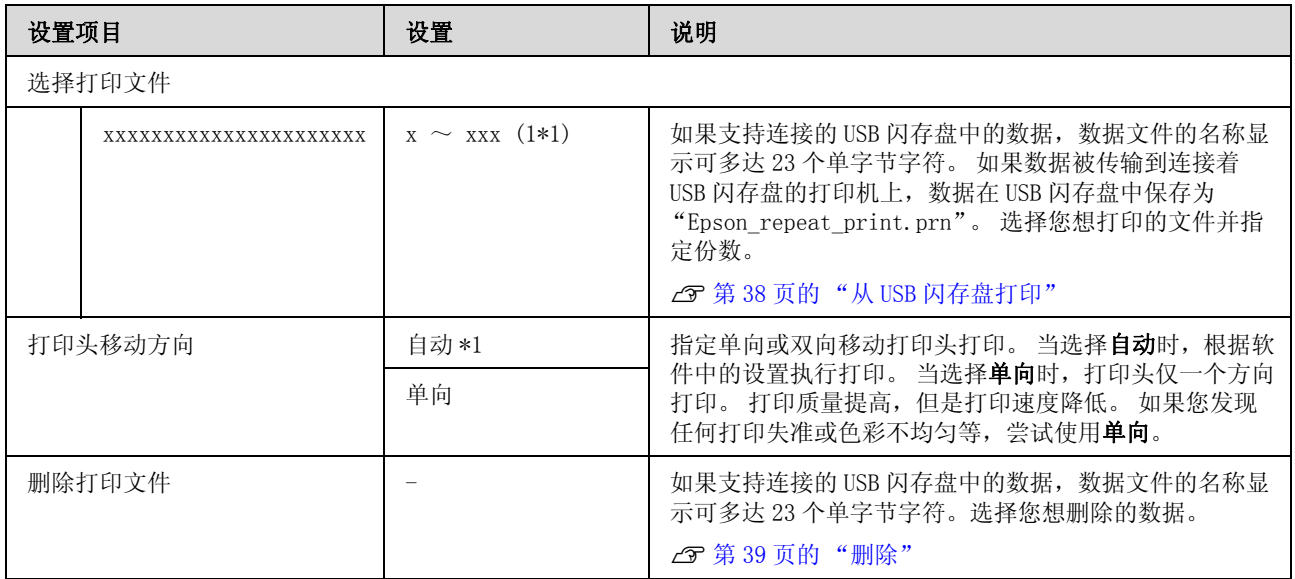

# <span id="page-67-2"></span><span id="page-67-0"></span>维护

\*1 表示缺省设置。\*2 表示不支持高速彩色模式。

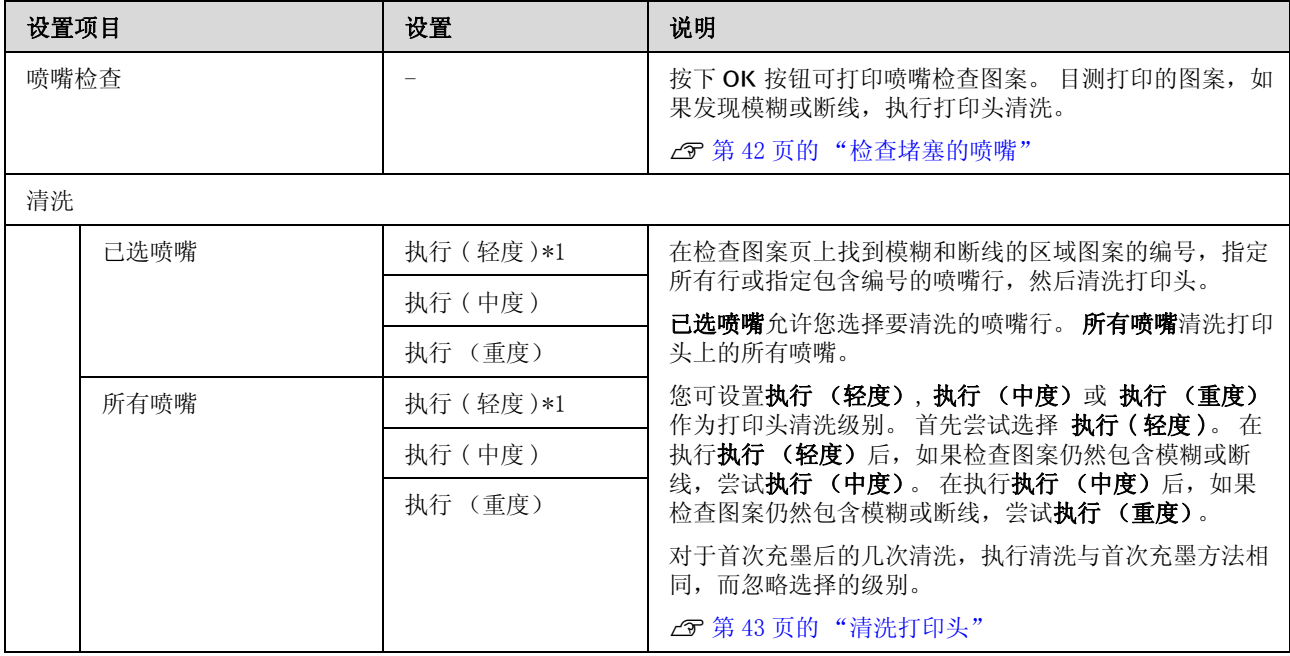

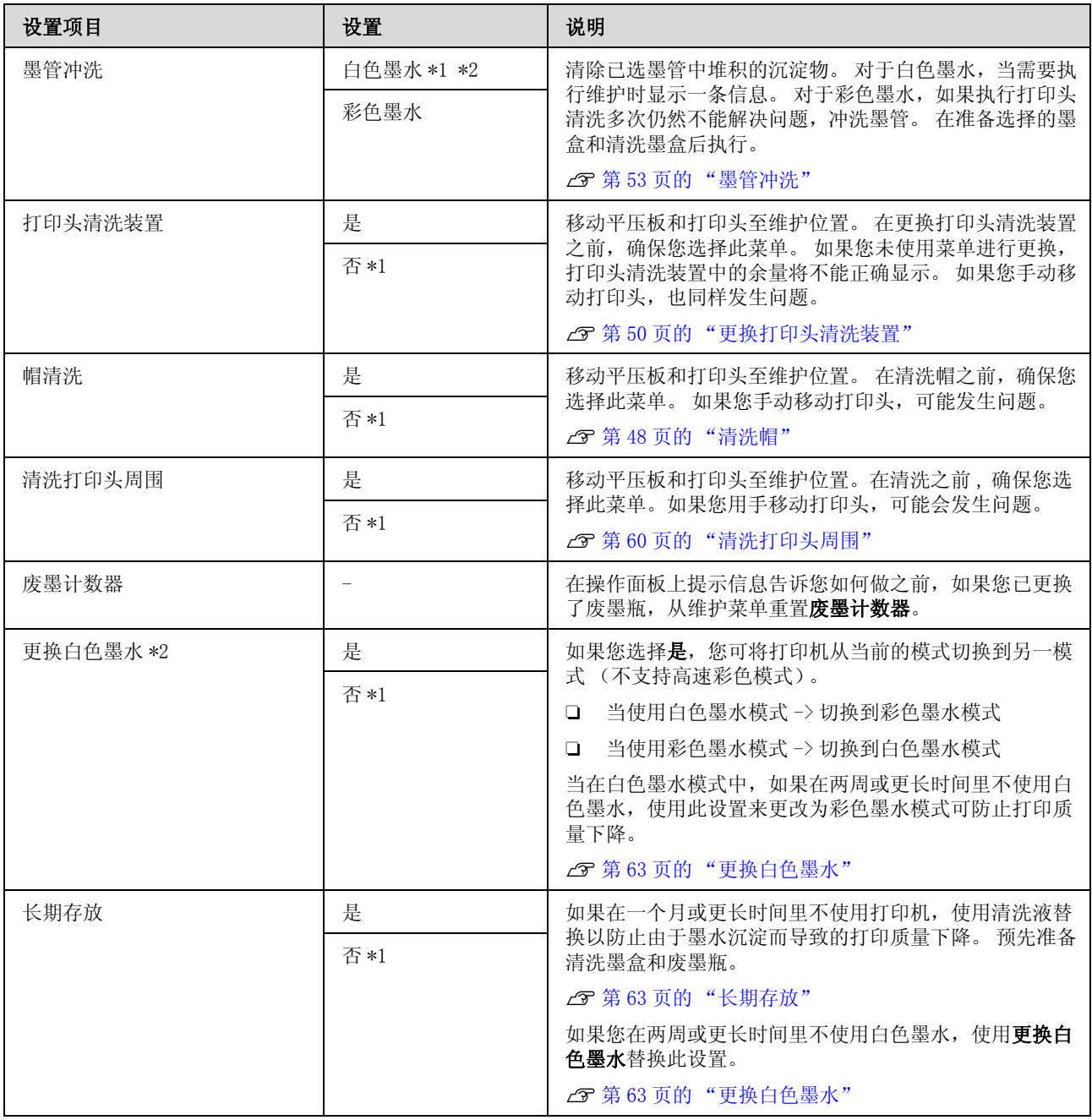

# <span id="page-68-1"></span><span id="page-68-0"></span>打印机设置

\*1 表示缺省设置。\*2 表示不支持高速彩色模式。

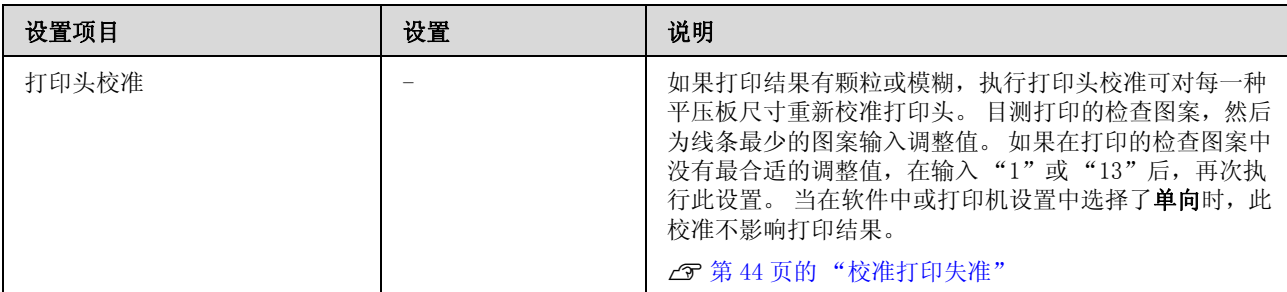

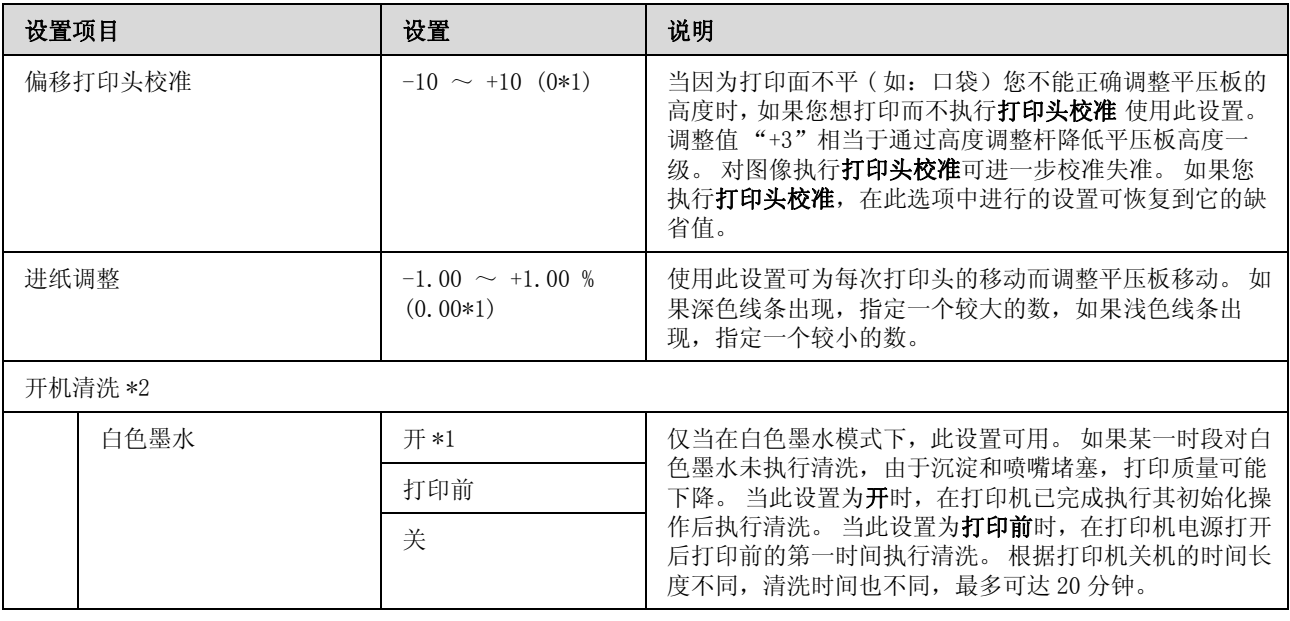

# <span id="page-69-0"></span>打印日志

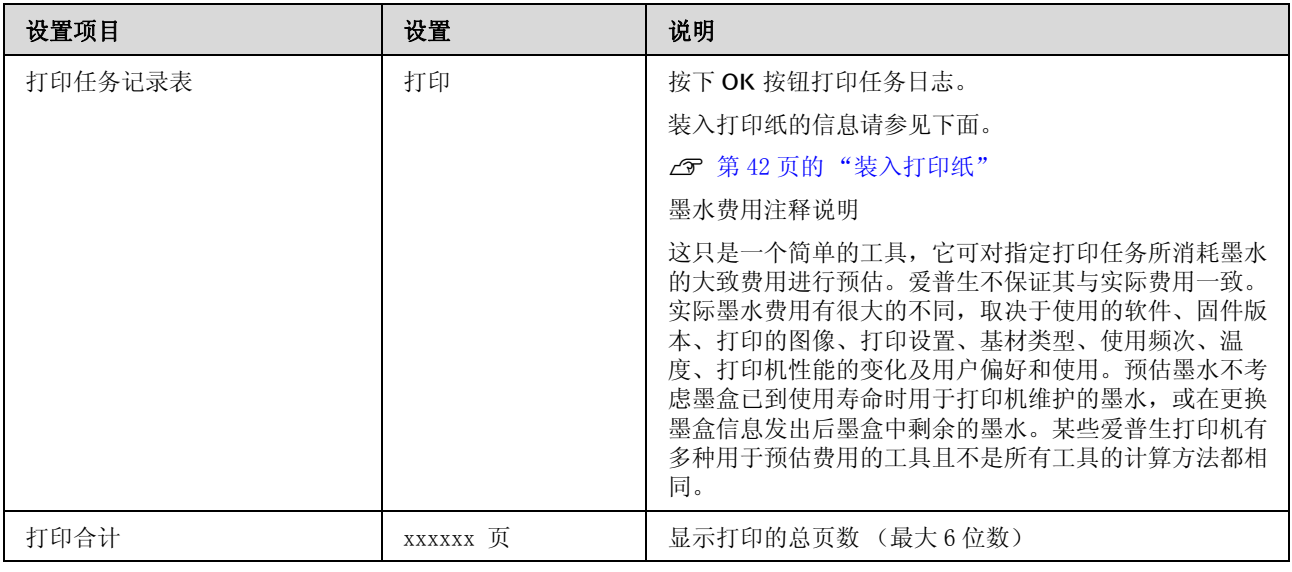

# <span id="page-69-1"></span>打印机状态

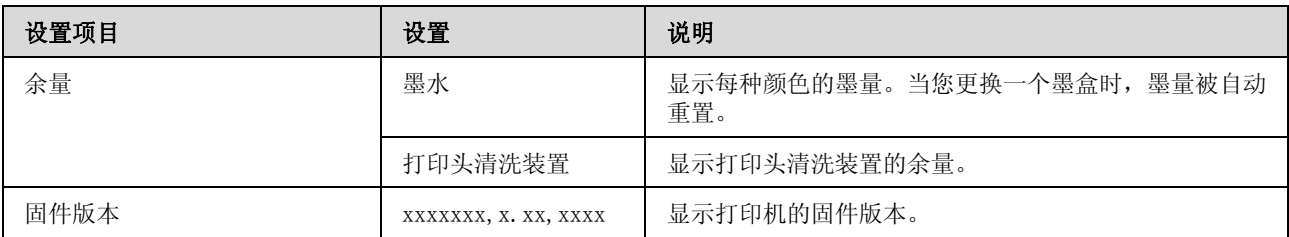

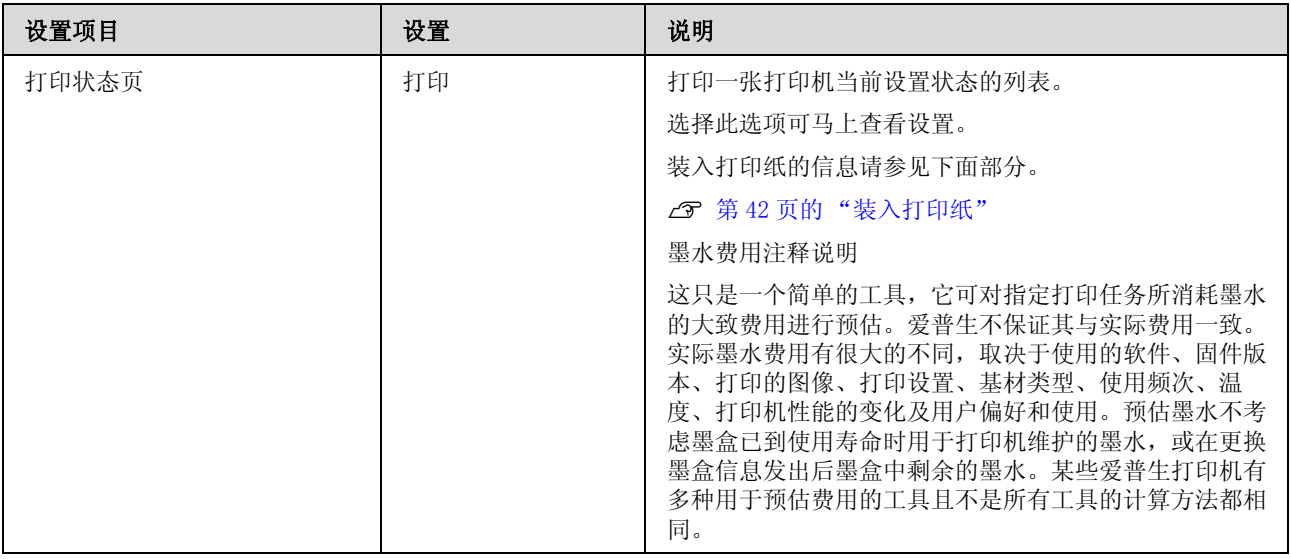

# <span id="page-70-0"></span>管理员菜单

\*1 表示缺省设置。

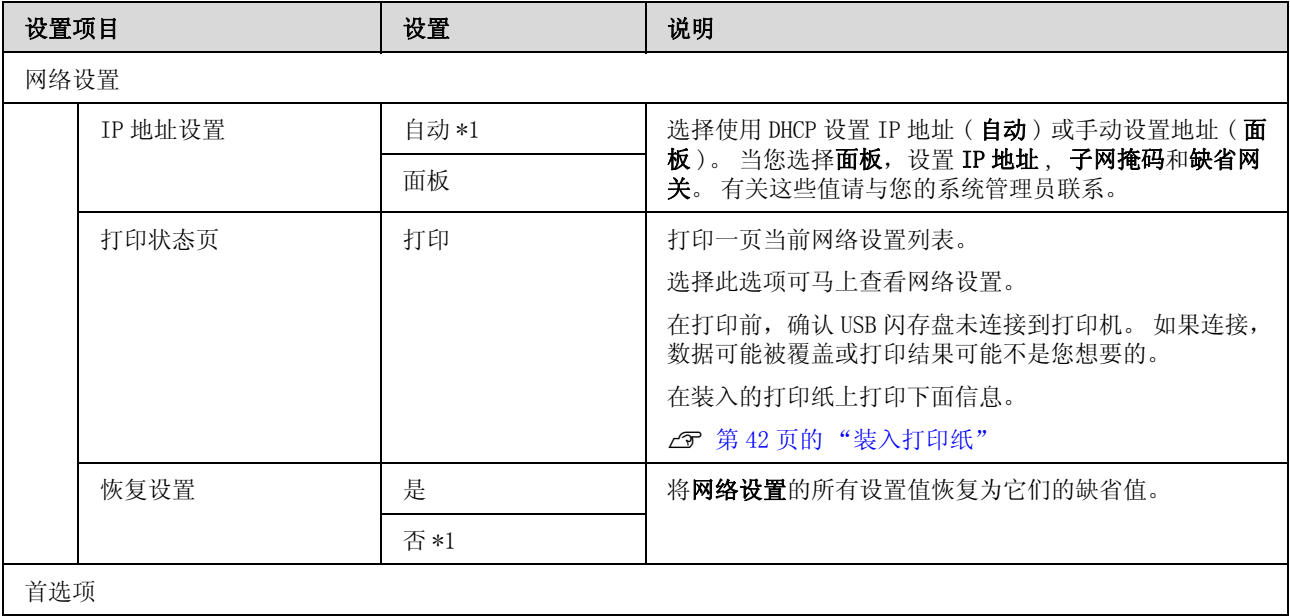

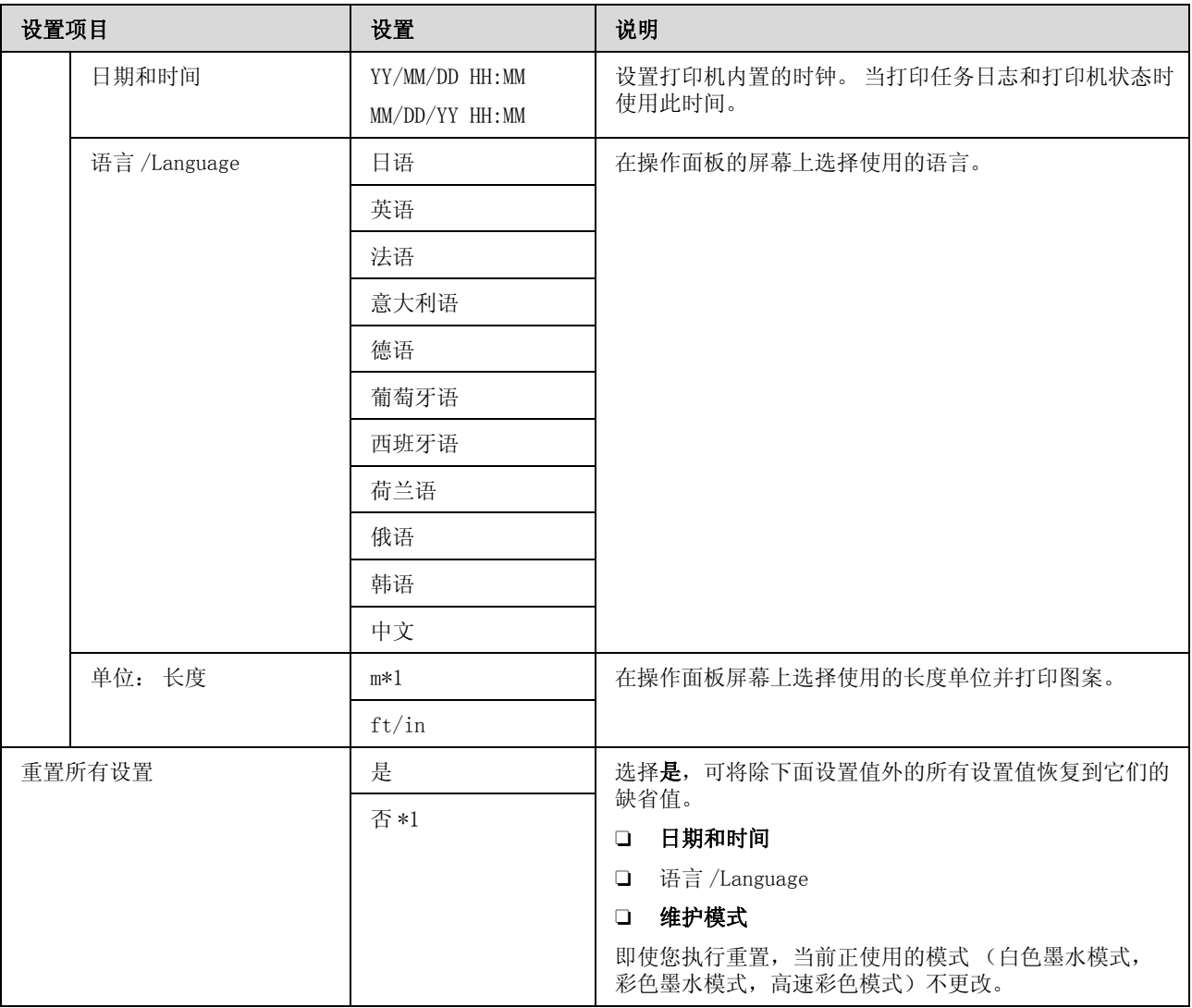

# <span id="page-71-0"></span>维护模式

有关启动维护模式的详细信息参见下面。

#### U[第 65 页的 "开始和结束维护模式菜单"](#page-64-2)

\*1 表示缺省设置。

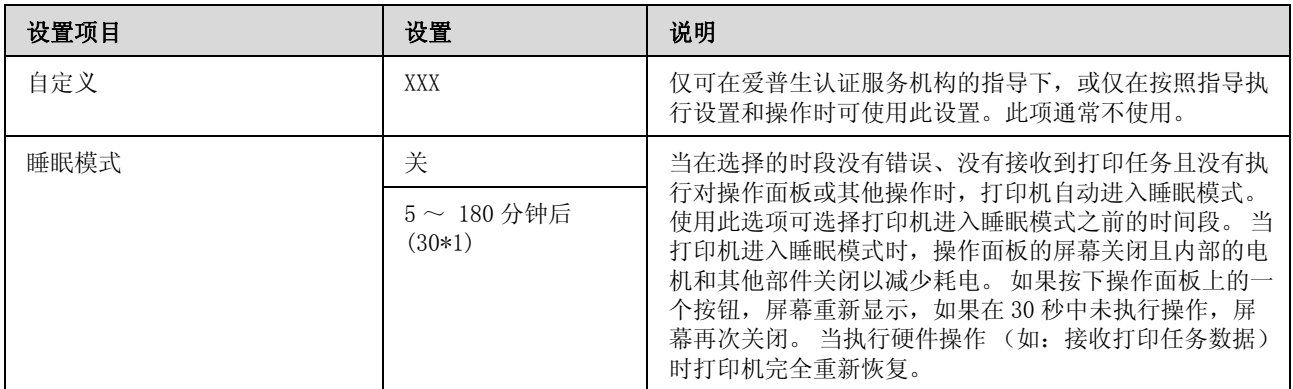
### 使用操作面板菜单

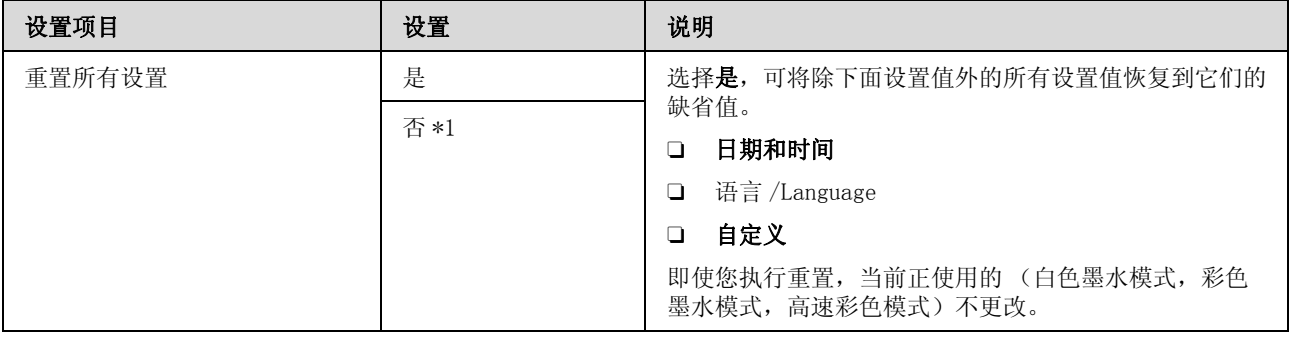

故障排除

# <span id="page-73-0"></span>当显示信息时如何做

如果打印机显示下面信息之一 , 参照列出的解决方法并采取必要的措施。

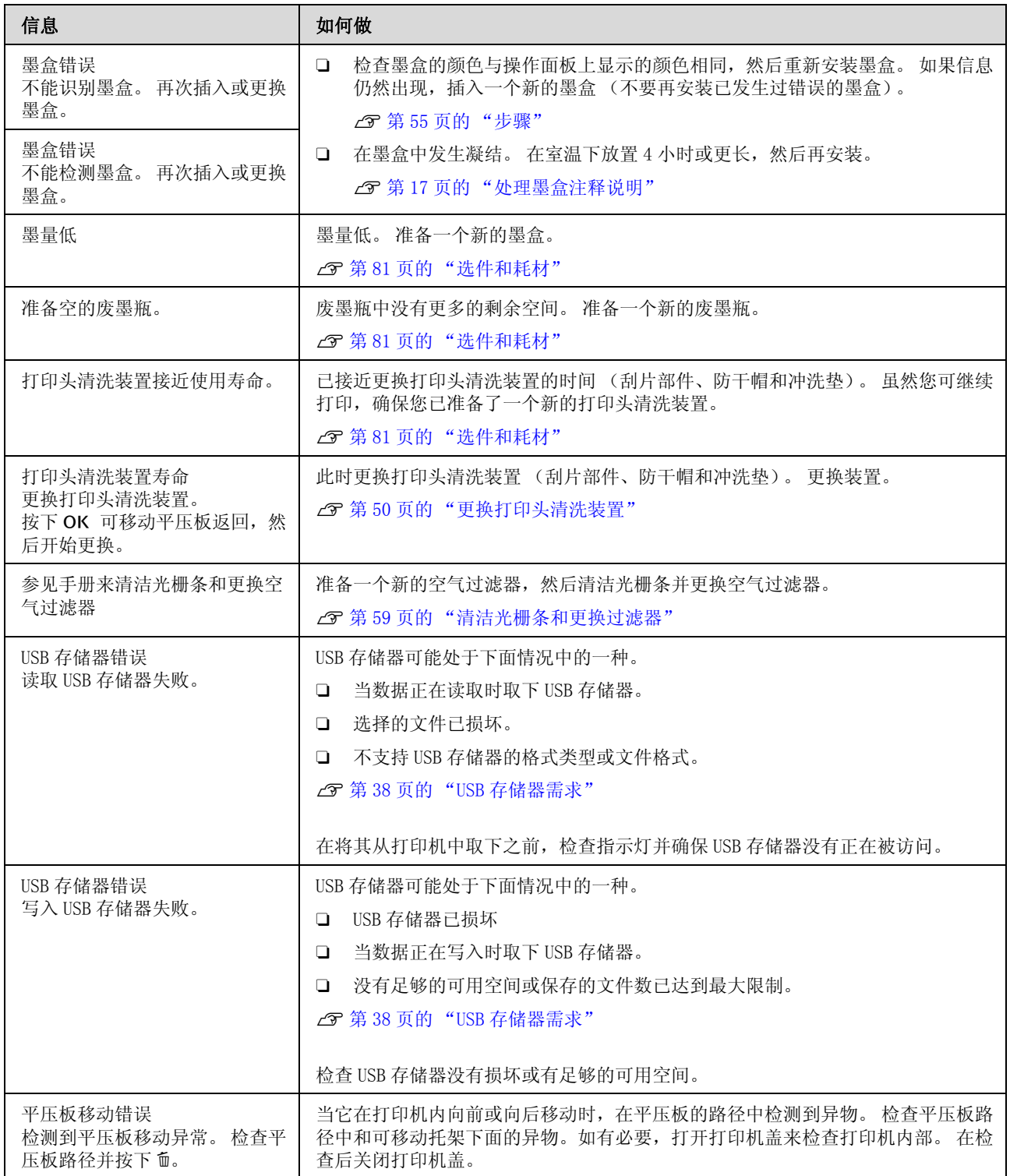

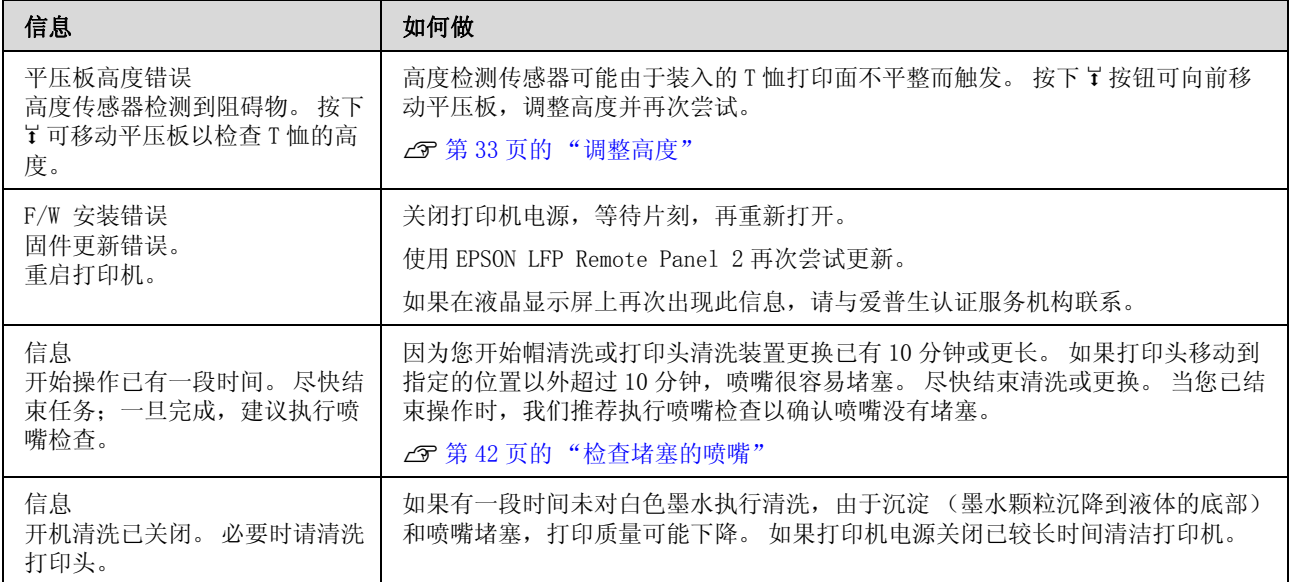

# 当维护要求 / 维修服务发生时

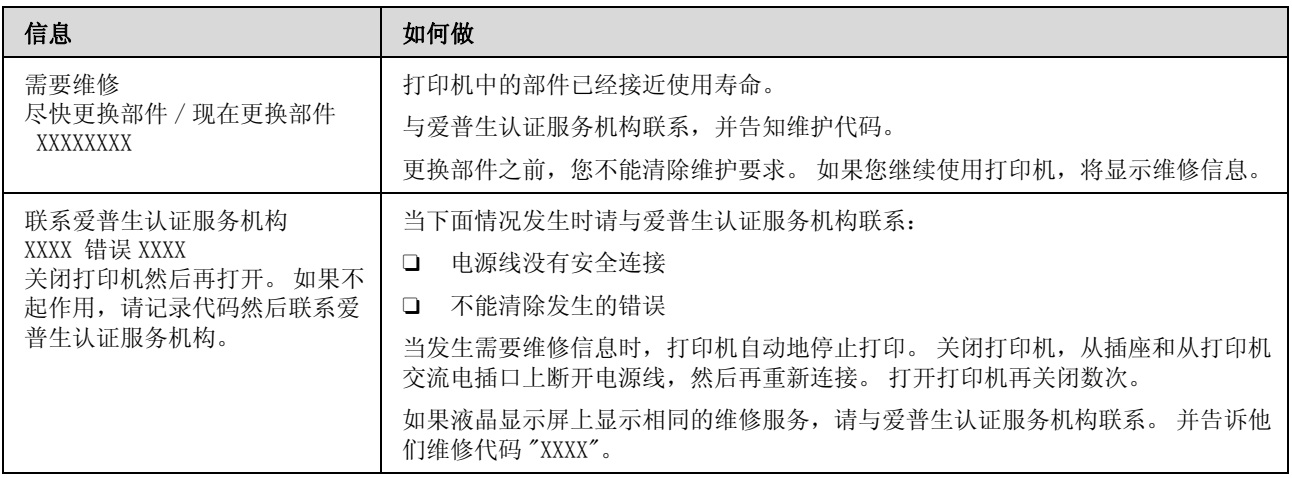

# 故障排除

### 您不能打印 (因为打印机不工 作)

### 打印机电源没有打开。

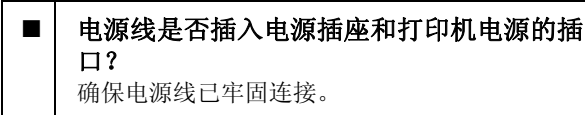

问题是与电源插座有关? 通过连接另一个电气产品到插座来确保插座是否 工作。

### 打印机不能与计算机通信。

数据线是否已正确连接? 确认接口数据线已稳固地连接到打印机和计算机 端口。 同样,确保数据线没有损坏或弯曲。 如果 您有一个备用数据线,尝试使用备用数据线。

数据线的规格符合计算机的要求吗? 检查接口数据线的型号和规格以得知数据线是否 符合计算机类型和打印机的规格。

U[第 85 页的 "系统需求"](#page-84-0)

如果使用 USB 集线器,是否已正确使用? 取决于 USB 的规格,可以连接多达 5 个 USB 集线 器。 但是,我们推荐通过第一层集线器连接打印 机到计算机。 根据您正使用的集线器类型的不 同,打印机的操作可能变得不稳定。 如果此情况 发生,直接将 USB 数据线连接到计算机的 USB 端 口。

USB 集线器是否正确识别? 检查计算机已正确识别 USB 集线器。 如果计算机 正确的识别到 USB 集线器 , 从计算机上断开所有 USB 集线器并将打印机直接连接到计算机 USB 端 口。 联系 USB 集线器的制造商获取更多关于 USB 集线器操作。

### 您不能在网络环境下打印。

#### 网络设置正确吗?

向网络管理员询问网络设置。

#### 使用 USB 数据线将打印机直接连接到计算 机,然后尝试打印。 如果您可通过 USB 打印 , 问题与网络设置有关。 询问系统管理员,或查看您网络系统的文档资料。 如果您不能通过 USB 打印,查看用户指南中的相 应部分。

### 打印机发生错误。

在操作面板上检查显示的信息。 U[第 12 页的 "操作面板"](#page-11-0) U[第 74 页的 "当显示信息时如何做"](#page-73-0)

## 打印机操作,但不打印。

### 打印头移动,但不打印。

#### 平压板高度调整正确吗? 如果打印面距离打印头太远,打印机不能正确打 印。 调整平压板的高度。

U[第 33 页的 "调整高度"](#page-32-0)

#### ■ 检查打印机操作

打印一张喷嘴检查图案。 因为无需连接计算机可 33 从打印机打印喷嘴检查图案,所以您可检查操 作和打印状态。

U[第 42 页的 "检查堵塞的喷嘴"](#page-41-0)

如果喷嘴检查图案打印不正确检查下面部分。

### 喷嘴检查图案没有正确打印。

#### ■ | 执行打印头清洗。

喷嘴可能堵塞。 清洗打印头, 然后再次打印检查 图案。

U[第 43 页的 "清洗打印头"](#page-42-0)

如果执行打印头清洗数次仍然不能解决问题,请 清洁打印头的平压板路径 , 如果仍不能解决问题 , 冲洗墨管。

U[第 61 页的 "清洁打印头的平压板路径"](#page-60-0)

U[第 53 页的 "墨管冲洗"](#page-52-0)

#### 是否长时间未使用打印机?

如果长时间不使用打印机,喷嘴可能变干并堵塞。 如果清洗打印头没有将打印机恢复到正常的状况, 使用清洗液来替换墨水。

U[第 53 页的 "墨管冲洗"](#page-52-0)

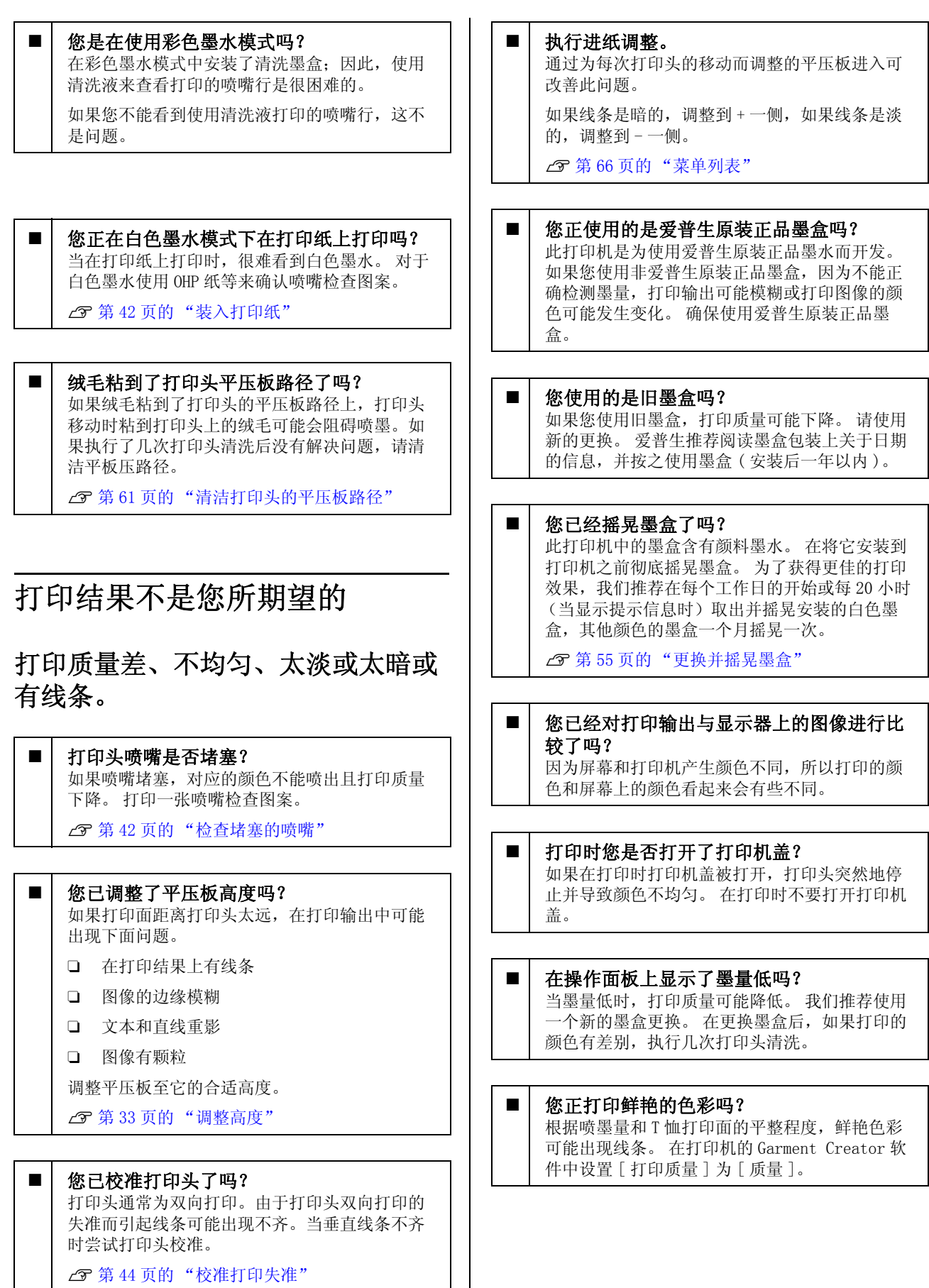

77

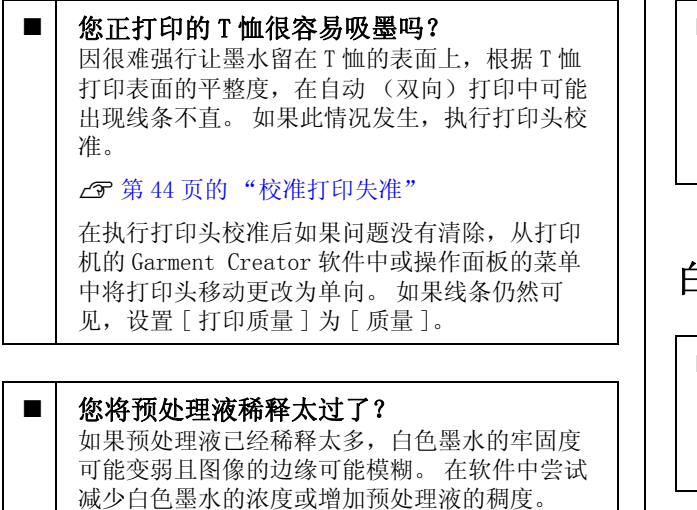

■ | 调整白色墨水的浓度。 当在暗色的 T 恤上打印时,根据底色的不同,可 能出现垂直不均匀。 如果此情况发现,尝试减少 用于打底的白色墨水的浓度。 您可在打印机的 Garment Creator 软件中调整白色墨水的浓度。

### 垂直格线不齐。

- 打印头失准吗? 通常打印头是双向打印。 在双向打印中,因为打 印头的失准可能出现线条不齐。 当垂直线不齐 时,尝试打印头校准。 U[第 44 页的 "校准打印失准"](#page-43-0) 在执行打印头校准后格线仍然不齐,从打印机的 Garment Creator 软件或操作面板的菜单列表中将 打印头移动方向设置为单向。
	- U[第 66 页的 "菜单列表"](#page-65-0)

### 打印的表面被污染。

清洗吸墨帽了吗? 如果墨块或绒毛粘到吸墨帽的周围,打印的面可 能被污染。 清洗吸帽。

U[第 48 页的 "清洗帽"](#page-47-0)

在打印面上有任何绒毛或立着的纤维吗? 打印面上的绒毛或立着的纤维可能会粘到打印头 上且污染 T 恤的其他区域。 当装入 T 恤到平压板 之前,使用一个有粘性的胶带或辊子清除绒毛, 并用一个硬辊来压平纤维。 U[第 32 页的 "装入到平压板"](#page-31-0)

■ | 清洗打印头周围

在执行了帽清洗后如果打印面等仍然变 脏, 在打印头喷嘴周围可能累积了一些纤 维 (如:绒毛)。清洗打印头周围。

U[第 60 页的 "清洗打印头周围"](#page-59-0)

### 白色不够浓或不均匀

#### ■ | 打印头喷嘴堵塞了吗?

如果喷嘴堵塞,喷嘴不能喷墨且打印质量下降。 打印一张喷嘴检查图案。

U[第 42 页的 "检查堵塞的喷嘴"](#page-41-0)

#### ■ | 您已摇晃白色墨盒了吗?

因为白色墨水中的墨水颗粒容易沉淀,在每天开 始工作之前或每 20 个小时 (当显示提示信息时) 需要摇晃它。 取下墨盒并摇晃。

U[第 55 页的 "更换并摇晃墨盒"](#page-54-1)

### 您均匀地覆盖预处理液了吗。

如果预处理液未均匀覆盖,打印的结果将不均匀。 参见指导并均匀地应用预处理液。

U[第 26 页的 "使用预处理液"](#page-25-0)

#### ■ | 在预处理后, 您的 T 恤完全变干了吗? 如果 T 恤为下面情况,白色将减弱。

- O 热压时间不够
- O 因为 T 恤长时间放置,变得潮湿。

在参考了预处理液的固定条件后,完全干燥 T 恤。 如果 T 恤放置的时间过长,在打印之前,用热压 板干燥几秒钟。

U[第 29 页的 "固定预处理液 \( 热压板\)"](#page-28-0)

#### 您使用的是用合适的温度和合适的热压板压 力吗?

当您按压已经应用过预处理液的 T 恤时, 热压板 的温度低了。 当一次按压了几件 T 恤后, 检查热 压板的温度是否低于要求。 同样如果压力不足 , 导致 T 恤没有完全变干和纤维没有压平时,白色 可能变得不均匀。 确保您使用合适的热压板按 压。

U[第 29 页的 "固定预处理液 \( 热压板\)"](#page-28-0)

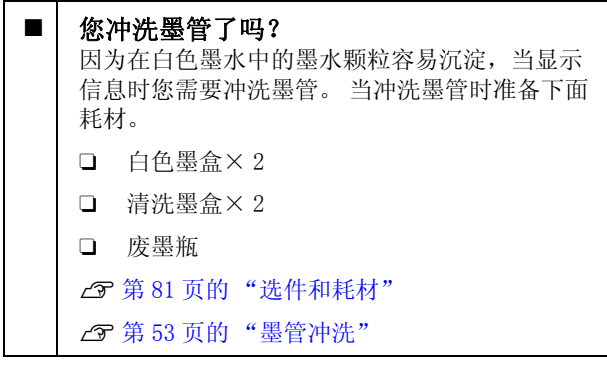

### 在图像的外面看到白色底色。

#### ■ 在软件中调整白色底色的打印区域。 根据 T 恤的材质和喷墨量不同, 在图像的外面出

现白色底色。 如果此情况发生,从打印机的 Garment Creator 软件中调整白色底色的打印区 域。

### 其他

### 操作面板显示器保持关闭。

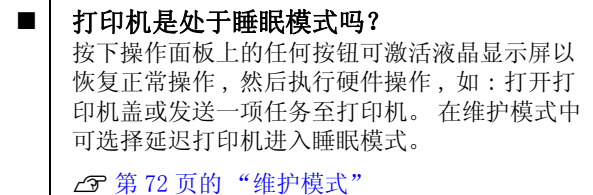

### 当打印时显示平压板高度错误。

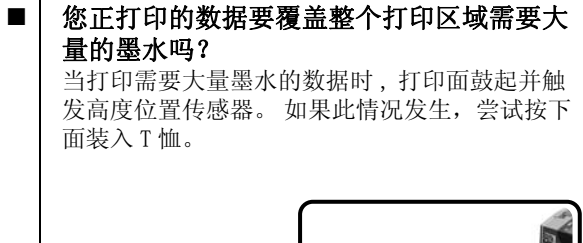

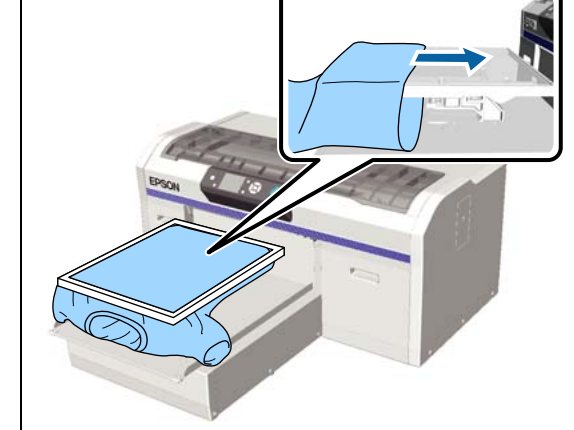

■ | 您已让预处理液完全变干了吗? 打印前,如果预处理液没有充分地变干,打印面 可能变湿或鼓起并触发高度位置传感器。 检查预 处理液已变干。

### 没有打印的区域被墨水污染

#### ■ 平压板干净吗?

平压板的框和平压板顶部可能被污染。 如果需 要,检查平压板并进行清洁。

U[第 64 页的 "清洁打印机"](#page-63-0)

### 即使是清洁了光栅条后,仍显示清洗 信息

■ 有任何灰尘或墨水清洁剂在光栅条上吗? 在擦拭后如果在光栅条上还留有灰尘或墨水清洁 剂,将显示清洁信息。检查光栅条上是否有灰尘 或墨水清洁剂。

如果此信息在液晶显示屏上再次出现,请与爱普 生认证服务机构联系。

### 打印的打印机状态和日志超出了打印 纸边缘。

#### ■ | 您使用的是中号尺寸 (标配)平压板吗? 如果打印纸装入到选件平压板上,根据打印纸尺 寸,打印区域可能超出打印纸的边缘。 在中号 (标准)平压板上装入打印纸,然后打印。 U[第 42 页的 "装入打印纸"](#page-41-1)

### 打印慢或在中途停止

■ 打印头移动方向设置为单向吗? 在打印机的 Garment Creator 软件或打印机的设 置中,可能将打印头移动方向设置为单向。从打 印机操作面板的菜单列表中将打印头移动方向设 置为除单向之外的其他项。

U[第 66 页的 "菜单列表"](#page-65-0)

#### ■ | 您正使用的是读取速度慢的 USB 闪存盘吗? 当从一个 USB 闪存盘上打印时,如果您使用了一 个读取速度慢 (4.63MB/ 秒或更慢) 的 USB 闪存 盘,在打印期间打印头停止再继续打印多次。使 用一个读取速度快的 USB 闪存盘。

### 打印不启动

#### 连接了 USB 闪存盘了吗?

当 USB 闪存盘连接到打印机时,数据保存到 USB 闪存盘后打印机才开始打印。 取下 USB 闪存盘可 加快打印处理。

### 不能使用 USB 存储器

#### ■ 在连接 USB 闪存盘后, 从设置菜单中您选择 了 USB 文件列表了吗? 当刚刚连接了一个 USB 闪存盘, 在操作面板上不

显示 USB 存储器图标。 当您从设置菜单中选择 USB 文件列表且数据已保存时, 或当数据已从计算 机传输到连接至打印机的 USB 闪存盘时显示图标。

### 在打印机内部有一个红色指示灯

■ | 此情况不是故障。 打印机内部的指示灯亮。

### 我已忘记了网络密码

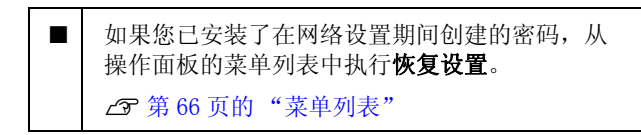

附录

# <span id="page-80-1"></span><span id="page-80-0"></span>选件和耗材

您的打印机可使用下列选件和耗材。

有关最新信息,请登录爱普生网页。

#### 墨盒 ( 消耗品 / 耗材 )\*

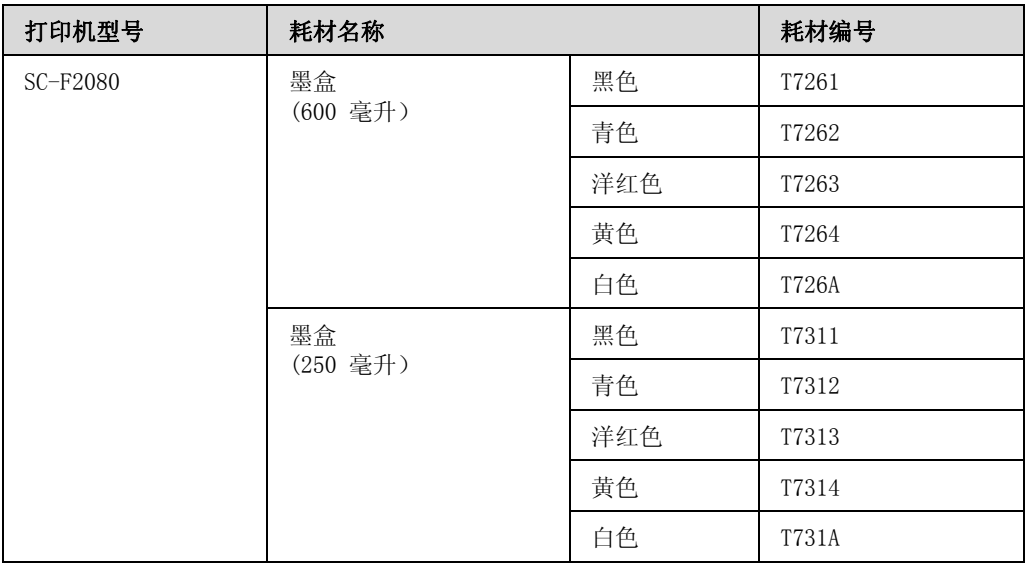

\* 爱普生推荐您使用爱普生原装正品墨盒。爱普生不保证使用非爱普生原装正品墨盒的打印质量和可靠 性。 使用非爱普生原装正品墨水可能会造成机器故障、损坏,在此情况下的故障及损坏,在保修期内将 不享受 "三包"服务。 非爱普生原装正品墨盒的墨量信息有可能不能被正确显示。墨盒的使用历史会被 记录,供服务支持人员参考。

#### U[第 55 页的 "更换并摇晃墨盒"](#page-54-1)

其他

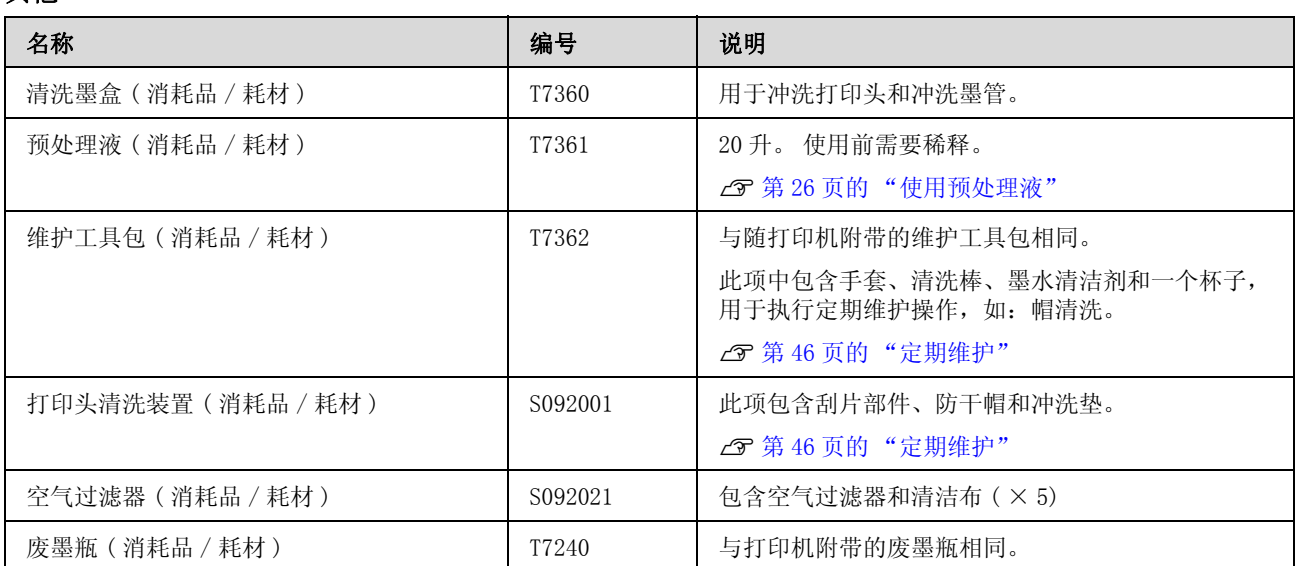

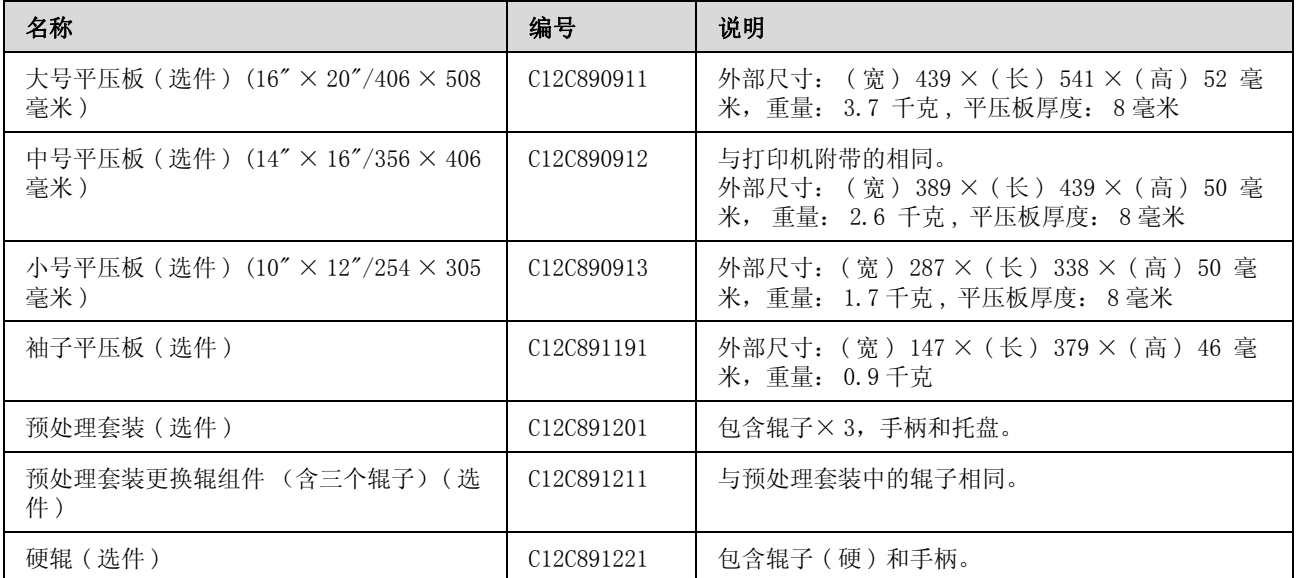

# 当移动或运输打印机时注 释说明

此部分描述如何移动或运输打印机。

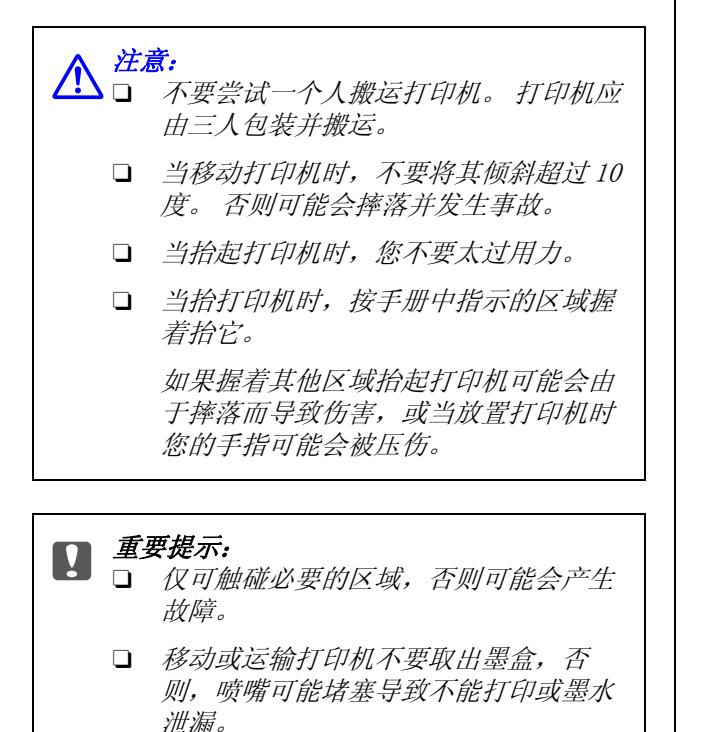

在移动或运输打印机之前,确保预先做下面准备。

- O 关闭打印机并取下所有线缆。
- O 取下平压板。

U[第 31 页的 "更换平压板"](#page-30-0)

- O 关闭固定杆。
- O 在工具存放位置没有工具。

U[第 7 页的 "前部"](#page-6-0)

### <span id="page-82-0"></span>准备移动

此部分描述如何在同一楼层移动打印机。 要将打 印机移动至另一楼层或其他建筑物的指导,参见 下面部分。

U[第 84 页的 "运输打印机"](#page-83-0)

您的手可能被废墨污染。 如果需要,戴上维护工 具包中提供的手套。

#### U [第 81 页的 "选件和耗材"](#page-80-1)

- 1 确保打印机已关闭。
- 2 取下废墨瓶。

U[第 58 页的 "更换废墨瓶"](#page-57-0)

3 从墨管夹上取下废墨管。

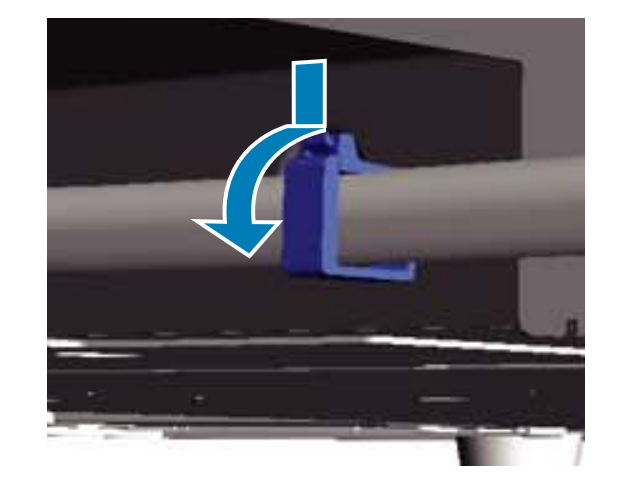

4 按着并拿住废墨的出口,拉出左侧和右侧的 废墨管。

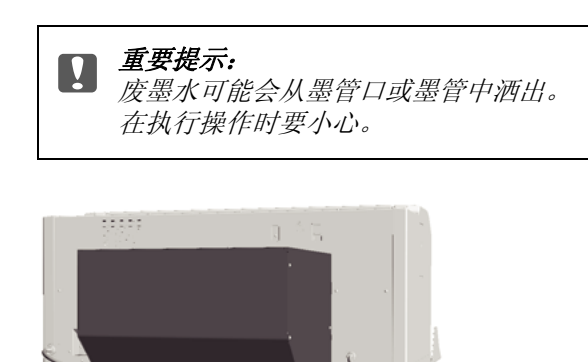

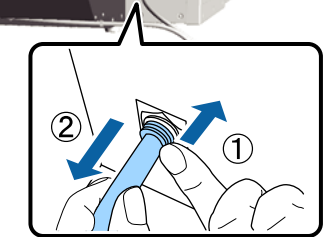

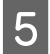

5 在安装时,插入取下的部件。

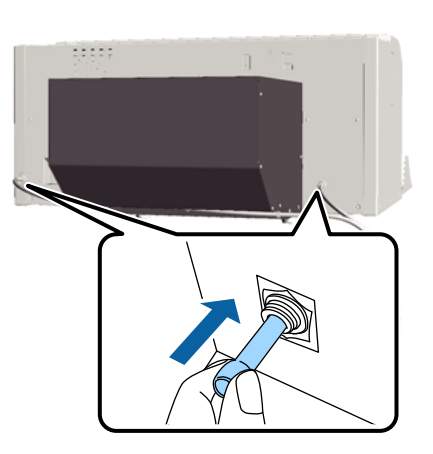

### <span id="page-83-1"></span>移动后重新安装打印机

在移动后按下面步骤使用打印机。

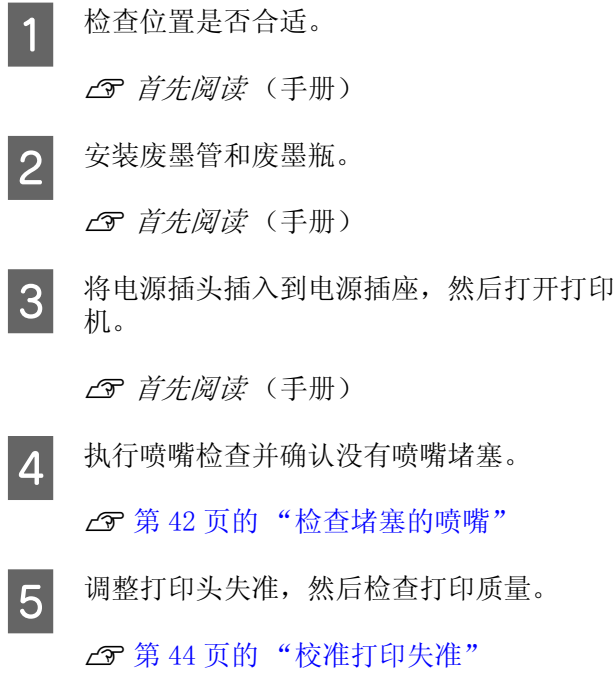

### <span id="page-83-0"></span>运输打印机

当运输打印机时,在对移动打印机作了准备工作 后,使用保护材料和原来的包装材料保护打印机 受到撞击和震动。

U[第 83 页的 "准备移动"](#page-82-0)

发送打印机时,参见 《首先阅读》(小册子)来 安装打印机附带的可移动托架的保护部件。

图《首先阅读》(手册)

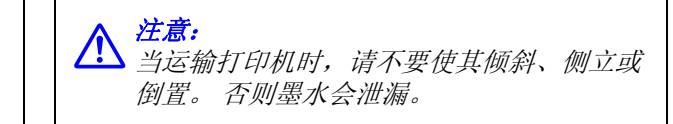

在运输打印机后,按移动打印机后的相同步骤设 置。

U [第 84 页的 "移动后重新安装打印机"](#page-83-1)

<span id="page-84-0"></span>系统需求

必须按下面系统要求的说明安装和使用此打印机 的软件。

#### Windows

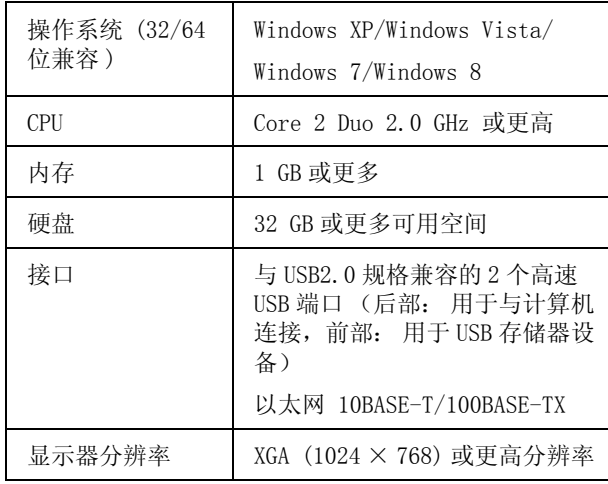

#### 注释:

当安装时,您必须作为计算机管理员的用户登录 (用户具有管理员的权限)

#### Mac OS X

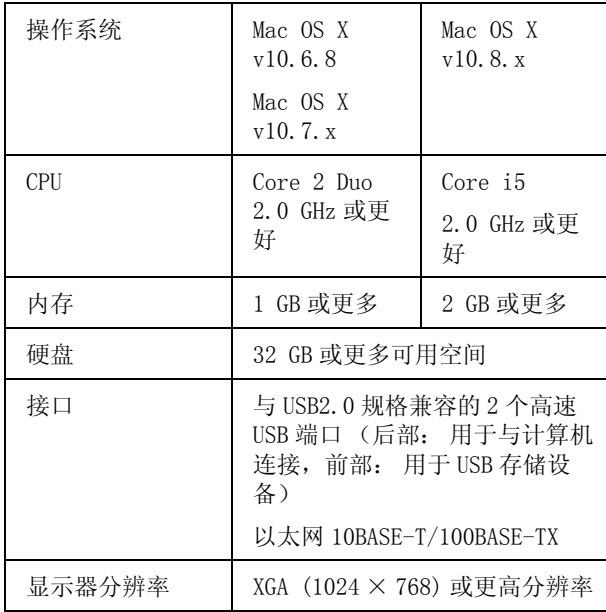

规格表

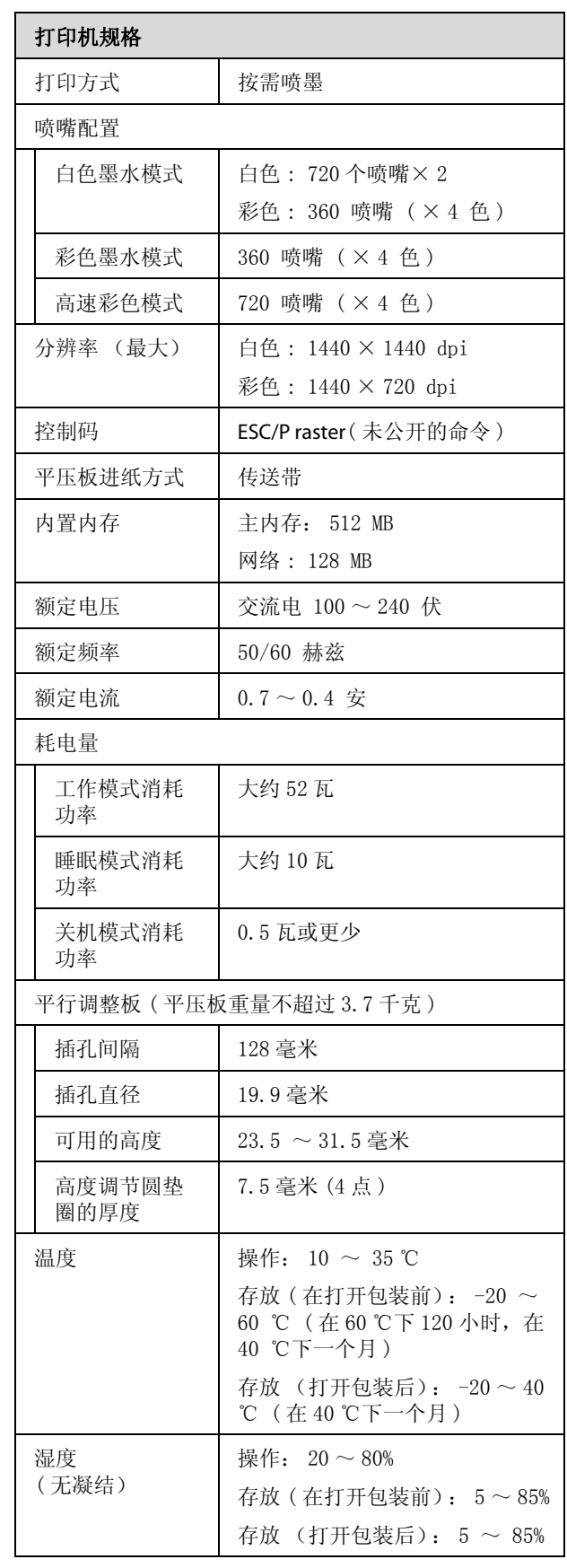

打印机规格<br>  $\begin{array}{|c|c|c|c|}\hline \rule{0.2cm}{0.2cm} & \rule{0.2cm}{0.2cm} \hline \rule{0.2cm}{0.2cm} & \rule{0.2cm}{0.2cm} \hline \rule{0.2cm}{0.2cm} & \rule{0.2cm}{0.2cm} & \rule{0.2cm}{0.2cm} \hline \rule{0.2cm}{0.2cm} & \rule{0.2cm}{0.2cm} & \rule{0.2cm}{0.2cm} & \rule{0.2cm}{0.2cm} & \rule{0.2cm}{0.2cm} & \rule{0.2cm}{0.2cm} & \rule{0.2cm$ 操作温度 / 湿度  $(%)$  $90 80 70 60 - 55 50 40 30 20 2730$  $10\,$ 15 20 35 40 (°C) (宽)985 × (长)1425 × 外部尺寸 (当存 放时) (高) 490 毫米 重量 大约 82 千克 (当安装了附带的平压板时,不 包含墨盒或废墨管)

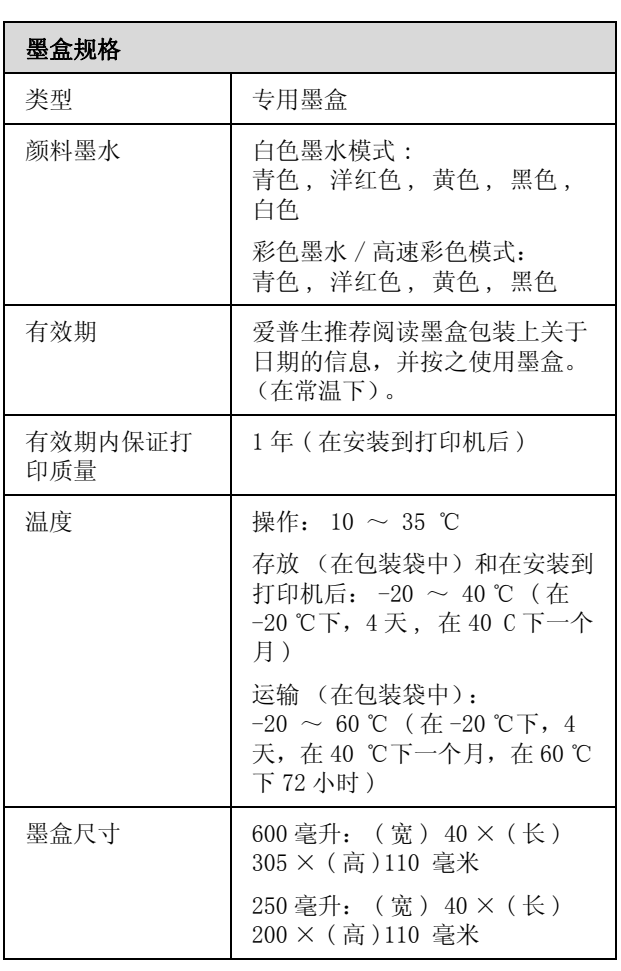

附录

不要给墨盒重新充墨。

#### 清洗墨盒规格

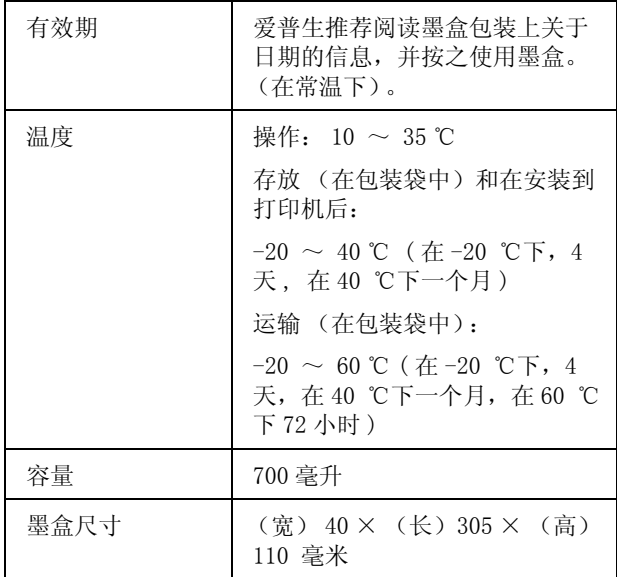

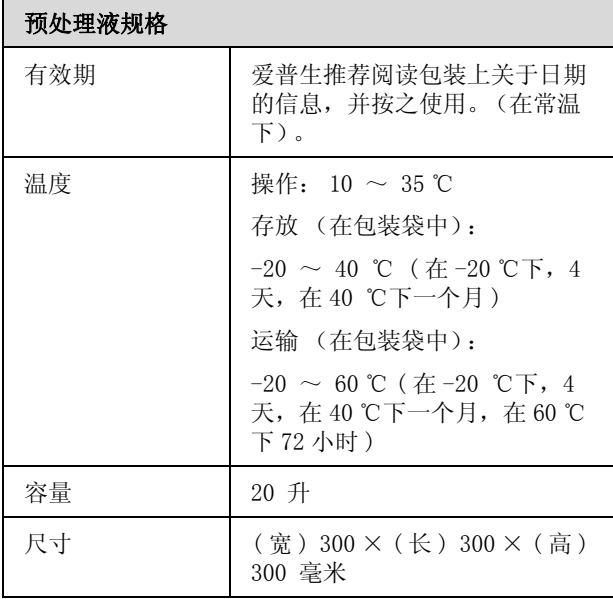

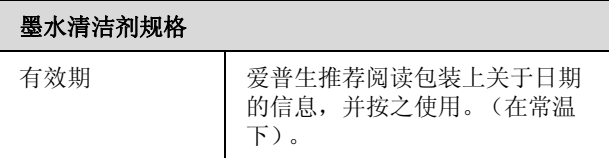

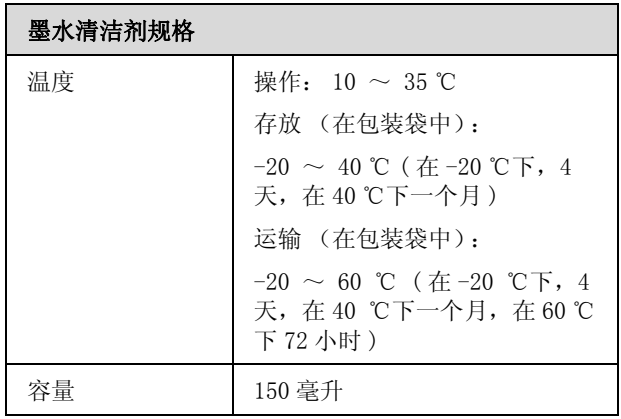

A <sup>警告:</sup><br>A 此为A 级产品。在生活环境中,该产品可能 会造成无线电干扰。在这种情况下,可能需 要用户对其干扰采取切实可行的措施。

客户支持

客户支持

寻求帮助

对于中国大陆地区的用户

如果您在使用本产品的过程中遇到问题,可通过以下的顺序来寻求帮助:

1、首先可查阅产品的相关使用说明,包括产品的说明书 (手册)等,以解决问题;

2、访问爱普生网页 (http://www.epson.com.cn),查询相关信息以解决问题;

3、拨打爱普生 (中国)有限公司的客户服务热线:400-810-9977,爱普生专业工程师将指导用户解决问 题;

# 提供信息

O 出厂编号 ( 出厂编号通常在产品后面的标签上)

O 产品型号

- O 产品软件版本 ( 单击产品软件中的关于、版本信息或类似按钮)
- O 您计算机的品牌和型号
- O 您计算机的操作系统名称和版本号
- O 您通常与产品一起使用的应用程序的名称和版本

#### 客户支持

## 保修信息

#### 1、在保修期 (含三包有效期) 内, 以下情况将不享受 "三包"服务。< 与爱普生公司另有 约定除外 >:

(1)产品的故障、损坏是由于用户在非爱普生公司指定的的工作环境下 (如电源、温度、湿度、海拔或 大气压等) 使用的;

(2)产品的故障、损坏是由于用户使用非爱普生原装或指定选件、附件发生故障 (如电池泄露或爆炸 等)导致的;

(3)因用户使用过程中产品被病毒感染等情况导致的产品故障、损坏;

(4)产品的故障、损坏是由于用户使用非爱普生原装正品耗材 (色带、墨水、打印纸、碳粉、光盘等) 而造成的;

(5)因用户保管不当 (如鼠害、虫害、液体渗入、异物进入等其他类似原因)而造成的故障和损坏,或 造成产品零部件的丢失;

(6)由于人为因素造成的故障、损坏;或未按照产品使用说明 (产品本身、产品包装箱、产品手册 / 说 明书和其他形式的资料)上所写的使用方法和注意事项操作而造成的故障、损坏;

(7)由于电脑软件及硬件连接所造成的故障;

(8)因用户在搬、运中造成的故障损坏;

(9)未经爱普生公司的书面授权对爱普生产品进行的拆卸、维修、改装等而造成的故障、损坏;

(10)由于不可抗力而造成的故障、损坏;

#### 2、保修政策及声明

(1)保修地理范围仅限于中国大陆地区,不包括香港、澳门以及台湾地区;

(2)因用户不能出示有效保修凭证 (保修卡或保修手册原件 "含保修标签"、发票);或产品保修卡或 保修手册和发票中的购买日期、销售单位名称 (盖章有效)等项目出现填写不完整、涂改、伪造,则产 品保修期以爱普生记 录的信息为准;

(3)用户在申请退货或换货服务时,需要提供有效发票、爱普生产品三包凭证 (保修卡或保修手册原件 "含保修标签")、产品原包装箱和产品购买时的随机附件;

(4)消耗品 (色带、墨盒、打印纸、碳粉等)不在保修范围内;

(5)随机附件 (产品手册、光盘等)的丢失、毁损等,爱普生公司不保证提供;

(6)用户需妥善保管产品的保修卡或保修手册原件 "含保修标签",爱普生公司不补发任何保修凭证;

(7)用户须自行对存储于爱普生产品内的数据的安全性负责,并采取必要的措施对其进行保护及备份。 爱普生不对任何用户的文档、程序等数据丢失或可移动存储介质发生故障等情形承担直接的或间接的责 任;

(8)对于产品故障导致用户发生的间接损失以及未来收益等不承担任何责任。

# 软件许可条款

# **Bonjour**

This printer product includes the open source software programs which apply the Apple Public Source License Version1.2 or its latest version ("Bonjour Programs").

We provide the source code of the Bonjour Programs pursuant to the Apple Public Source License Version1.2 or its latest version until five (5) years after the discontinuation of same model of this printer product. If you desire to receive the source code of the Bonjour Programs, please see the "Contacting Customer Support" in Appendix or Printing Guide of this User's Guide, and contact the customer support of your region.

You can redistribute Bonjour Programs and/or modify it under the terms of the Apple Public Source License Version1.2 or its latest version.

These Bonjour Programs are WITHOUT ANY WARRANTY; without even the implied warranty of MERCHANTABILITY AND FITNESS FOR A PARTICULAR PURPOSE.

The Apple Public Source License Version1.2 is as follows. You also can see the Apple Public Source License Version1.2 at http://www.opensource.apple.com/apsl/. APPLE PUBLIC SOURCE LICENSE Version 2.0 - August 6, 2003

1. General; Definitions. This License applies to any program or other work which Apple Computer, Inc. ("Apple") makes publicly available and which contains a notice placed by Apple identifying such program or work as "Original Code" and stating that it is subject to the terms of this Apple Public Source License version 2.0 ("License"). As used in this License:

1.1 "Applicable Patent Rights" mean:(a) in the case where Apple is the grantor of rights, (i) claims of patents that are now or hereafter acquired, owned by or assigned to Apple and (ii) that cover subject matter contained in the Original Code, but only to the extent necessary to use, reproduce and/or distribute the Original Code without infringement; and (b) in the case where You are the grantor of rights, (i) claims of patents that are now or hereafter acquired, owned by or assigned to You and (ii) that cover subject matter in Your Modifications, taken alone or in combination with Original Code.

1.2 "Contributor" means any person or entity that creates or contributes to the creation of Modifications.

1.3 "Covered Code" means the Original Code, Modifications, the combination of Original Code and any Modifications, and/or any respective portions thereof.

1.4 "Externally Deploy" means:(a) to sublicense, distribute or otherwise make Covered Code available, directly or indirectly, to anyone other than You; and/or (b) to use Covered Code, alone or as part of a Larger Work, in any way to provide a service, including but not limited to delivery of content, through electronic communication with a client other than You.

1.5 "Larger Work" means a work which combines Covered Code or portions thereof with code not governed by the terms of this License.

1.6 "Modifications" mean any addition to, deletion from, and/or change to, the substance and/or structure of the Original Code, any previous Modifications, the combination of Original Code and any previous Modifications, and/or any respective portions thereof. When code is released as a series of files, a Modification is:(a) any addition to or deletion from the contents of a file containing Covered Code; and/or (b) any new file or other representation of computer program statements that contains any part of Covered Code.

1.7 "Original Code" means (a) the Source Code of a program or other work as originally made available by Apple under this License, including the Source Code of any updates or upgrades to such programs or works made available by Apple under this License, and that has been expressly identified by Apple as such in the header file(s) of such work; and (b) the object code compiled from such Source Code and originally made available by Apple under this License

1.8 "Source Code" means the human readable form of a program or other work that is suitable for making modifications to it, including all modules it contains, plus any associated interface definition files, scripts used to control compilation and installation of an executable (object code).

1.9 "You" or "Your" means an individual or a legal entity exercising rights under this License. For legal entities, "You" or "Your" includes any entity which controls, is controlled by, or is under common control with, You, where "control" means (a) the power, direct or indirect, to cause the direction or management of such entity, whether by contract or otherwise, or (b) ownership of fifty percent (50%) or more of the outstanding shares or beneficial ownership of such entity.

2. Permitted Uses; Conditions & Restrictions. Subject to the terms and conditions of this License, Apple hereby grants You, effective on the date You accept this License and download the Original Code, a world-wide, royalty-free, non-exclusive license, to the extent of Apple's Applicable Patent Rights and copyrights covering the Original Code, to do the following:

2.1 Unmodified Code. You may use, reproduce, display, perform, internally distribute within Your organization, and Externally Deploy verbatim, unmodified copies of the Original Code, for commercial or non-commercial purposes, provided that in each instance:

(a) You must retain and reproduce in all copies of Original Code the copyright and other proprietary notices and disclaimers of Apple as they appear in the Original Code, and keep intact all notices in the Original Code that refer to this License; and

(b) You must include a copy of this License with every copy of Source Code of Covered Code and documentation You distribute or Externally Deploy, and You may not offer or impose any terms on such Source Code that alter or restrict this License or the recipients' rights hereunder, except as permitted under Section 6.

2.2 Modified Code. You may modify Covered Code and use, reproduce, display, perform, internally distribute within Your organization, and Externally Deploy Your Modifications and Covered Code, for commercial or non-commercial purposes, provided that in each instance You also meet all of these conditions:

(a) You must satisfy all the conditions of Section 2.1 with respect to the Source Code of the Covered Code;

(b) You must duplicate, to the extent it does not already exist, the notice in Exhibit A in each file of the Source Code of all Your Modifications, and cause the modified files to carry prominent notices stating that You changed the files and the date of any change; and

(c) If You Externally Deploy Your Modifications, You must make Source Code of all Your Externally Deployed Modifications either available to those to whom You have Externally Deployed Your Modifications, or publicly available. Source Code of Your Externally Deployed Modifications must be released under the terms set forth in this License, including the license grants set forth in Section 3 below, for as long as you Externally Deploy the Covered Code or twelve (12) months from the date of initial External Deployment, whichever is longer. You should preferably distribute the Source Code of Your Externally Deployed Modifications electronically (e.g. download from a web site).

2.3 Distribution of Executable Versions. In addition, if You Externally Deploy Covered Code (Original Code and/or Modifications) in object code, executable form only, You must include a prominent notice, in the code itself as well as in related documentation, stating that Source Code of the Covered Code is available under the terms of this License with information on how and where to obtain such Source Code.

2.4 Third Party Rights. You expressly acknowledge and agree that although Apple and each Contributor grants the licenses to their respective portions of the Covered Code set forth herein, no assurances are provided by Apple or any Contributor that the Covered Code does not infringe the patent or other intellectual property rights of any other entity. Apple and each Contributor disclaim any liability to You for claims brought by any other entity based on infringement of intellectual property rights or otherwise. As a condition to exercising the rights and licenses granted hereunder, You hereby assume sole responsibility to secure any other intellectual property rights needed, if any. For example, if a third party patent license is required to allow You to distribute the Covered Code, it is Your responsibility to acquire that license before distributing the Covered Code.

3. Your Grants. In consideration of, and as a condition to, the licenses granted to You under this License, You hereby grant to any person or entity receiving or distributing Covered Code under this License a non-exclusive, royalty-free, perpetual, irrevocable license, under Your Applicable Patent Rights and other intellectual property rights (other than patent) owned or controlled by You, to use, reproduce, display, perform, modify, sublicense, distribute and Externally Deploy Your Modifications of the same scope and extent as Apple's licenses under Sections 2.1 and 2.2 above.

4. Larger Works. You may create a Larger Work by combining Covered Code with other code not governed by the terms of this License and distribute the Larger Work as a single product. In each such instance, You must make sure the requirements of this License are fulfilled for the Covered Code or any portion thereof.

5. Limitations on Patent License. Except as expressly stated in Section 2, no other patent rights, express or implied, are granted by Apple herein. Modifications and/or Larger Works may require additional patent licenses from Apple which Apple may grant in its sole discretion.

6. Additional Terms. You may choose to offer, and to charge a fee for, warranty, support, indemnity or liability obligations and/or other rights consistent with the scope of the license granted herein ("Additional Terms") to one or more recipients of Covered Code. However, You may do so only on Your own behalf and as Your sole responsibility, and not on behalf of Apple or any Contributor. You must obtain the recipient's agreement that any such Additional Terms are offered by You alone, and You hereby agree to indemnify, defend and hold Apple and every Contributor harmless for any liability incurred by or claims asserted against Apple or such Contributor by reason of any such Additional Terms.

7. Versions of the License. Apple may publish revised and/or new versions of this License from time to time. Each version will be given a distinguishing version number. Once Original Code has been published under a particular version of this License, You may continue to use it under the terms of that version. You may also choose to use such Original Code under the terms of any subsequent version of this License published by Apple. No one other than Apple has the right to modify the terms applicable to Covered Code created under this License.

8. NO WARRANTY OR SUPPORT. The Covered Code may contain in whole or in part pre-release, untested, or not fully tested works. The Covered Code may contain errors that could cause failures or loss of data, and may be incomplete or contain inaccuracies. You expressly acknowledge and agree that use of the Covered Code, or any portion thereof, is at Your sole and entire risk. THE COVERED CODE IS PROVIDED "AS IS" AND WITHOUT WARRANTY, UPGRADES OR SUPPORT OF ANY KIND AND APPLE AND APPLE'S LICENSOR(S) (COLLECTIVELY REFERRED TO AS "APPLE" FOR THE PURPOSES OF SECTIONS 8 AND 9) AND ALL CONTRIBUTORS EXPRESSLY DISCLAIM ALL WARRANTIES AND/OR CONDITIONS, EXPRESS OR IMPLIED, INCLUDING, BUT NOT LIMITED TO, THE IMPLIED WARRANTIES AND/OR CONDITIONS OF MERCHANTABILITY, OF SATISFACTORY QUALITY, OF FITNESS FOR A PARTICULAR PURPOSE, OF ACCURACY, OF QUIET ENJOYMENT, AND NONINFRINGEMENT OF THIRD PARTY RIGHTS. APPLE AND EACH CONTRIBUTOR DOES NOT WARRANT AGAINST INTERFERENCE WITH YOUR ENJOYMENT OF THE COVERED CODE, THAT THE FUNCTIONS CONTAINED IN THE COVERED CODE WILL MEET YOUR REQUIREMENTS, THAT THE OPERATION OF THE COVERED CODE WILL BE UNINTERRUPTED OR ERROR-FREE, OR THAT DEFECTS IN THE COVERED CODE WILL BE CORRECTED. NO ORAL OR WRITTEN INFORMATION OR ADVICE GIVEN BY APPLE, AN APPLE AUTHORIZED REPRESENTATIVE OR ANY CONTRIBUTOR SHALL CREATE A WARRANTY. You acknowledge that the Covered Code is not intended for use in the operation of nuclear facilities, aircraft navigation, communication systems, or air traffic control machines in which case the failure of the Covered Code could lead to death, personal injury, or severe physical or environmental damage.

9. LIMITATION OF LIABILITY. TO THE EXTENT NOT PROHIBITED BY LAW, IN NO EVENT SHALL APPLE OR ANY CONTRIBUTOR BE LIABLE FOR ANY INCIDENTAL, SPECIAL, INDIRECT OR CONSEQUENTIAL DAMAGES ARISING OUT OF OR RELATING TO THIS LICENSE OR YOUR USE OR INABILITY TO USE THE COVERED CODE, OR ANY PORTION THEREOF, WHETHER UNDER A THEORY OF CONTRACT, WARRANTY, TORT (INCLUDING NEGLIGENCE), PRODUCTS LIABILITY OR OTHERWISE, EVEN IF APPLE OR SUCH CONTRIBUTOR HAS BEEN ADVISED OF THE POSSIBILITY OF SUCH DAMAGES AND NOTWITHSTANDING THE FAILURE OF ESSENTIAL PURPOSE OF ANY REMEDY. SOME JURISDICTIONS DO NOT ALLOW THE LIMITATION OF LIABILITY OF INCIDENTAL OR CONSEQUENTIAL DAMAGES, SO THIS LIMITATION MAY NOT APPLY TO YOU. In no event shall Apple's total liability to You for all damages (other than as may be required by applicable law) under this License exceed the amount of fifty dollars (\$50.00).

10. Trademarks. This License does not grant any rights to use the trademarks or trade names "Apple", "Apple Computer", "Mac", "Mac OS", "QuickTime", "QuickTime Streaming Server" or any other trademarks, service marks, logos or trade names belonging to Apple (collectively "Apple Marks") or to any trademark, service mark, logo or trade name belonging to any Contributor. You agree not to use any Apple Marks in or as part of the name of products derived from the Original Code or to endorse or promote products derived from the Original Code other than as expressly permitted by and in strict compliance at all times with Apple's third party trademark usage guidelines which are posted at http://www.apple.com/legal/guidelinesfor3rdparties.html.

11. Ownership. Subject to the licenses granted under this License, each Contributor retains all rights, title and interest in and to any Modifications made by such Contributor. Apple retains all rights, title and interest in and to the Original Code and any Modifications made by or on behalf of Apple ("Apple Modifications"), and such Apple Modifications will not be automatically subject to this License. Apple may, at its sole discretion, choose to license such Apple Modifications under this License, or on different terms from those contained in this License or may choose not to license them at all.

12. Termination.

12.1 Termination. This License and the rights granted hereunder will terminate:

(a) automatically without notice from Apple if You fail to comply with any term(s) of this License and fail to cure such breach within 30 days of becoming aware of such breach;

(b) immediately in the event of the circumstances described in Section 13.5(b); or

(c) automatically without notice from Apple if You, at any time during the term of this License, commence an action for patent infringement against Apple; provided that Apple did not first commence an action for patent infringement against You in that instance.

12.2 Effect of Termination. Upon termination, You agree to immediately stop any further use, reproduction, modification, sublicensing and distribution of the Covered Code. All sublicenses to the Covered Code which have been properly granted prior to termination shall survive any termination of this License. Provisions which, by their nature, should remain in effect beyond the termination of this License shall survive, including but not limited to Sections 3, 5, 8, 9, 10, 11, 12.2 and 13. No party will be liable to any other for compensation, indemnity or damages of any sort solely as a result of terminating this License in accordance with its terms, and termination of this License will be without prejudice to any other right or remedy of any party.

#### 13. Miscellaneous.

13.1 Government End Users. The Covered Code is a "commercial item" as defined in FAR 2.101. Government software and technical data rights in the Covered Code include only those rights customarily provided to the public as defined in this License. This customary commercial license in technical data and software is provided in accordance with FAR 12.211 (Technical Data) and 12.212 (Computer Software) and, for Department of Defense purchases, DFAR 252.227-7015 (Technical Data -- Commercial Items) and 227.7202-3 (Rights in Commercial Computer Software or Computer Software Documentation). Accordingly, all U.S. Government End Users acquire Covered Code with only those rights set forth herein.

13.2 Relationship of Parties. This License will not be construed as creating an agency, partnership, joint venture or any other form of legal association between or among You, Apple or any Contributor, and You will not represent to the contrary, whether expressly, by implication, appearance or otherwise.

13.3 Independent Development. Nothing in this License will impair Apple's right to acquire, license, develop, have others develop for it, market and/or distribute technology or products that perform the same or similar functions as, or otherwise compete with, Modifications, Larger Works, technology or products that You may develop, produce, market or distribute.

13.4 Waiver; Construction. Failure by Apple or any Contributor to enforce any provision of this License will not be deemed a waiver of future enforcement of that or any other provision. Any law or regulation which provides that the language of a contract shall be construed against the drafter will not apply to this License.

13.5 Severability. (a) If for any reason a court of competent jurisdiction finds any provision of this License, or portion thereof, to be unenforceable, that provision of the License will be enforced to the maximum extent permissible so as to effect the economic benefits and intent of the parties, and the remainder of this License will continue in full force and effect. (b) Notwithstanding the foregoing, if applicable law prohibits or restricts You from fully and/or specifically complying with Sections 2 and/or 3 or prevents the enforceability of either of those Sections, this License will immediately terminate and You must immediately discontinue any use of the Covered Code and destroy all copies of it that are in your possession or control.

13.6 Dispute Resolution. Any litigation or other dispute resolution between You and Apple relating to this License shall take place in the Northern District of California, and You and Apple hereby consent to the personal jurisdiction of, and venue in, the state and federal courts within that District with respect to this License. The application of the United Nations Convention on Contracts for the International Sale of Goods is expressly excluded.

13.7 Entire Agreement; Governing Law. This License constitutes the entire agreement between the parties with respect to the subject matter hereof. This License shall be governed by the laws of the United States and the State of California, except that body of California law concerning conflicts of law.

Where You are located in the province of Quebec, Canada, the following clause applies:The parties hereby confirm that they have requested that this License and all related documents be drafted in English.

Les parties ont exigé que le présent contrat et tous les documents connexes soient rédigés en anglais.

#### EXHIBIT A.

"Portions Copyright (c) 1999-2003 Apple Computer, Inc. All Rights Reserved.

This file contains Original Code and/or Modifications of Original Code as defined in and that are subject to the Apple Public Source License Version 2.0 (the 'License'). You may not use this file except in compliance with the License. Please obtain a copy of the License at http://www.opensource.apple.com/apsl/ and read it before using this file.

The Original Code and all software distributed under the License are distributed on an 'AS IS' basis, WITHOUT WARRANTY OF ANY KIND, EITHER EXPRESS OR IMPLIED, AND APPLE HEREBY DISCLAIMS ALL SUCH WARRANTIES, INCLUDING WITHOUT LIMITATION, ANY WARRANTIES OF MERCHANTABILITY, FITNESS FOR A PARTICULAR PURPOSE, QUIET ENJOYMENT OR NON-INFRINGEMENT. Please see the License for the specific language governing rights and limitations under the License."

# Info-ZIP 版权和许可

This is version 2007-Mar-4 of the Info-ZIP license. The definitive version of this document should be available at ftp://ftp.info-zip.org/pub/infozip/license.html indefinitely and a copy at http://www.info-zip.org/pub/infozip/license.html.

Copyright © 1990-2007 Info-ZIP. All rights reserved.

For the purposes of this copyright and license, "Info-ZIP" is defined as the following set of individuals:

Mark Adler, John Bush, Karl Davis, Harald Denker, Jean-Michel Dubois, Jean-loup Gailly, Hunter Goatley, Ed Gordon, Ian Gorman, Chris Herborth, Dirk Haase, Greg Hartwig, Robert Heath, Jonathan Hudson, Paul Kienitz, David Kirschbaum, Johnny Lee, Onno van der Linden, Igor Mandrichenko, Steve P. Miller, Sergio Monesi, Keith Owens, George Petrov, Greg Roelofs, Kai Uwe Rommel, Steve Salisbury, Dave Smith, Steven M. Schweda, Christian Spieler, Cosmin Truta, Antoine Verheijen, Paul von Behren, Rich Wales, Mike White.

Permission is granted to anyone to use this software for any purpose, including commercial applications, and to alter it and redistribute it freely, subject to the above disclaimer and the following restrictions:

- 1. Redistributions of source code (in whole or in part) must retain the above copyright notice, definition, disclaimer, and this list of conditions.
- 2. Redistributions in binary form (compiled executables and libraries) must reproduce the above copyright notice, definition, disclaimer, and this list of conditions in documentation and/or other materials provided with the distribution. The sole exception to this condition is redistribution of a standard UnZipSFX binary (including SFXWiz) as part of a self-extracting archive; that is permitted without inclusion of this license, as long as the normal SFX banner has not been removed from the binary or disabled.
- 3. Altered versions--including, but not limited to, ports to new operating systems, existing ports with new graphical interfaces, versions with modified or added functionality, and dynamic, shared, or static library versions not from Info-ZIP--must be plainly marked as such and must not be misrepresented as being the original source or, if binaries, compiled from the original source. Such altered versions also must not be misrepresented as being Info-ZIP releases--including, but not limited to, labeling of the altered versions with the names "Info-ZIP" (or any variation thereof, including, but not limited to, different capitalizations), "Pocket UnZip," "WiZ" or "MacZip" without the explicit permission of Info-ZIP. Such altered versions are further prohibited from misrepresentative use of the Zip-Bugs or Info-ZIP e-mail addresses or the Info-ZIP URL(s), such as to imply Info-ZIP will provide support for the altered versions.
- 4. Info-ZIP retains the right to use the names "Info-ZIP," "Zip," "UnZip," "UnZipSFX," "WiZ," "Pocket UnZip," "Pocket Zip," and "MacZip" for its own source and binary releases.